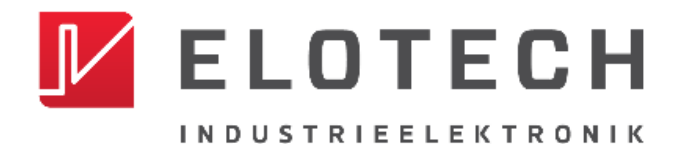

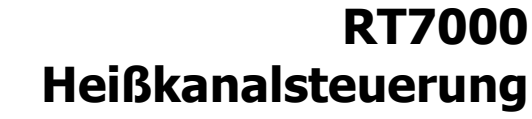

Temperaturregler mit Leistungsausgängen für 8 bis 32 Regelzonen

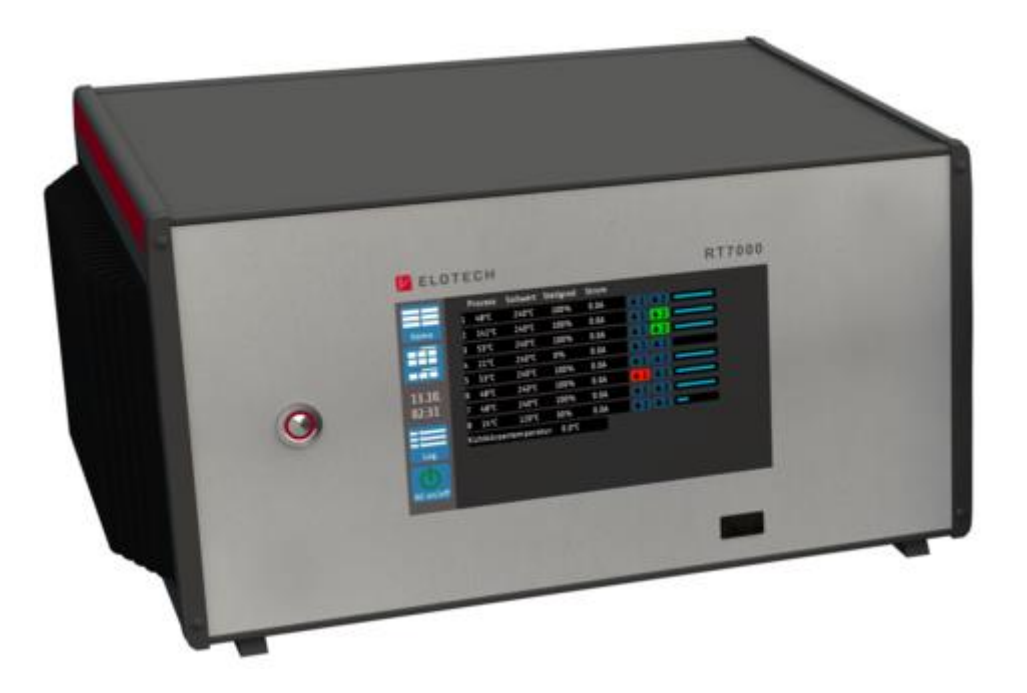

# **Installations- und Bedienungsanleitung**

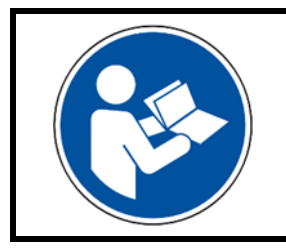

## **Wichtig!**

Vor Gebrauch sorgfältig lesen!

Aufbewahren für späteres Nachschlagen!

# <span id="page-1-0"></span>**Inhaltsverzeichnis**

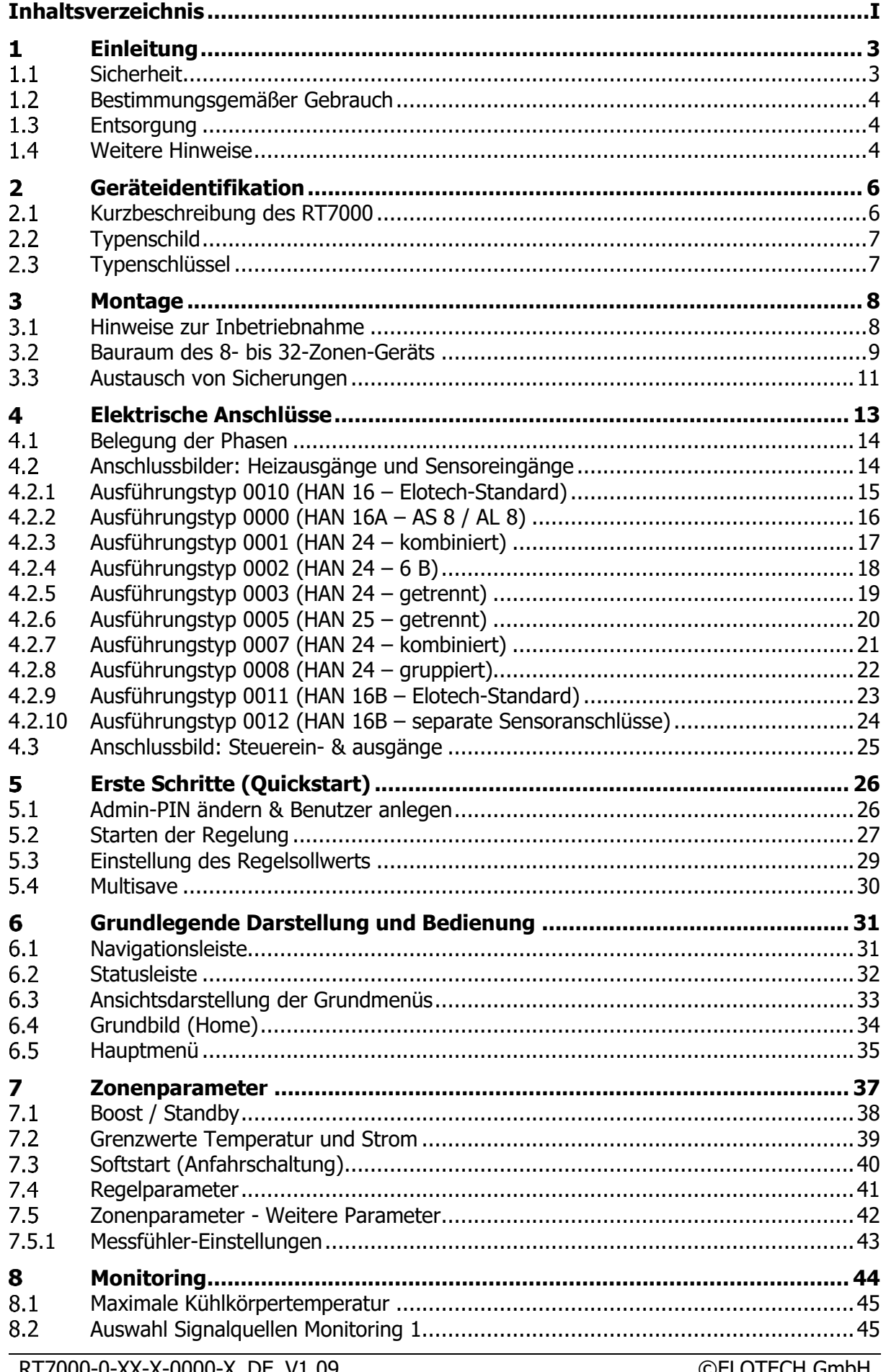

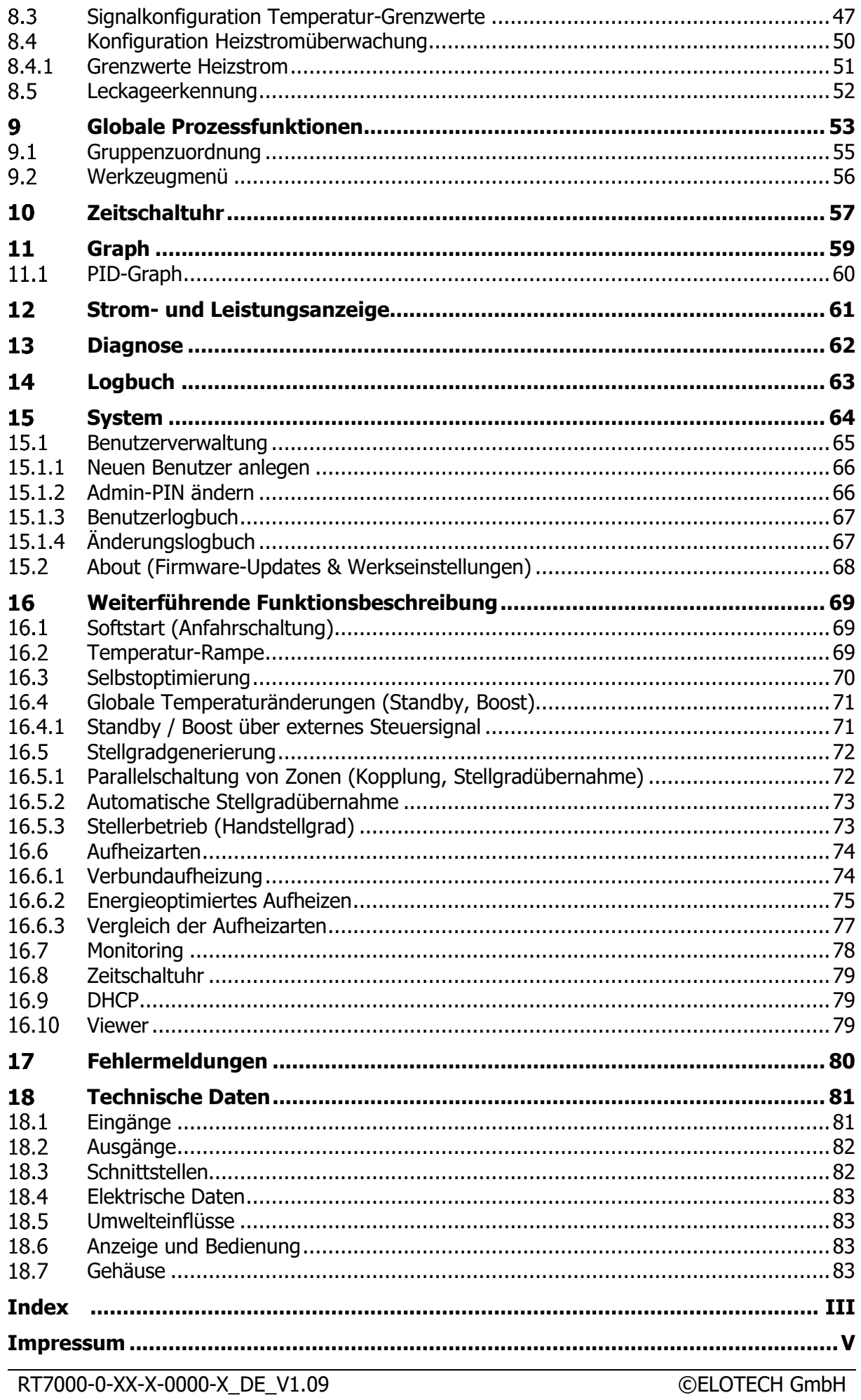

# <span id="page-3-0"></span>**Einleitung**

# <span id="page-3-1"></span>**1.1 Sicherheit**

#### **Allgemein**

Diese Anleitung enthält Hinweise, die Sie zu Ihrer eigenen Sicherheit sowie zur Vermeidung von Sachschäden beachten müssen. Diese Hinweise sind durch Zeichen unterstützt und werden in dieser Anleitung wie gezeigt verwendet.

Lesen Sie diese Anleitung, bevor Sie das Gerät in Betrieb nehmen. Bewahren Sie die Anleitung an einem für alle Benutzer jederzeit zugänglichen Ort auf.

Sollten bei der Inbetriebnahme Schwierigkeiten auftreten, so bitten wir Sie, keine Manipulationen vorzunehmen, die Ihren Gewährleistungsanspruch gefährden können.

#### **Warnende Zeichen**

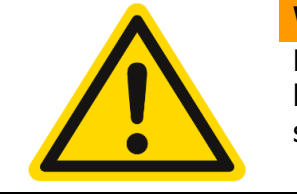

#### **WARNUNG!**

Dieses Zeichen in Verbindung mit dem Begriff "Warnung" weist darauf hin, dass ein Personenschaden eintreten kann, wenn die entsprechenden Vorsichtsmaßnahmen nicht getroffen werden.

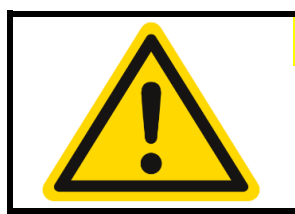

#### **VORSICHT!**

Dieses Zeichen in Verbindung mit dem Begriff "Vorsicht" weist darauf hin, dass ein Sachschaden oder ein Datenverlust auftreten kann, wenn die entsprechenden Vorsichtsmaßnahmen nicht getroffen werden.

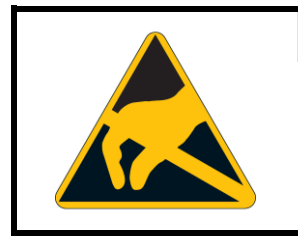

#### **WARNUNG!**

Dieses Zeichen weist darauf hin, dass durch elektrostatische Entladungen (ESD = Electro Static Discharge) Bauteile zerstört werden können, wenn die entsprechenden Vorsichtsmaßnahmen nicht getroffen werden.

### **Hinweisende Zeichen**

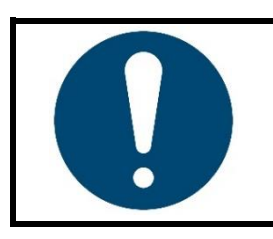

#### **HINWEIS!**

Dieses Zeichen weist auf eine wichtige Information über das Produkt oder dessen Handhabung oder Zusatznutzen hin.

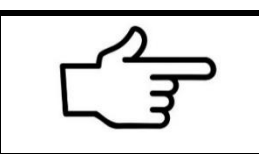

#### **VERWEIS!**

Dieses Zeichen weist auf weitere Informationen in anderen Abschnitten, Kapiteln oder anderen Anleitungen hin.

# <span id="page-4-0"></span>**Bestimmungsgemäßer Gebrauch**

Das Gerät ist nur für die Verwendung in industrieller Umgebung bestimmt, wie in den [tech](#page-81-0)[nischen Daten](#page-81-0) (7[18\)](#page-81-0) spezifiziert. Nach EMV-Richtlinie 2014/30/EU ist der Gebrauch im Wohnbereich nicht gestattet. Eine andere oder darüberhinausgehende Nutzung gilt als nicht bestimmungsgemäß. Das Gerät ist entsprechend den gültigen Richtlinien und Normen sowie den geltenden sicherheitstechnischen Regeln gebaut. Dennoch können bei unsachgemäßer Verwendung Personen- oder Sachschäden entstehen. Um Gefahren zu vermeiden, darf das Gerät nur benutzt werden:

- für die bestimmungsgemäße Verwendung,
- in sicherheitstechnisch einwandfreiem Zustand,
- von qualifizierten Personen,
- unter Beachtung der mitgelieferten technischen Dokumentation.

Auch wenn das Gerät sachgerecht oder bestimmungsgemäß eingesetzt wird, können von ihm applikationsbedingte Gefahren ausgehen, z. B. durch fehlende Sicherheitseinrichtungen des umgebenden Arbeitsplatzes bzw. der umgebenden Anlage oder durch falsche Einstellungen.

# <span id="page-4-1"></span>**Entsorgung**

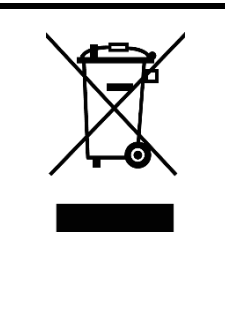

#### **ENTSORGUNG!**

Das Gerät oder ersetzte Teile gehören nach Beendigung der Nutzung nicht in die Mülltonne, denn es besteht aus Werkstoffen, die von darauf spezialisierten Recycling-Betrieben wiederverwendet werden können.

Bitte lassen Sie das Gerät sowie das Verpackungsmaterial ordnungsgemäß und **umweltschonend entsorgen**.

Hierbei sind die landesspezifischen Gesetze und Vorschriften zur Abfallbehandlung und Entsorgung zu beachten.

# <span id="page-4-2"></span>**Weitere Hinweise**

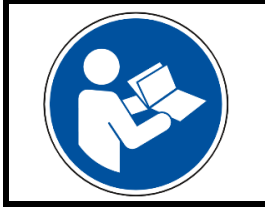

### **HINWEIS!**

In der PDF-Version dieser Anleitung gelangen Sie durch Klicken auf ein Bild oder einen dokumenteninternen Verweis direkt zu weiterführenden Informationen.

### **Verwendete Symbolik**

In dieser Anleitung werden Symbole wiederkehrend verwendet, um bestimmte Abläufe darstellen zu können. Die Bedeutung dieser Symbole gilt wie folgt:

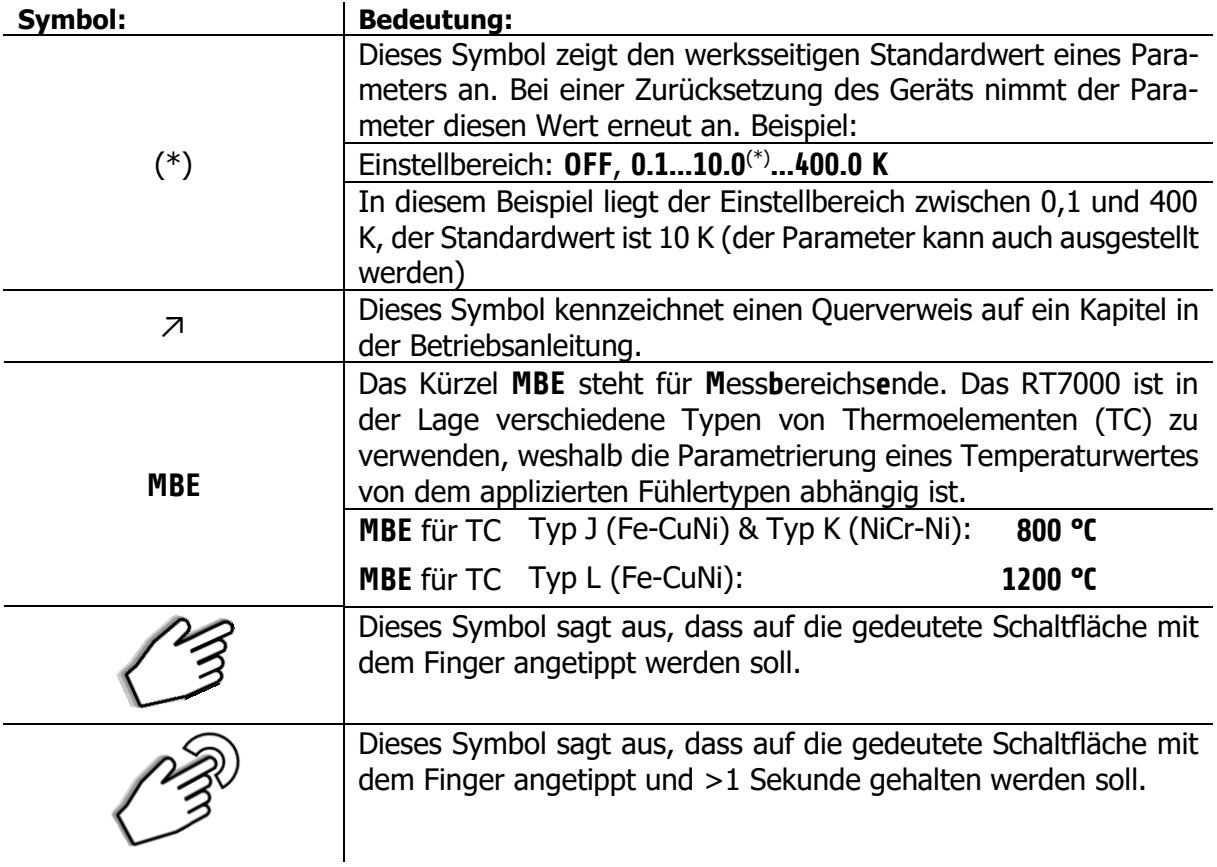

# <span id="page-6-0"></span>**Geräteidentifikation**

# <span id="page-6-1"></span>**Kurzbeschreibung des RT7000**

Das Gerät RT7000 definiert die höchste Ausbaustufe der RT-Familie. Angefangen von acht bis hin zu 32 Zonen kann diese Produktfamilie eine große Bandbreite regelungstechnischer Prozesse abdecken. Durch den herausragenden und einzigartigen **ELOTECH Regel-Algorithmus** wird eine besonders schnelle Regelung bei minimalem Überschwingen erreicht, welche somit eine Schonung von besonders empfindlichen Anlagenbereichen gewährleistet.

Das RT7000 verfügt über ein kontrastreiches **7-Zoll-Farb-LCD** mit kapazitiver **Touch-Bedienung**. Die übersichtliche Darstellung der Bedienoberflächen sorgt für eine intuitive Bedienung. Zusätzlich lässt sich das **internetfähige** System über eine **VNC-Viewer App** fernsteuern. Diese App ermöglicht eine Überwachung und Steuerung der zu regelnden Anlage aus der Distanz. Bei der Darstellung kann der Anwender zwischen verschiedenen Ansichtsvarianten wählen, wie zum Beispiel der Zonenübersicht, Prozessliste oder Graphen- und PID-Darstellung.

Der Schutz der Anlage ist eine der wichtigsten Zielsetzungen beim Einsatz dieser Regeleinrichtung. So schützt das RT7000 das System durch eine automatische Unterbrechung des Heizprozesses bei Temperaturanomalien und erkennt unter anderem den Ausfall eines Sensors. Zum **Schutz von Mensch und Maschine** erfolgt dann eine Abschaltung des Systems.

Ebenso wichtig wie der physische Schutz der Anlage ist der Schutz der internen Daten und Einstellungen. Die **Benutzerverwaltung** garantiert eine sichere Verwendung des RT7000. Über verschiedene Berechtigungsebenen lässt sich die Bedienbarkeit des Geräts anwendungsgemäß einschränken. So wird gewährleistet, dass die Parametrierung nur von autorisierten Personen vorgenommen werden kann. Zusätzlich wird jeder Login mit einem Zeitstempel in einer separaten Datei aufgezeichnet. Diese Daten können vom Administrator auf ein USB-Speichermedium exportiert werden. Des Weiteren können auch alle regelungstechnisch relevanten Parameter über USB gespeichert oder ein vollständiger Parametersatz in Form eines Werkzeugrezepts importiert werden.

Das RT7000 beinhaltet die modernste Technik und umfangreiche Funktionen, um in jedem Anwendungsfall optimal arbeiten zu können. Mit Hilfe des **Softstarts** werden Anlagenbereiche schonend auf Betriebstemperatur gebracht oder bspw. Wärmeüberträger maschinengerecht getrocknet. Bei der Suche nach den idealen Regelparametern hilft die **Selbstoptimierung**, welche bereits nach kurzer Zeit die für das entsprechende System optimalen Parameter festlegt.

Neben zahlreichen weiteren zonenbezogenen Funktionen bietet das RT7000 auch **systemübergreifende** Anwendungsunterstützungen. Unter anderem lassen sich **global** – d.h. alle Zonen betreffend – Temperaturabsenkungen durchführen. Diese Funktion kann nützlich sein, um bspw. in Fertigungspausen Energie zu sparen, ohne das Gerät abschalten zu müssen. Wenn die Fertigung fortgesetzt werden soll, kann die Anlage in kurzer Zeit wieder auf Betriebstemperatur gebracht werden. Zonen, deren Aufheizung lange Zeit in Anspruch nehmen oder die aus anderen Gründen ihre Solltemperatur halten sollen, können individuell von der globalen Absenkung ausgenommen werden.

# <span id="page-7-0"></span>**2.2 Typenschild**

Das Typenschild ist auf die Geräterückseite aufgeklebt und beinhaltet wichtige Informationen. Unter anderem sind dies:

<span id="page-7-1"></span>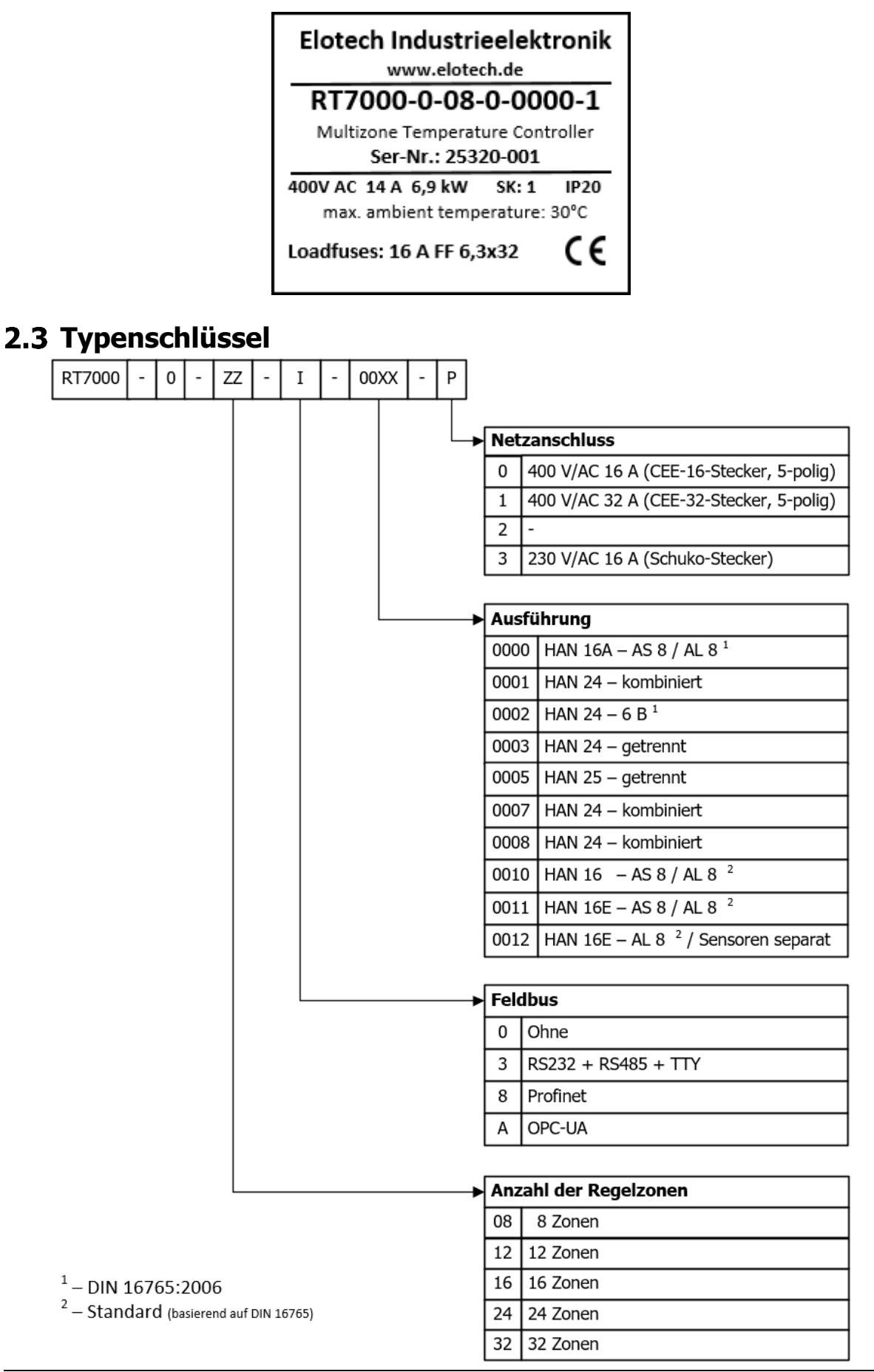

# <span id="page-8-0"></span>**3 Montage**

# <span id="page-8-1"></span>**Hinweise zur Inbetriebnahme**

Das hier beschriebene Gerät darf nur bestimmungsgemäß eingesetzt werden! Der Bediener dieses Produkts hat nachzuweisen, dass er seinem Fachpersonal eine Unterweisung der elektrischen Bedienung gegeben hat.

Im Inneren des Gehäuses befinden sich gemäß DIN EN 50274:2002 keine Bedienelemente, die im laufenden Betrieb bedient werden dürfen oder müssen.

Das Gerät ist für die freistehende Nutzung im Indoor-Bereich vorgesehen (Schutzart: IP20) und so aufzustellen, dass es vor unzulässiger Feuchtigkeit, äußere Wärmeeinwirkung und starker Verschmutzung geschützt ist. Der zugelassene Umgebungstemperaturbereich von 5…40 °C muss eingehalten werden. Gefährdungen der Leitungen durch scharfe Kanten im ortsüblichen Gebrauch müssen vermieden werden.

Die elektrischen Anschlüsse sind durch eine Fachkraft gemäß den örtlichen Vorschriften vorzunehmen. Es dürfen nur Messwertgeber entsprechend dem eingestellten Messbereich angeschlossen werden. Bei Thermoelementanschluss muss die Ausgleichsleitung bis zur Geräteklemme verlegt werden. Messwertgeberleitungen und Signalleitungen (z. B. Schnittstellen oder Meldeleitungen) sind räumlich getrennt von Netzspannungsleitungen zu verlegen. Zur Einhaltung der CE-Konformität sind abgeschirmte Messwertgeberleitungen zu verwenden.

Eine räumliche Trennung zwischen dem Gerät und induktiven Verbrauchern wird empfohlen. Diese Systemsteuerung ist FI-fähig. Der Betreiber hat dafür Sorge zu tragen, dass die Isolationswerte der Heizung > 1 MΩ sind. Der dann auftretende Differenzstrom (max. 230 µA) erlaubt den problemlosen Einsatz eines FI-Schutzschalters der Gesamtanlage. Der Betrieb des Gerätes erfordert anlagenseitig eine mit einem FI-Schutzschalter und einen passenden Leitungsschutz-Automaten abgesicherte Stromversorgung.

Das Gerät verfügt über keinerlei sicherheitstechnische Abschaltung für andere angeschlossene Geräte oder Anlagen.

Das Schutzleitersystem des Gerätes dient nur dem internen Potentialausgleich des Gerätes. Die an die Heizungsstecker des Gerätes angeschlossene Heizungen, die ein Metallgehäuse besitzen, müssen vom Betreiber der Anlage mit einem funktionierendes Schutzleiterkonzept ausgestattet werden. Die Metallkörper der angeschlossenen Heizungen müssen innerhalb der Maschinen mit dem Schutzleitersystem der Maschine verbunden werden.

Die seitlichen Kühlkörper dürfen nicht abgedeckt werden. Die natürliche Konvektion darf nicht behindert werden. Die Kühlkörpertemperatur wird überwacht und die Ausgangsleistung des Gerätes gegebenenfalls begrenzt.

Die gerätebezogenen Einstellungen sind als erstes bei der Inbetriebnahme vorzunehmen.

Diese Beschreibung wurde mit größtmöglicher Sorgfalt erstellt. Die angegeben Informationen gelten jedoch nicht als Zusicherung von Produkteigenschaften. Der Hersteller übernimmt keine Haftung für Fehler. Der Hersteller behält sich Änderungen, die dem technischen Fortschritt dienen, jederzeit vor. Alle Rechte vorbehalten.

# <span id="page-9-0"></span>**Bauraum des 8- bis 32-Zonen-Geräts**

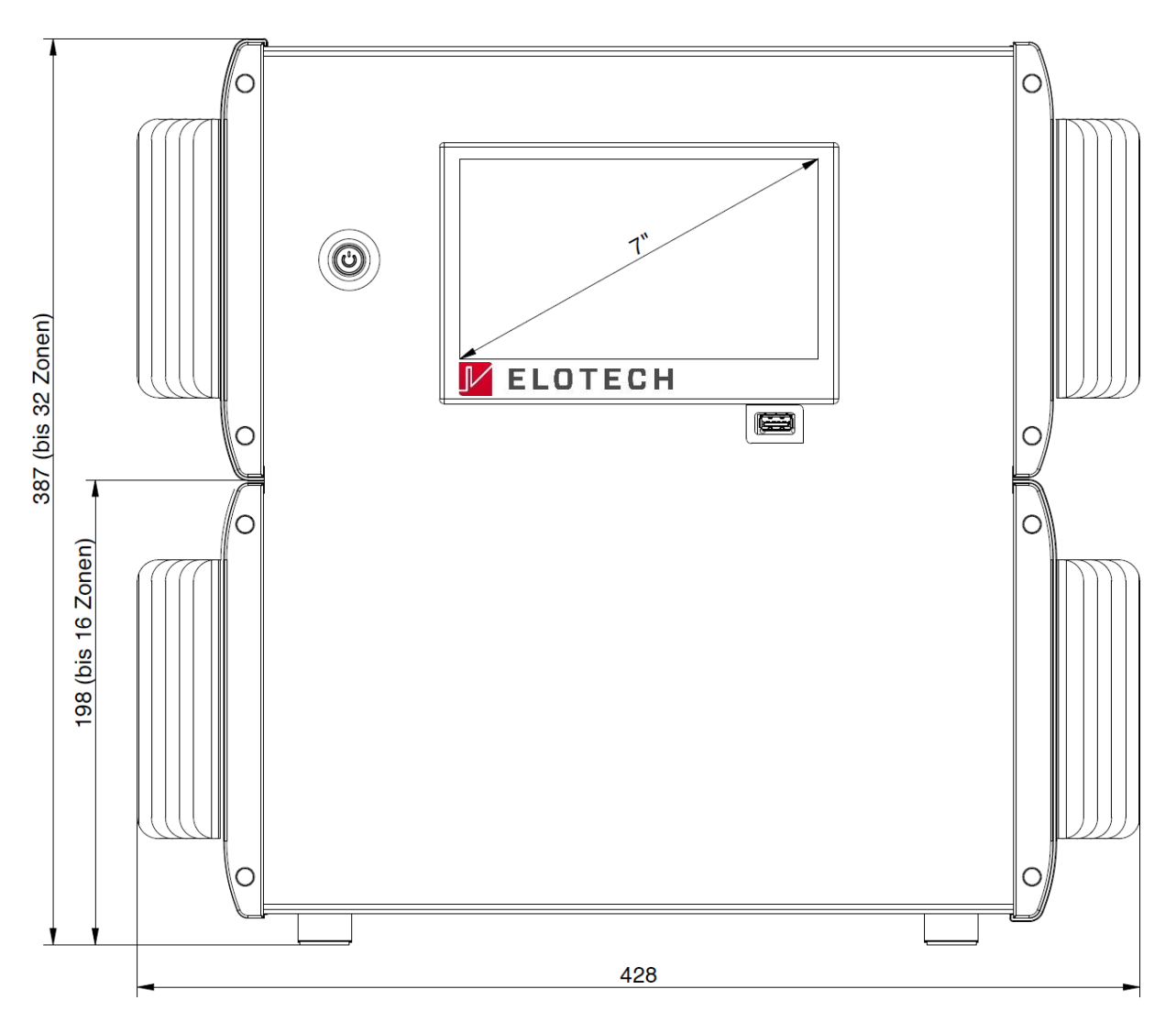

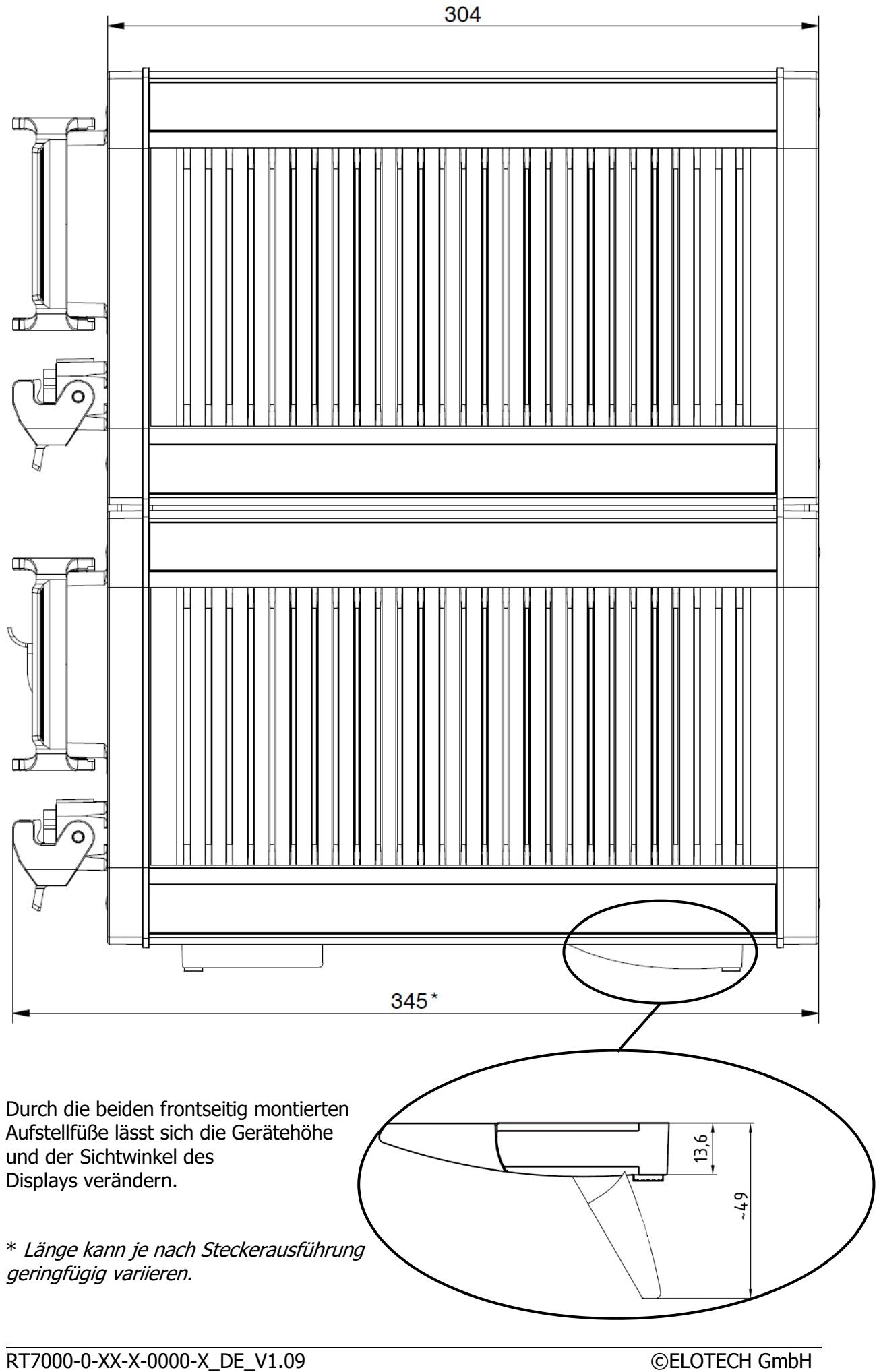

# <span id="page-11-0"></span>**Austausch von Sicherungen**

Bei Fehlern der Heizungen oder der Verkabelung kann es zu einem Kurzschuss kommen, der eine interne Sicherung zum Auslösen bringt. Um eine kompakte Bauweise und kurze Kabelwege zu gewährleisten befinden sich die Sicherungen auf den internen Leiterplatten der Endstufen. Die Sicherungen können nach Öffnen des Gehäusedeckels gewechselt werden.

#### **WARNUNG!** Das Öffnen des Gehäuses ist nur notwendig, wenn ein Austausch von Sicherungen vorgenommen werden muss. Gemäß DIN EN 50274:2002 (VDE 0660-514) befinden sich keine Bedienelemente im inneren des Gehäuses, die einen Austausch bei laufendem Betrieb gestatten. **Dieser Austausch darf nur durch dafür qualifiziertes Fachpersonal durchgeführt werden.** Der Gehäusedeckel verfügt über einen Überwachungskontakt, der beim Öffnen des Deckels die Leistungsendstufen spannungsfrei schaltet. Dennoch gibt es noch spannungsführenden Teile im Inneren des Gehäuses! **Die Spannungsversorgung ist vor dem Öffnen des Deckels zu trennen (Netzstecker ziehen)!**

#### **Anweisungen zum Austausch von Sicherungen**

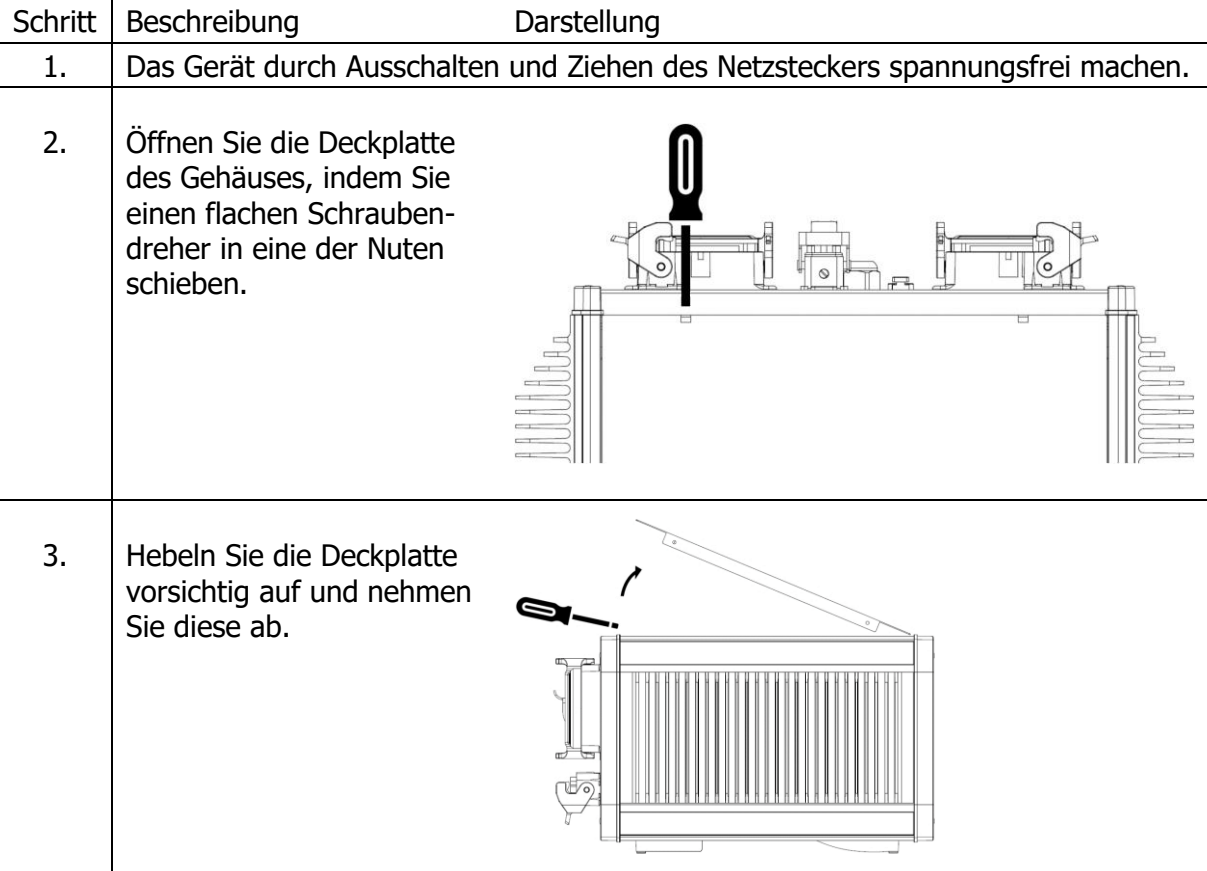

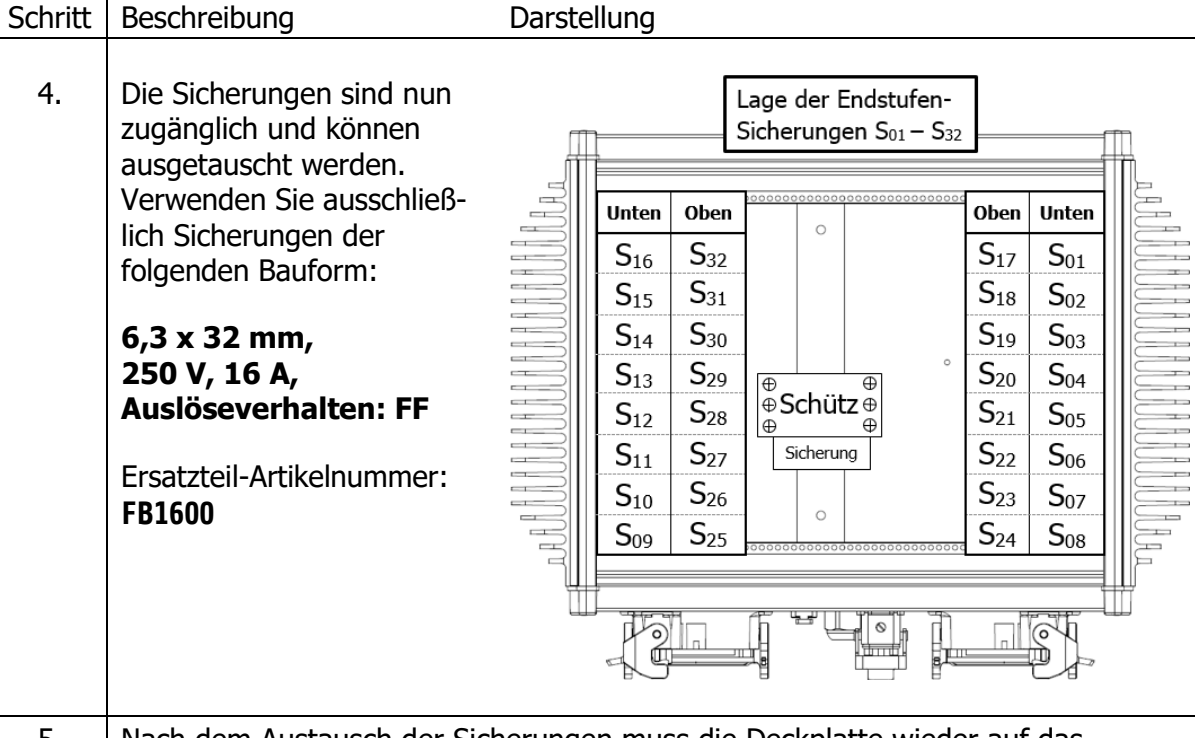

5. Nach dem Austausch der Sicherungen muss die Deckplatte wieder auf das Gehäuse montiert werden.

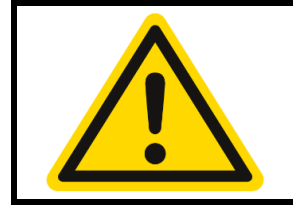

#### **WARNUNG!**

Es ist darauf zu achten, dass das Erdungskabel mit der Steckzunge an der Deckplatte verbunden ist. Das Gerät darf erst nach vollständigem Zusammenbau wieder in Betrieb genommen werden.

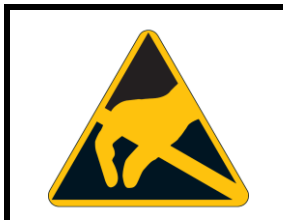

### **WARNUNG!**

Im Inneren des Gehäuses befinden sich Teile durch eine elektrostatische Entladung zerstört werden können. Es ist auf die entsprechenden Warnschilder zu achten!

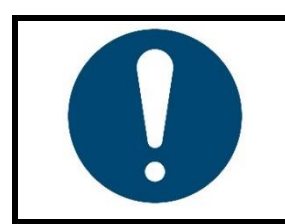

#### **HINWEIS!**

Beim 32-Zonen-Gerät liegen die Sicherungen S<sub>01</sub>-S<sub>16</sub> im unteren und die Sicherungen S<sub>17</sub>-S<sub>32</sub> im oberen Teil des Geräts.

# <span id="page-13-0"></span>**Elektrische Anschlüsse**

Die nachfolgende Abbildung zeigt die Rückseite des RT7000-Geräts. Hier wurde die **16-Zonenausführung** abgebildet. Die Stecker sind gemäß der Abbildung festgelegt::

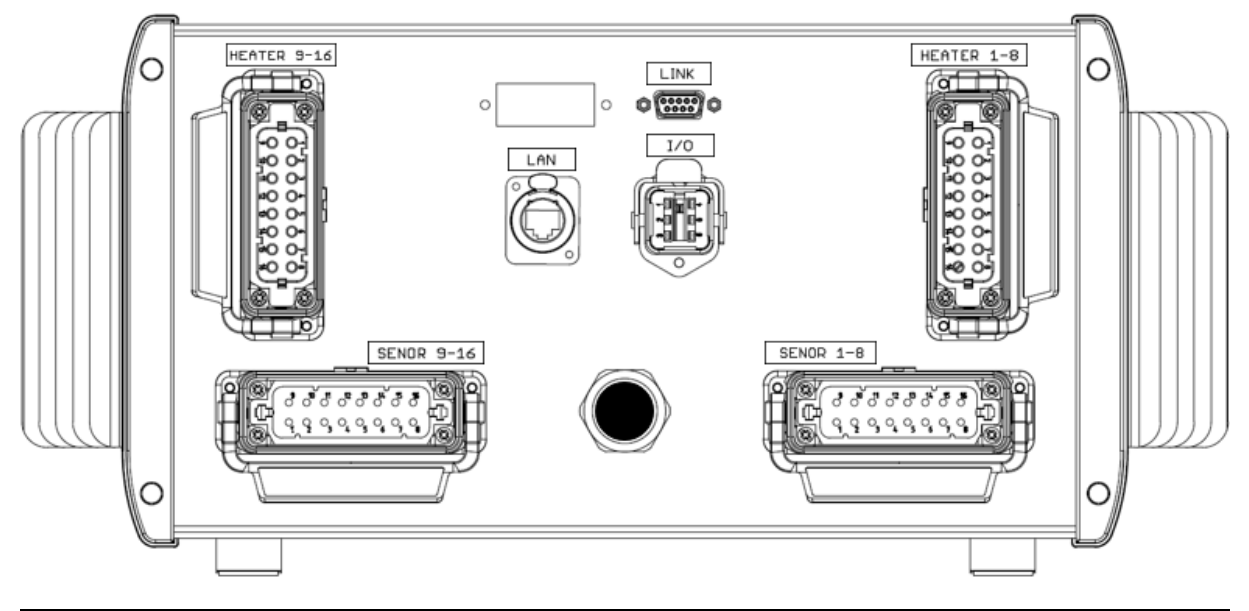

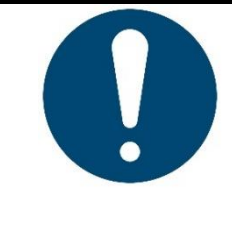

**HINWEIS!**

In der 8-Zonenausführung des RT7000-Geräts entfallen die beiden Stecker (**Heater 9-16** & **Sensor 9-16**) auf der linken Rückseite.

In der 32-Zonenausführung folgen die weiteren Zonen mit gleichartiger Steckerbelegung (Zone 1-16 unten, Zone 17-32 oben).

Bei der Steckerverteilung des 16-Zonen-Geräts mit 24-poligen Buchsenleisten steigt die Zonennummerierung von rechts nach links:

Zone 13-16 (links) Zone 7-12 (Mitte) Zone 1-6 (rechts)O ⌒  $\circ$  $\circ$  fixed  $\circ$  $\circ$ 

# <span id="page-14-0"></span>**Belegung der Phasen**

Jedes Heizelement ist zwischen Phase und Nullleiter geschaltet. Die Zonen sind folgendermaßen auf die Phasen aufgeteilt:

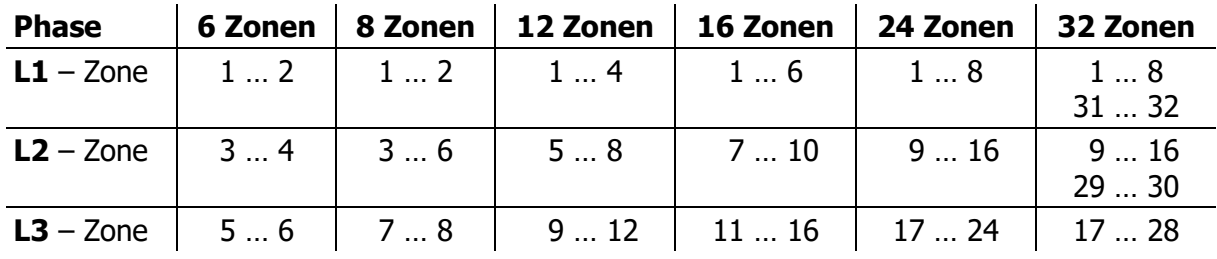

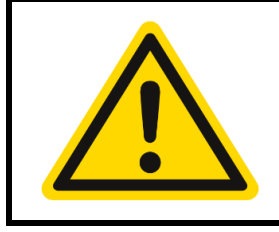

#### **WARNUNG!**

Der zulässige Gesamtstrom einer 8-Zonen-Einheit darf nicht überschritten werden ( $\sqrt{18}$  $\sqrt{18}$  $\sqrt{18}$  [Technische Daten\)](#page-81-0). Jede Zone ist mit 16 A intern abgesichert.

# <span id="page-14-1"></span>**Anschlussbilder: Heizausgänge und Sensoreingänge**

Nachfolgend werden die Ausführungsvarianten des RT7000-Geräts aufgeführt ( $\pi$ Seite [15](#page-15-0)[-25\)](#page-25-0). Steckertypen sowie Anschlussbelegung unterscheiden sich. Schauen Sie auf das Typenschild auf der Rückseite Ihres Geräts; die hintere vierstelliger Nummer im **Typenschlüssel** gibt die Anschlussvariante an.

# <span id="page-15-0"></span>**4.2.1 Ausführungstyp 0010 (HAN 16 – Elotech-Standard)**

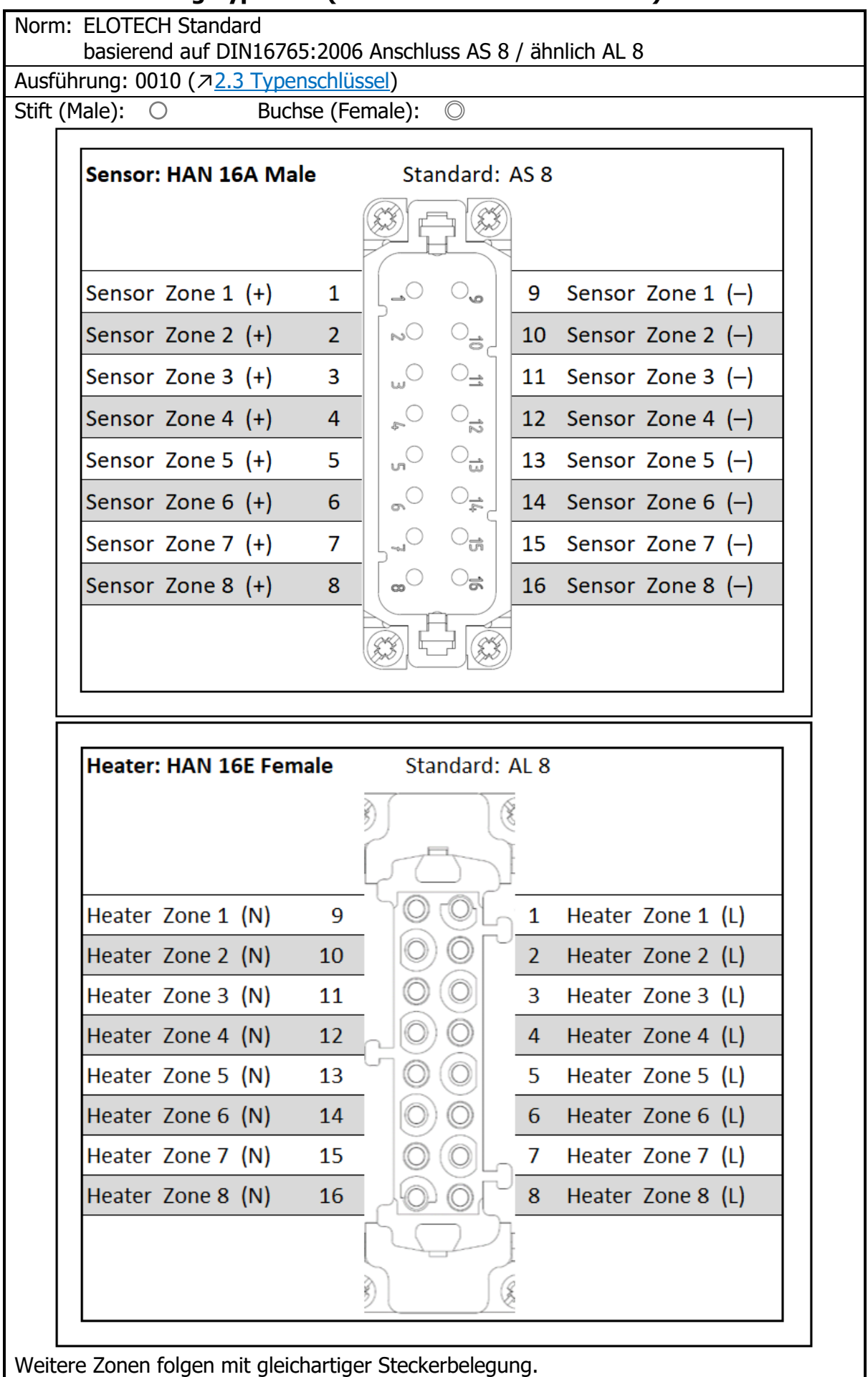

## <span id="page-16-0"></span>**4.2.2 Ausführungstyp 0000 (HAN 16A – AS 8 / AL 8)**

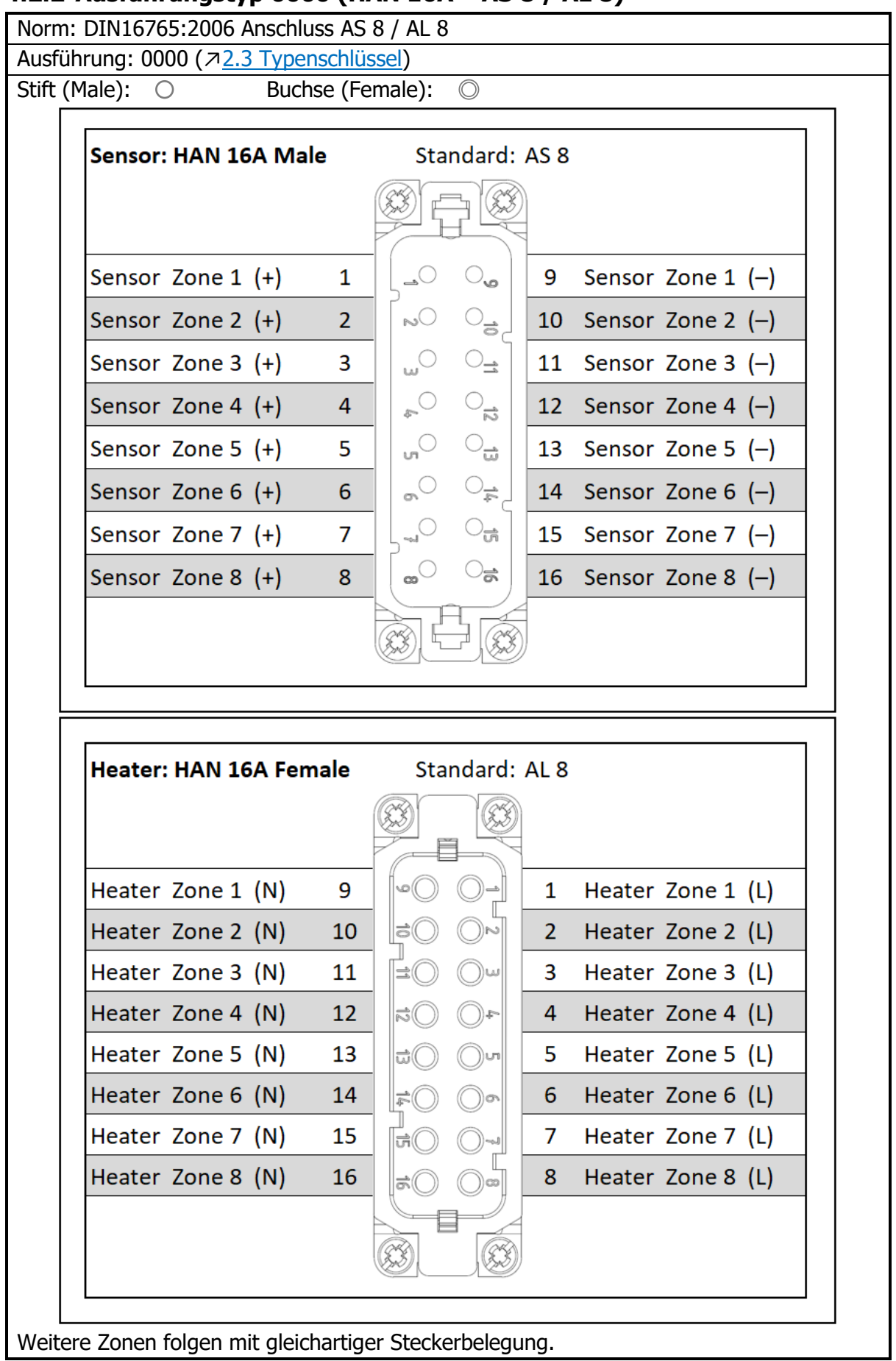

## <span id="page-17-0"></span>**4.2.3 Ausführungstyp 0001 (HAN 24 – kombiniert)**

Norm: keine – Sensoren und Heizungen kombiniert

Ausführung: 0001 (↗[2.3](#page-7-1) [Typenschlüssel\)](#page-7-1)

Buchse (Female): ©

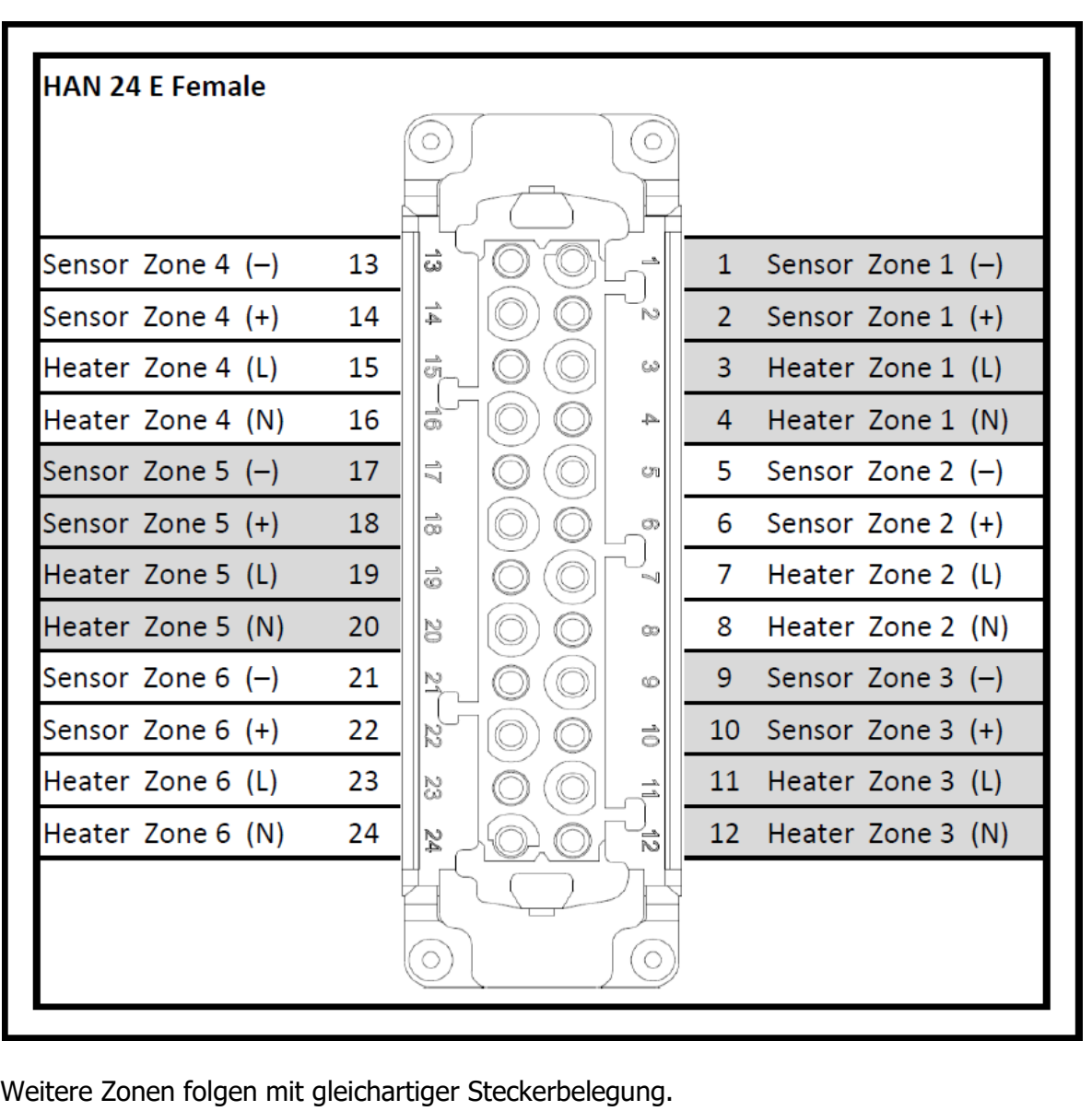

## <span id="page-18-0"></span>**4.2.4 Ausführungstyp 0002 (HAN 24 – 6 B)**

Norm: DIN16765:2006 Anschluss 6 B

Ausführung: 0002 (↗[2.3](#page-7-1) [Typenschlüssel\)](#page-7-1)

Buchse (Female): ©

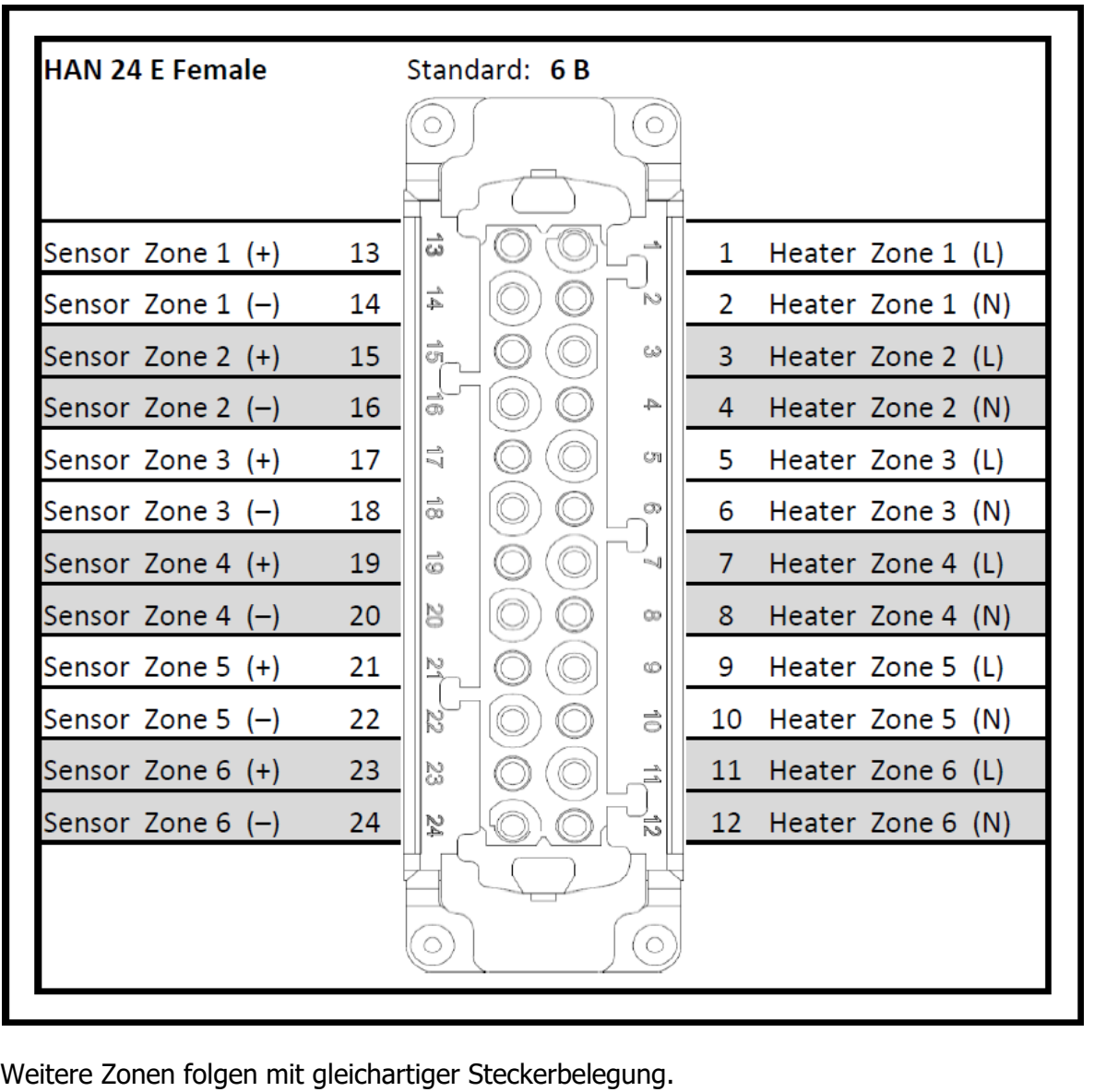

## <span id="page-19-0"></span>**4.2.5 Ausführungstyp 0003 (HAN 24 – getrennt)**

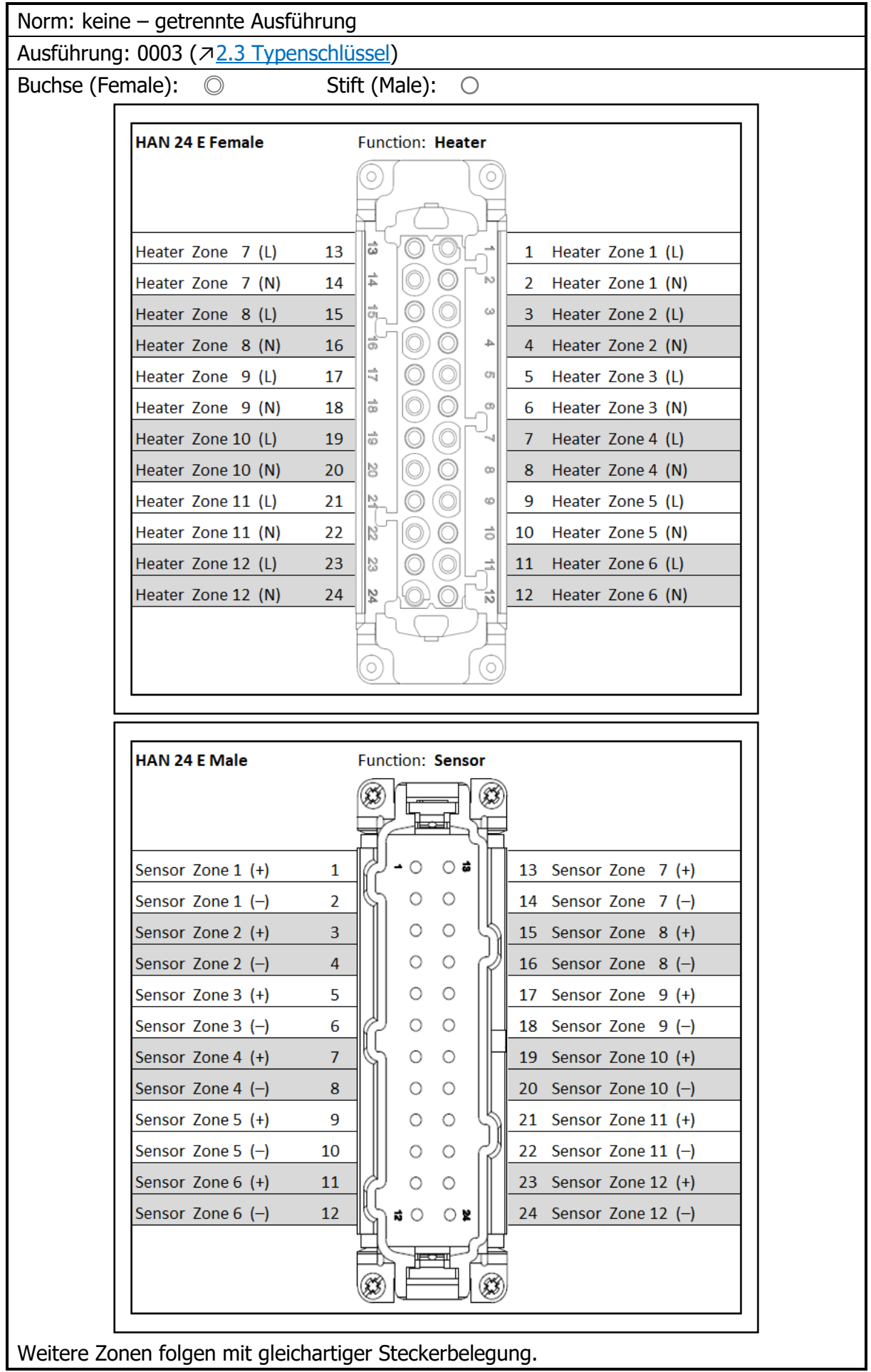

# <span id="page-20-0"></span>**4.2.6 Ausführungstyp 0005 (HAN 25 – getrennt)**

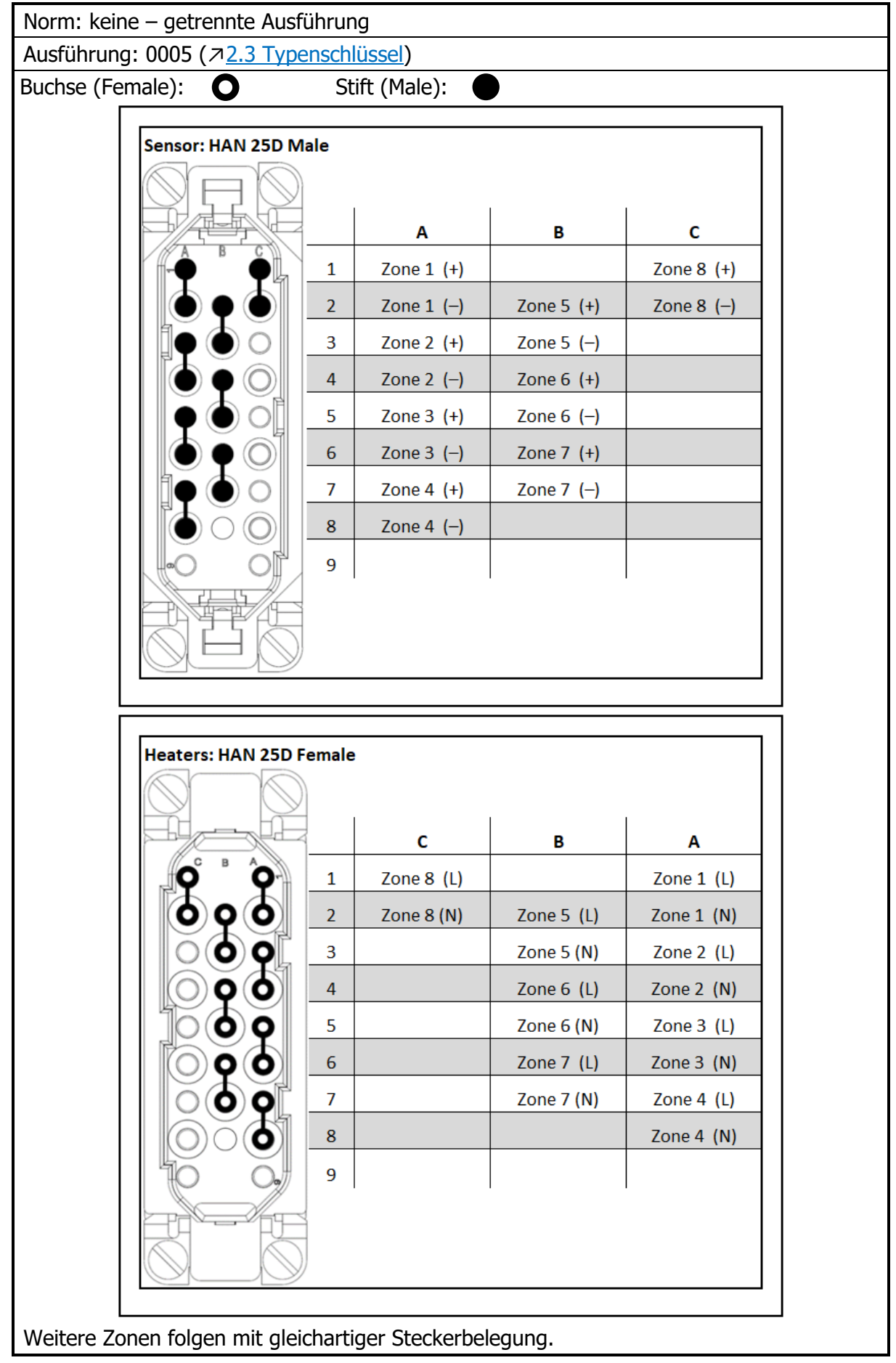

## <span id="page-21-0"></span>**4.2.7 Ausführungstyp 0007 (HAN 24 – kombiniert)**

Norm: keine – Sensoren und Heizungen kombiniert (Heizung oben / Sensor unten) Ausführung: 0007 (7[2.3](#page-7-1) [Typenschlüssel\)](#page-7-1)

Buchse (Female): ©

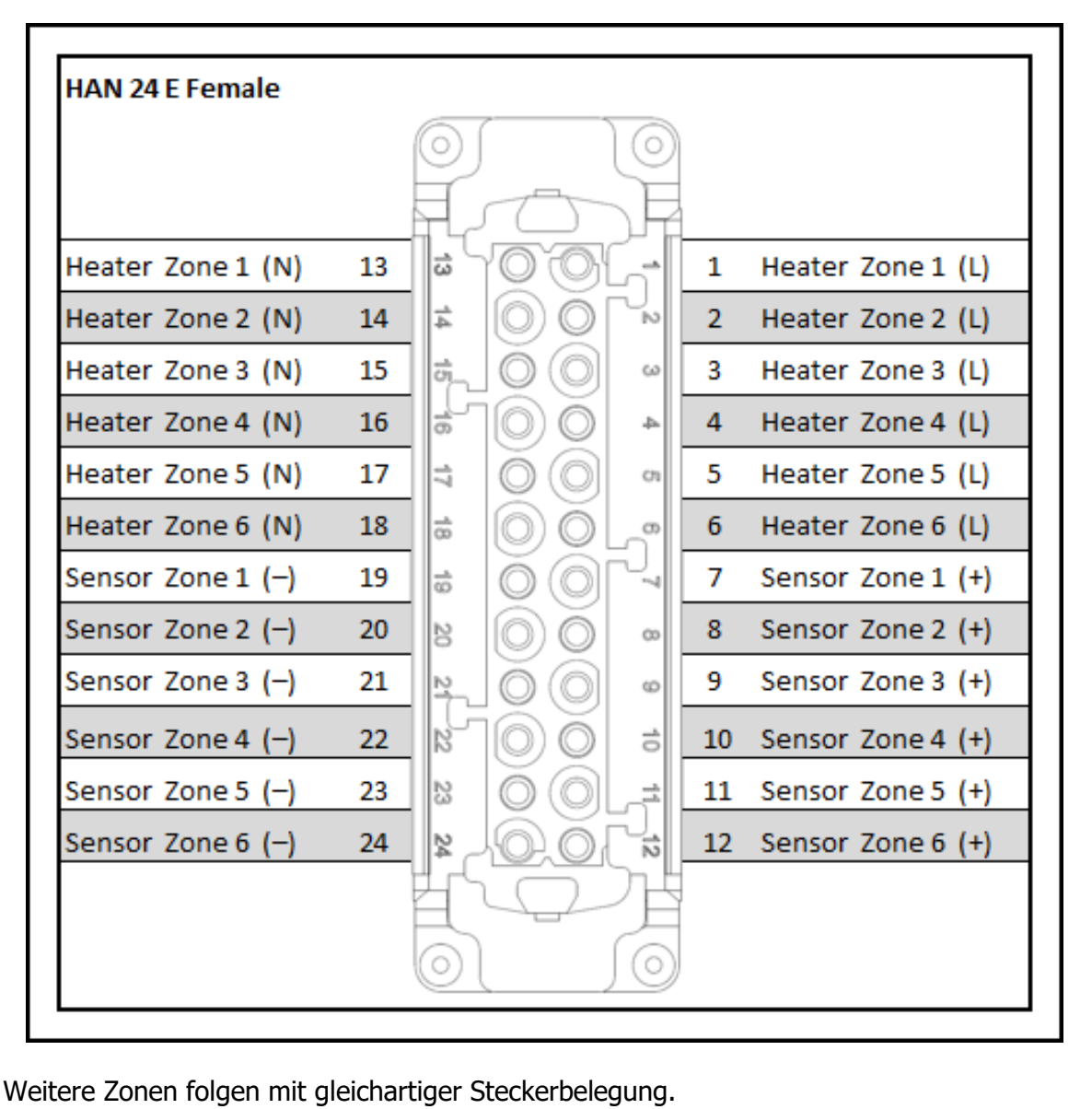

## **4.2.8 Ausführungstyp 0008 (HAN 24 – gruppiert)**

<span id="page-22-0"></span>Norm: keine – kombinierter Anschluss (Sensor und Heizung nach Zone gruppiert)

Ausführung: 0008 (↗[2.3](#page-7-1) [Typenschlüssel\)](#page-7-1)

Buchse (Female): ©

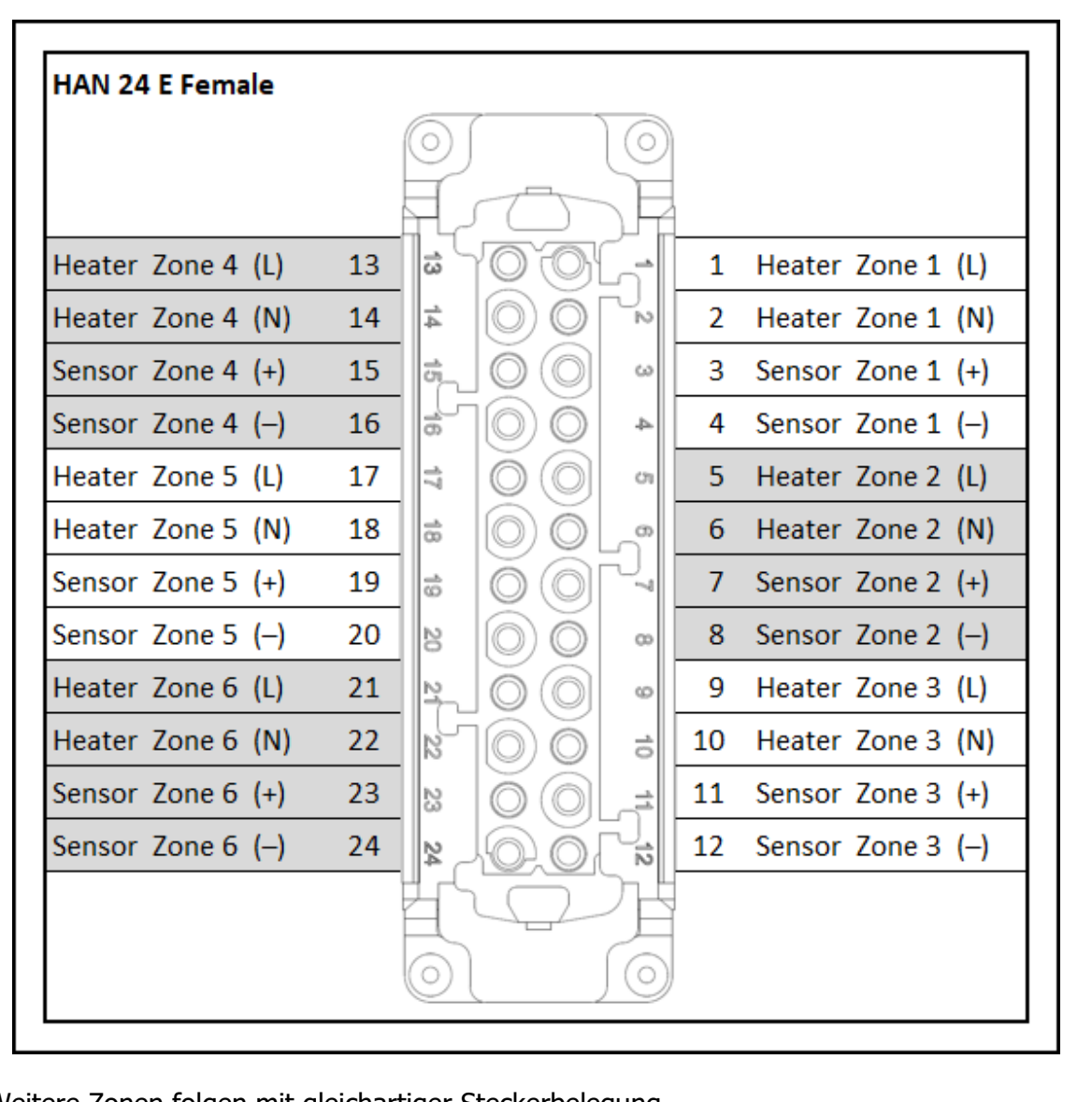

Weitere Zonen folgen mit gleichartiger Steckerbelegung.

## <span id="page-23-0"></span>**4.2.9 Ausführungstyp 0011 (HAN 16B – Elotech-Standard)**

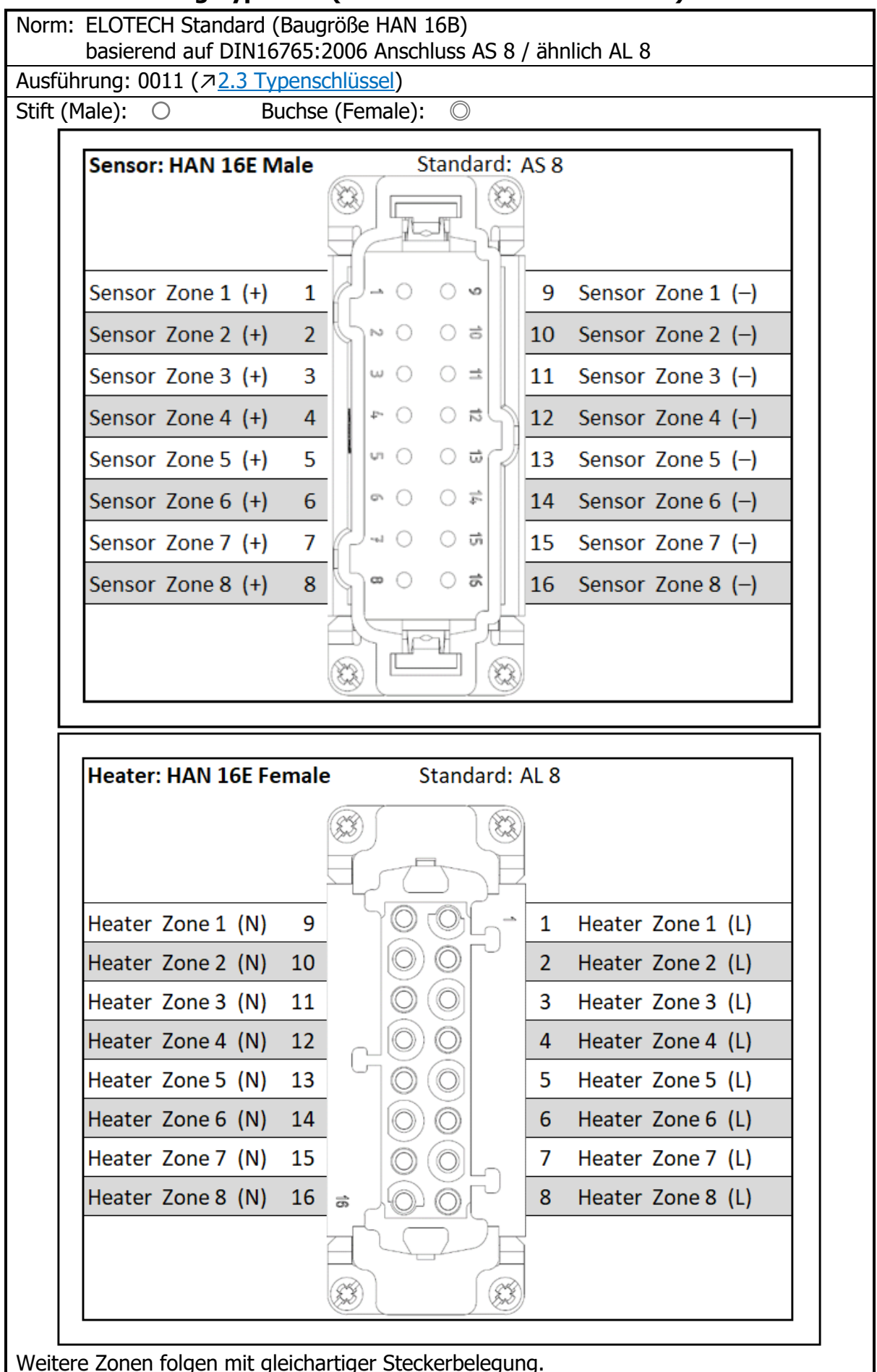

### <span id="page-24-0"></span>**4.2.10 Ausführungstyp 0012 (HAN 16B – separate Sensoranschlüsse)**

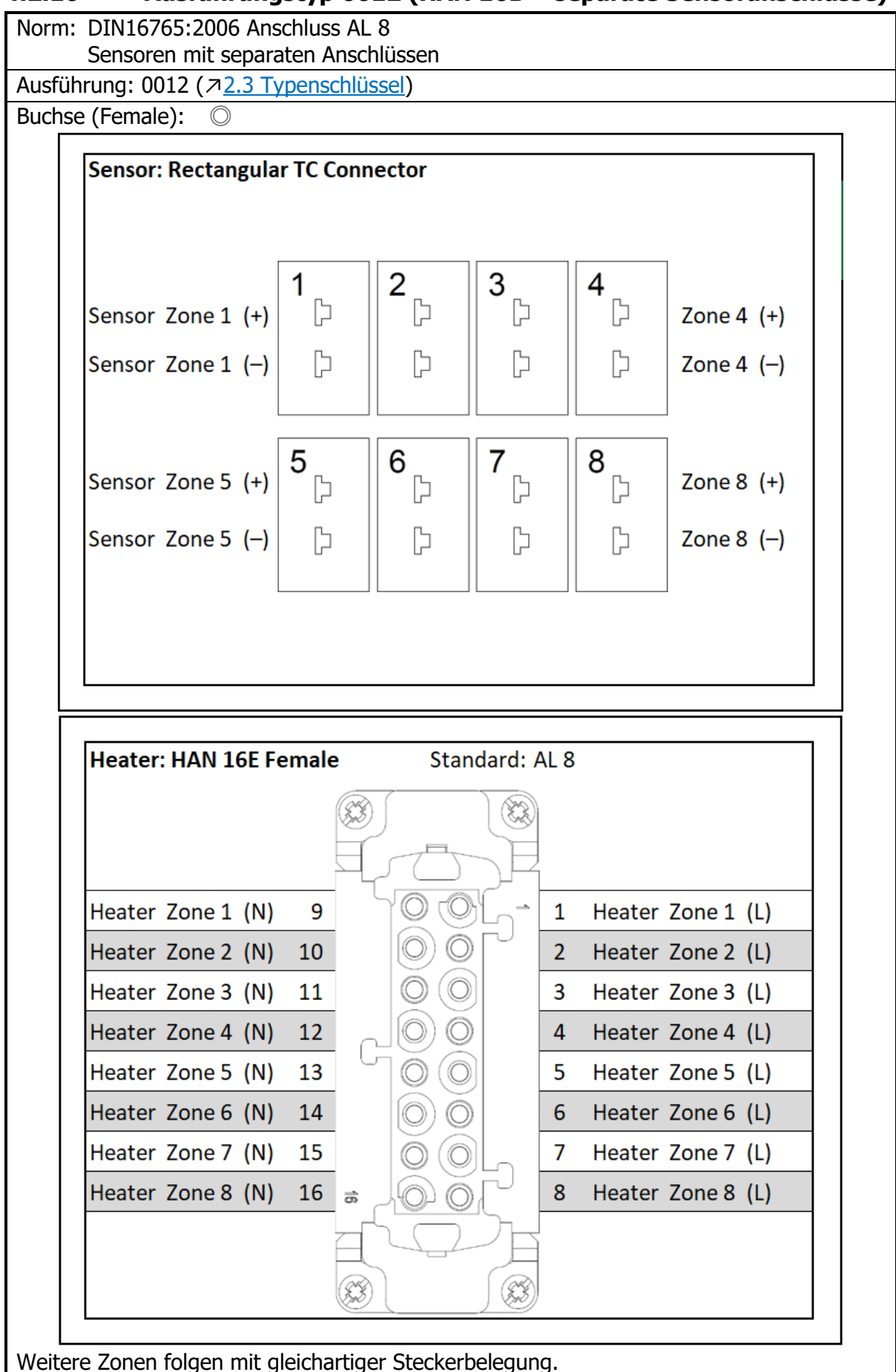

# <span id="page-25-0"></span>**Anschlussbild: Steuerein- & ausgänge**

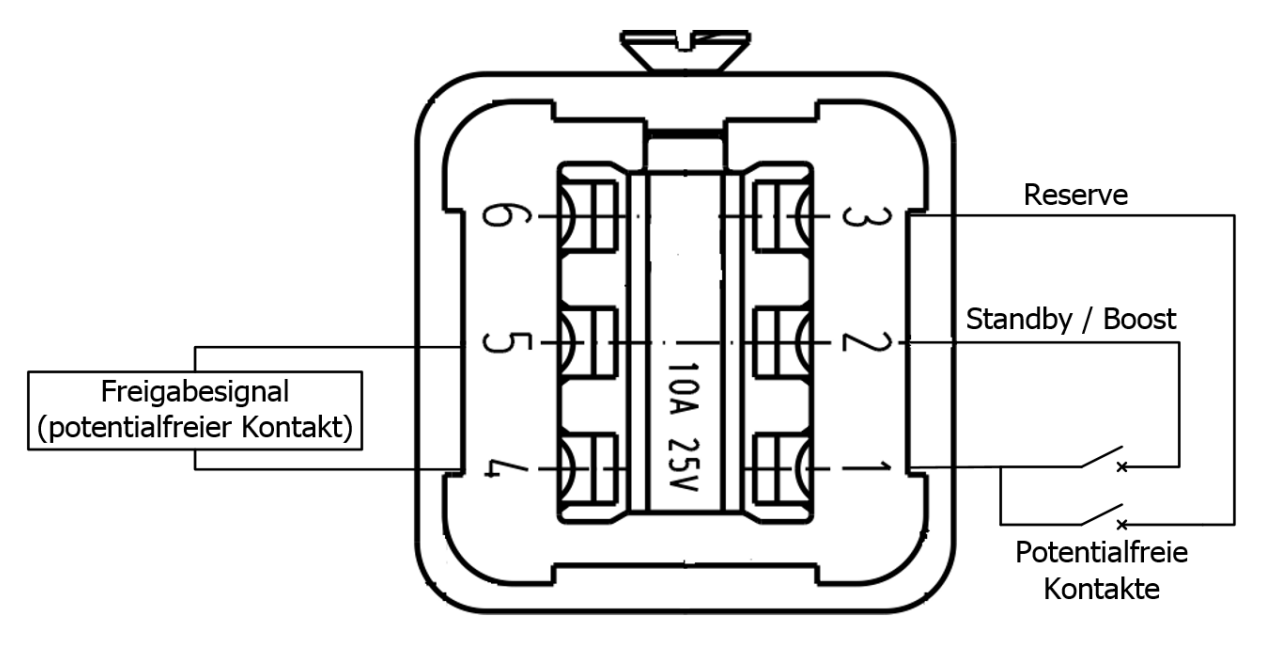

# <span id="page-26-0"></span>**Erste Schritte (Quickstart)**

Im Auslieferzustand sind alle Parameter werkseitig voreingestellt. Daher müssen zur Erstinbetriebnahme nur wenige Schritte durchgeführt werden.

# <span id="page-26-1"></span>**Admin-PIN ändern & Benutzer anlegen**

Bevor mit der Parametrierung der einzelnen Zonen begonnen werden kann, ist es zum Datenschutz erforderlich, dass das Admin-Passwort geändert wird. Im folgendem ist die Menüführung vom erstmaligen Starten des Geräts bis zu der Änderung des Admin-PIN aufgeführt. In wenigen Schritten gelangen Sie zur **Benutzerverwaltung**, hier können neue Benutzer angelegt und das Admin-Passwort geändert werden.

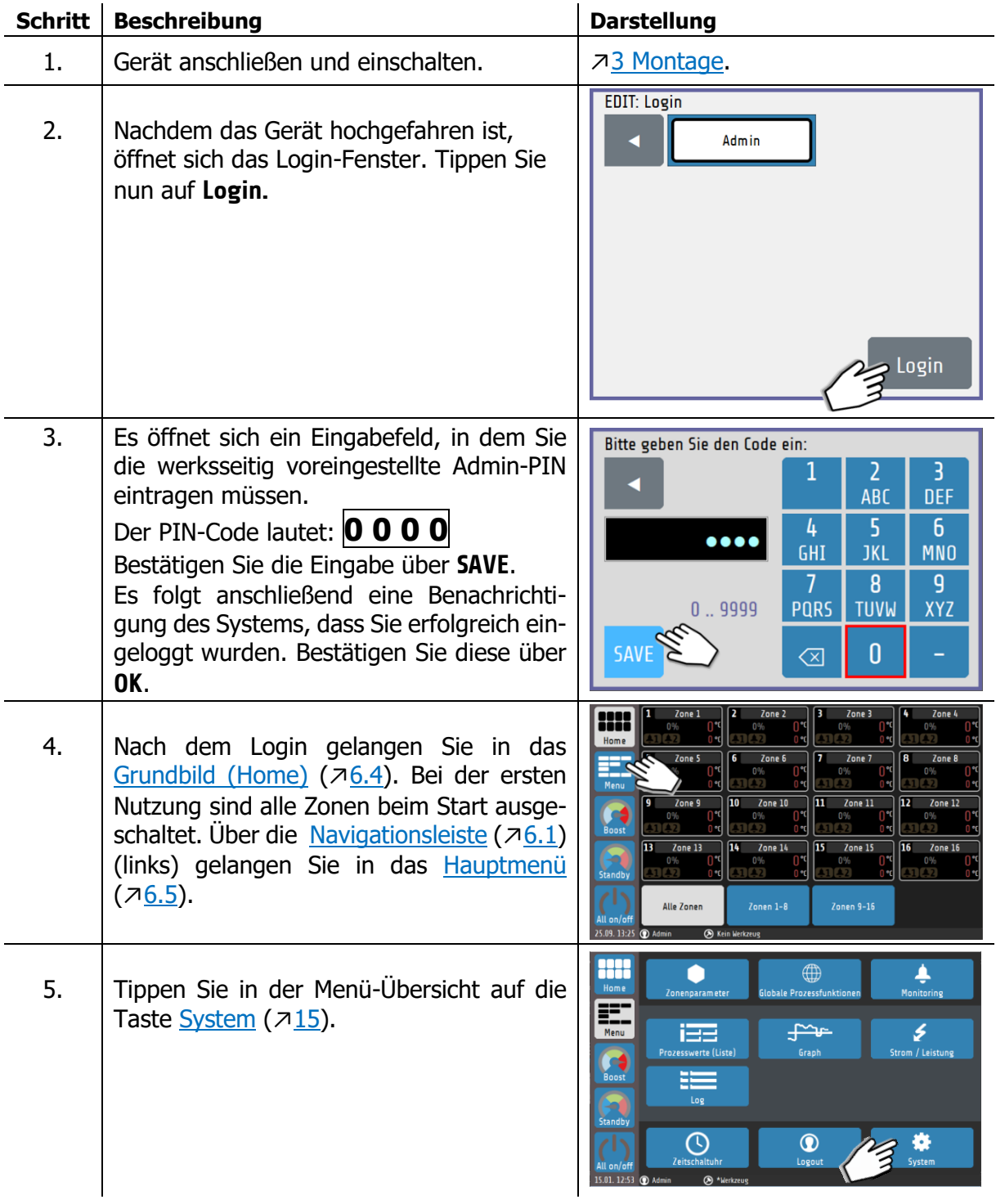

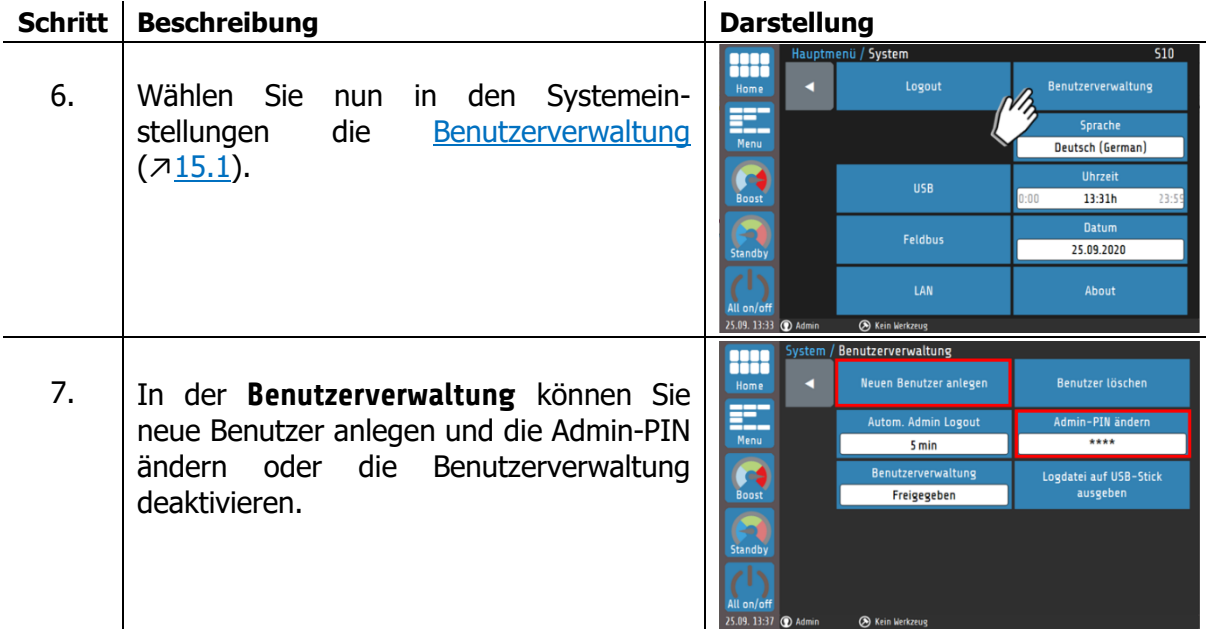

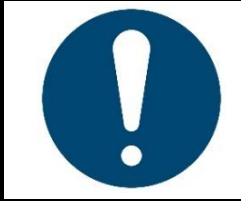

#### **HINWEIS!**

Der Admin wird aus Sicherheitsgründen standardmäßig 5 Minuten nach dem Login automatisch ausgeloggt. Diese Funktion lässt sich in der Benutzerverwaltung anpassen oder abschalten  $(715.1)$  $(715.1)$ .

# <span id="page-27-0"></span>**Starten der Regelung**

Nun können die erforderlichen Parameter an die Anwendung angepasst werden, sofern die Standardwerte nicht bereits passend eingestellt sind. Dabei kann wie folgt vorgegangen werden:

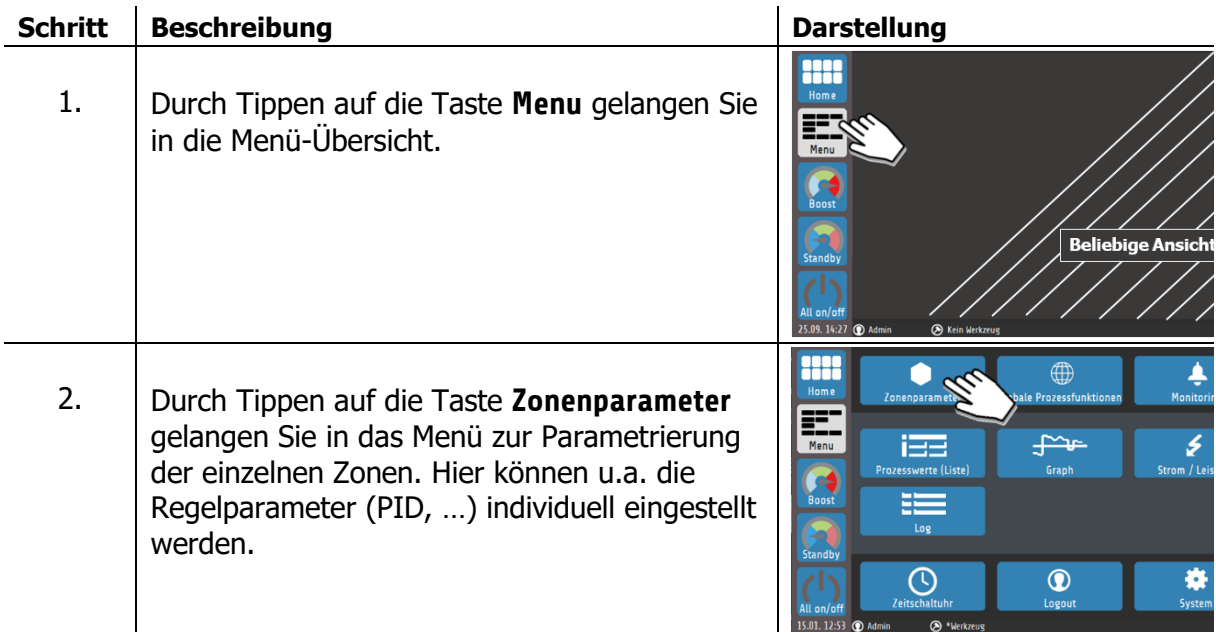

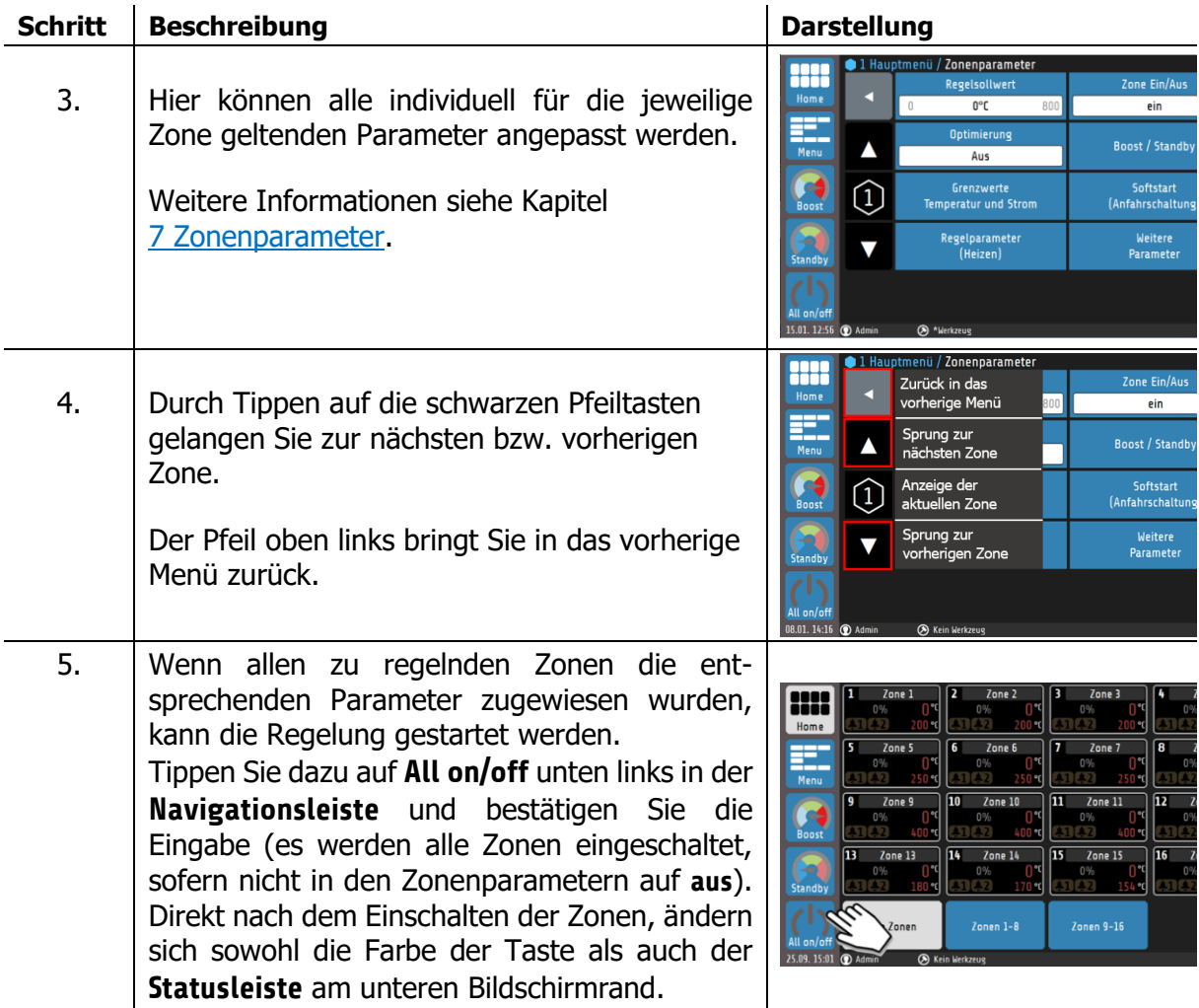

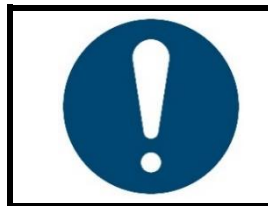

#### **HINWEIS!**

Die Farbe der Statusleiste ändert sich, abhängig vom aktuellen Stand der Regelung. Bitte beachten Sie die weiterführenden Informationen in Kapitel [6.2](#page-32-0) [Statusleiste.](#page-32-0)

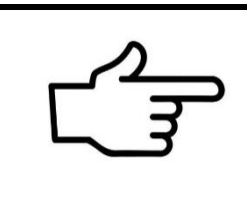

#### **VERWEIS!**

Es können auch Parameter gleichzeitig mehreren Zonen zugewiesen werden. Durch das **Mulitsave**-Tool werden viele Zonen schnell und zuverlässig parametriert.

Weiterführende Informationen finden Sie im Kapitel [5.4](#page-30-0) [Multisave.](#page-30-0)

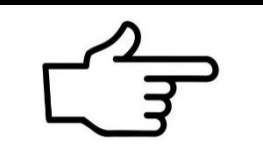

#### **VERWEIS!**

Ein kompletter Parametersatz kann auch als Werkzeugrezept geladen oder auf ein USB-Speichermedium gesichert werden. Weitere Informationen finden Sie im Kapitel [9.2](#page-56-0) [Werkzeugmenü.](#page-56-0)

# <span id="page-29-0"></span>**Einstellung des Regelsollwerts**

Durch Tippen auf das Feld **Regelsollwert** in den **Zonenparameter**-Menüs (↗[7](#page-37-0) [Zonenparameter\)](#page-37-0) gelangt man zu einem Eingabefeld, in dem der gewünschte Sollwert eingetragen werden kann.

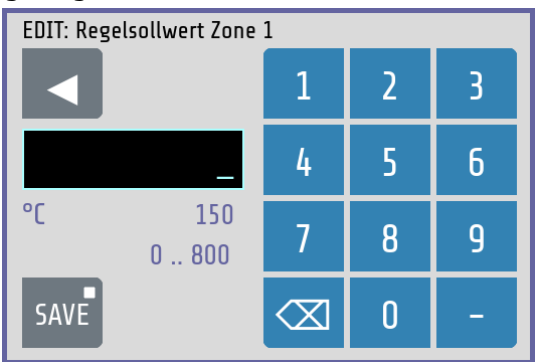

In der Kopfzeile wird der Parametername der Zone (hier: **Regelsollwert Zone 1**) angezeigt.

Mit der Zifferntastatur kann der Wert des Parameters eingestellt werden.

Um den Parameterwert zu übernehmen, muss er mit der **SAVE**-Taste abgespeichert werden.

Erklärungen zu den einzelnen Feldern:

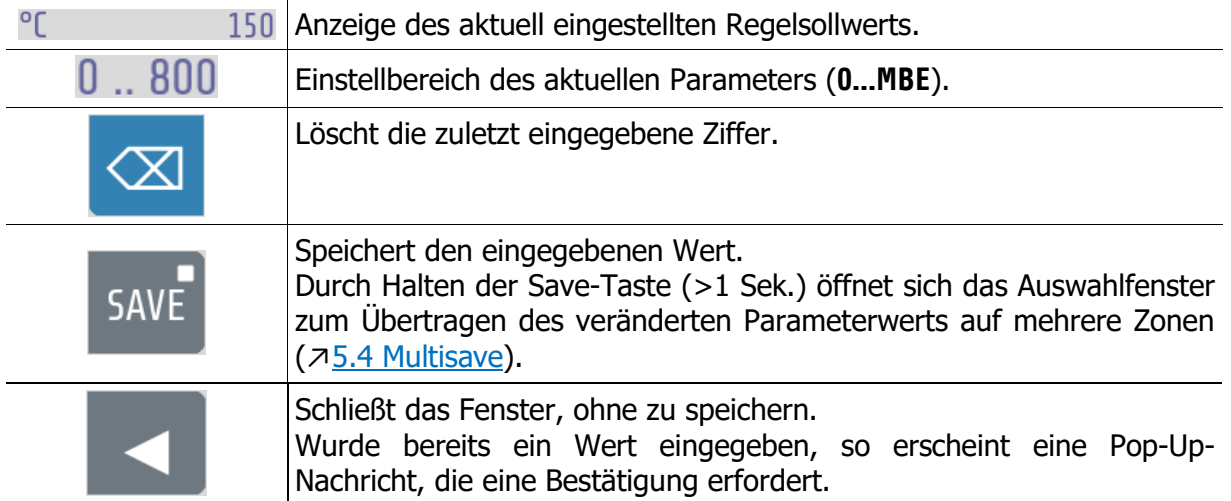

# <span id="page-30-0"></span>**5.4 Multisave**

Zum Speichern eines Wertes auf mehrere Zonen kann bei der Eingabe eines Parameters der **Save**-Button für 1 Sekunde gedrückt gehalten werden. Nach Ablauf der Zeit vergrößert sich der Button. Nun kann die Taste losgelassen werden und das Zonenauswahlbild erscheint:

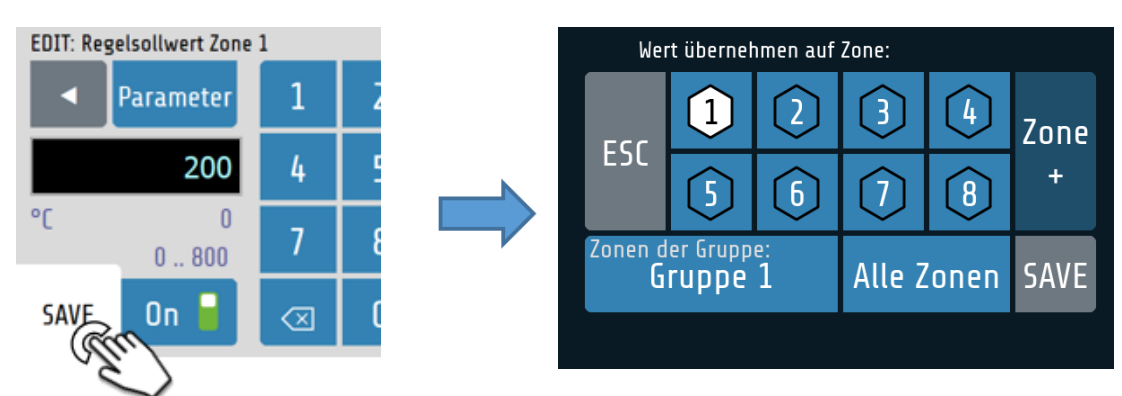

Erklärungen zu den einzelnen Feldern:

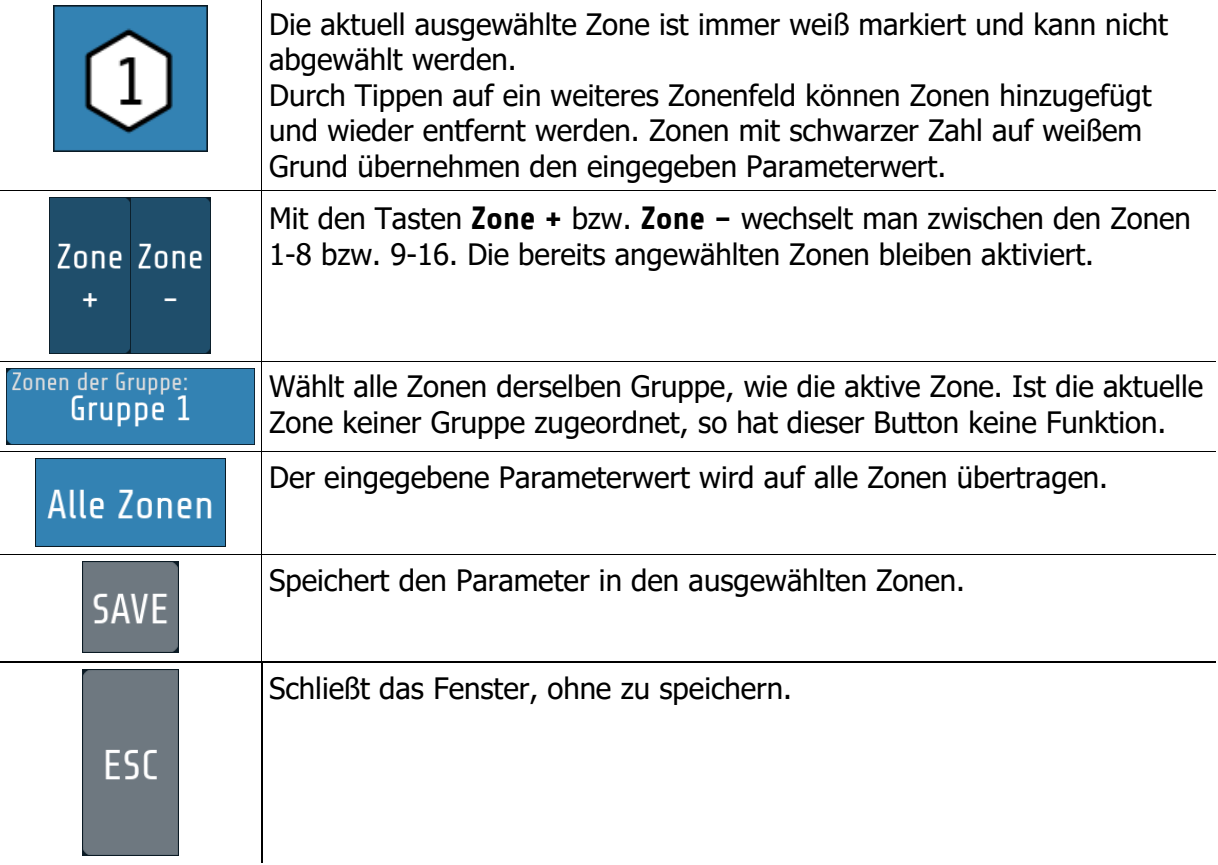

# <span id="page-31-0"></span>**Grundlegende Darstellung und Bedienung**

# <span id="page-31-1"></span>**Navigationsleiste**

Über die **Navigationsleiste** am linken Bildschirmrand gelangt man aus jeder Ansicht mit einem Klick in das **Grundbild** und in das **Hauptmenü**. Über weitere Schnellschaltflächen können Funktionen direkt ausgeführt werden. Die Navigationsleiste ist immer sichtbar.

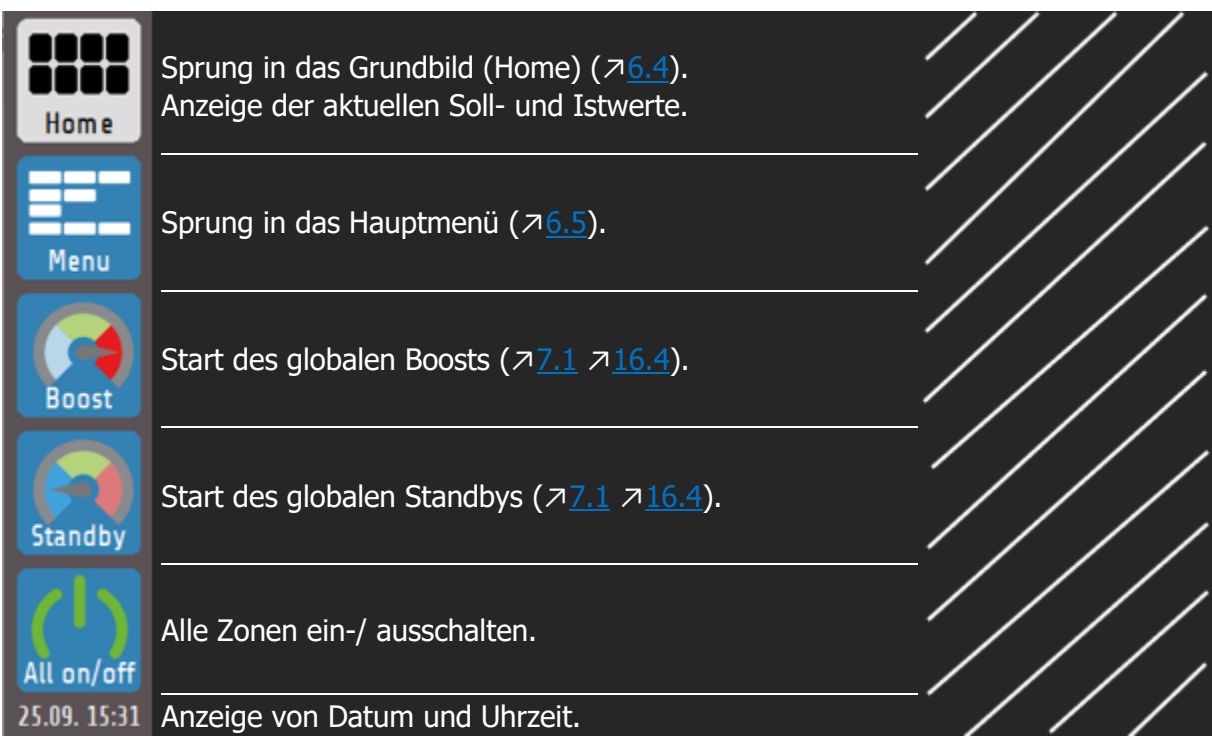

# <span id="page-32-0"></span>**Statusleiste**

Die **Statusleiste** ermöglicht einen schnellen Überblick über den aktuellen Zustand des Systems. Hier werden unter anderem der aktuelle Benutzer sowie Informationen über die Regelung in Form einer Farbcodierung dargestellt. Die Statusleiste befindet sich immer unterhalb des aktuellen Menüs auf Höhe der Datumsanzeige.

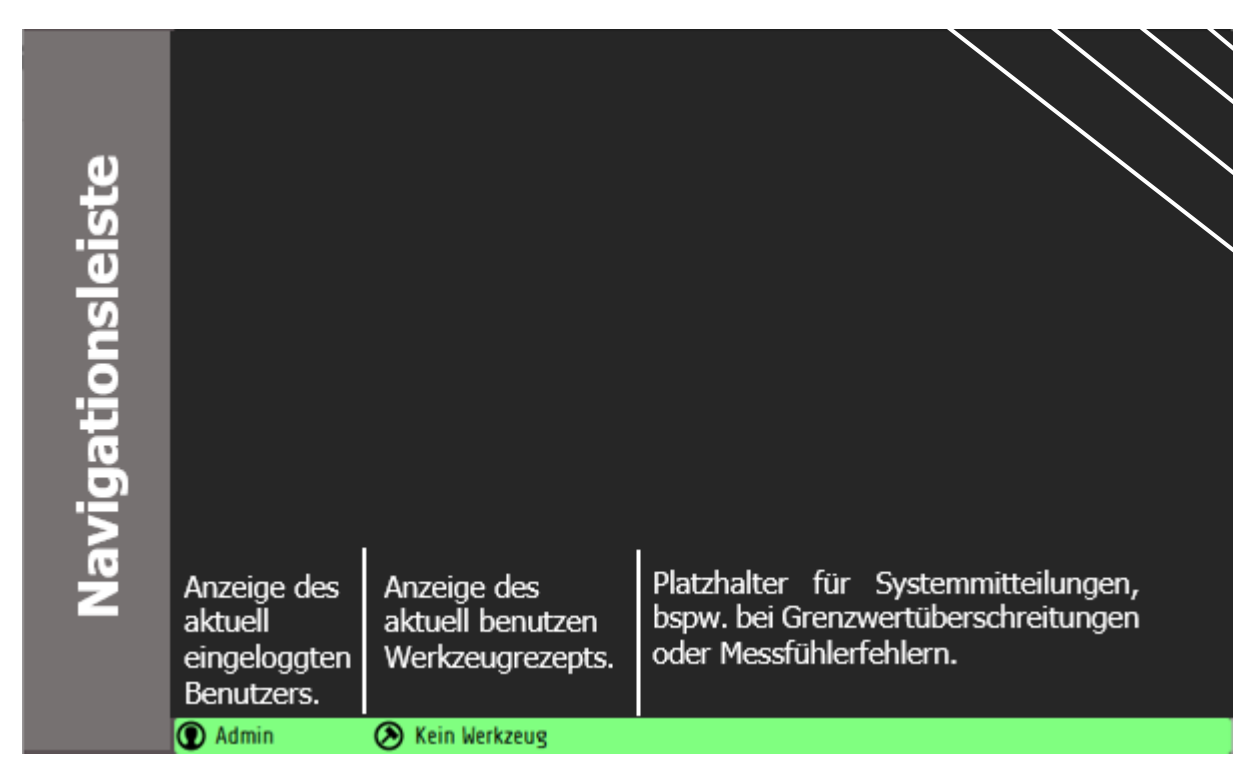

Die Farbe der Statusleiste ändert sich in Abhängigkeit der aktuellen Istwerte, dabei gilt:

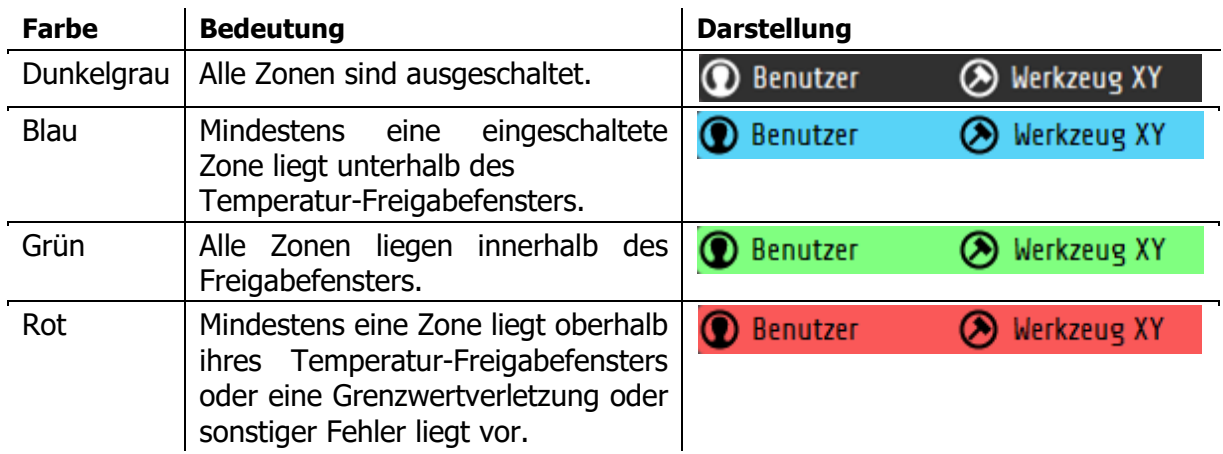

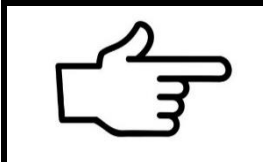

#### **VERWEIS!**

Das **Freigabefenster** beträgt bei Werkseinstellungen ±5 K vom Sollwert. Eine Anpassung des Freigabefensters ist in den Menüs [Monitoring](#page-44-0) möglich  $(78)$  $(78)$ .

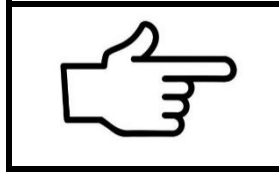

#### **VERWEIS!**

Anpassungen von Grenzwerten und die Signalisierung weiterer Fehler (u. a. Systemfehlern) lassen sich über das [Monitoring](#page-44-0) vornehmen  $(78)$  $(78)$ .

# <span id="page-33-0"></span>**Ansichtsdarstellung der Grundmenüs**

Nach dem Einschalten und der Initialisierung des Geräts werden die aktuellen Messwerte (**Istwerte**) und die gewünschten **Sollwerte** der Regelzonen in einem Grundbild angezeigt.

Die Bedienung der verschiedenen Funktionen und Einstellungen des Geräts ist menügesteuert. Ausgehend vom **Hauptmenü** sind nachfolgend die einzelnen Menü-Kategorien dargestellt. Die farbigen Rahmen um die Menübilder entsprechen den im Hauptmenü über die Auswahlbuttons gelegten Rahmen:

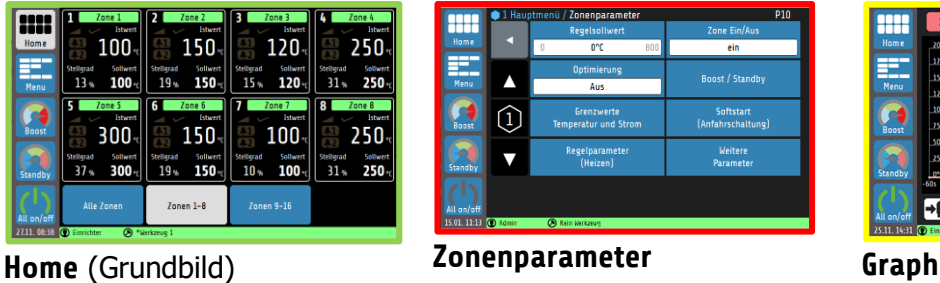

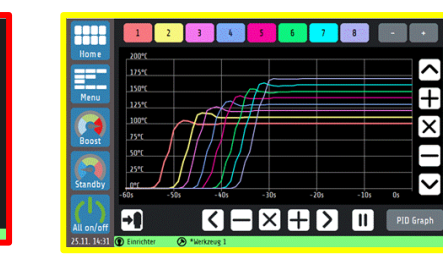

 $\overline{a}$ 

**Deutsch (German**)  $8:43$ 27.11.2020

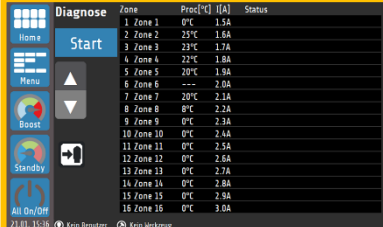

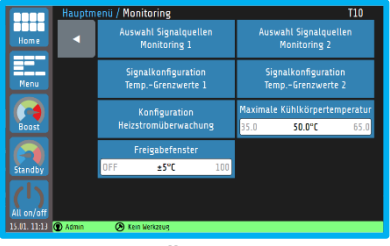

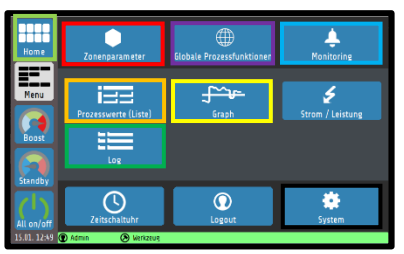

#### **Diagnose Hauptmenü Logbuch**

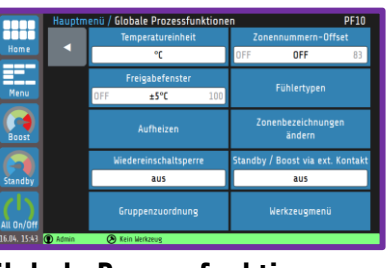

**Monitoring** (Überwachung) **Globale Prozessfunktionen System**

Die Anzeige der einzelnen Parameter erfolgt weitestgehend im Klartext und kann auf verschiedene Sprachen eingestellt werden. Nachfolgend werden die einzelnen Menüs genauer erklärt.

# <span id="page-34-0"></span>**Grundbild (Home)**

Das **Grundbild** enthält die **Zonenkacheln**, mit den aktuellen, zu der jeweiligen Zone gehörenden, Wert- und Zustandsanzeigen.

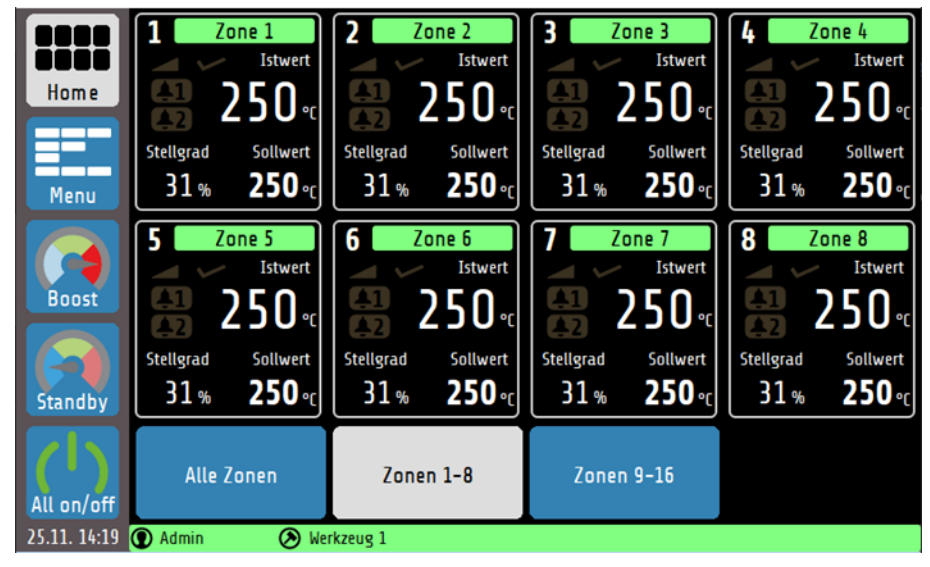

Das Grundbild lässt sich zwischen der Ansicht der Zonen 1-8 und 9-16 und einer Ansicht aller verfügbaren Zonen umschalten. Dabei hat die 8-Zonenansicht den höchsten Informationsgehalt, während die **Alle Zonen**-Ansicht nur die Soll- und Istwerte sowie die Signalanzeige enthält. Erklärung zu den einzelnen Feldern:

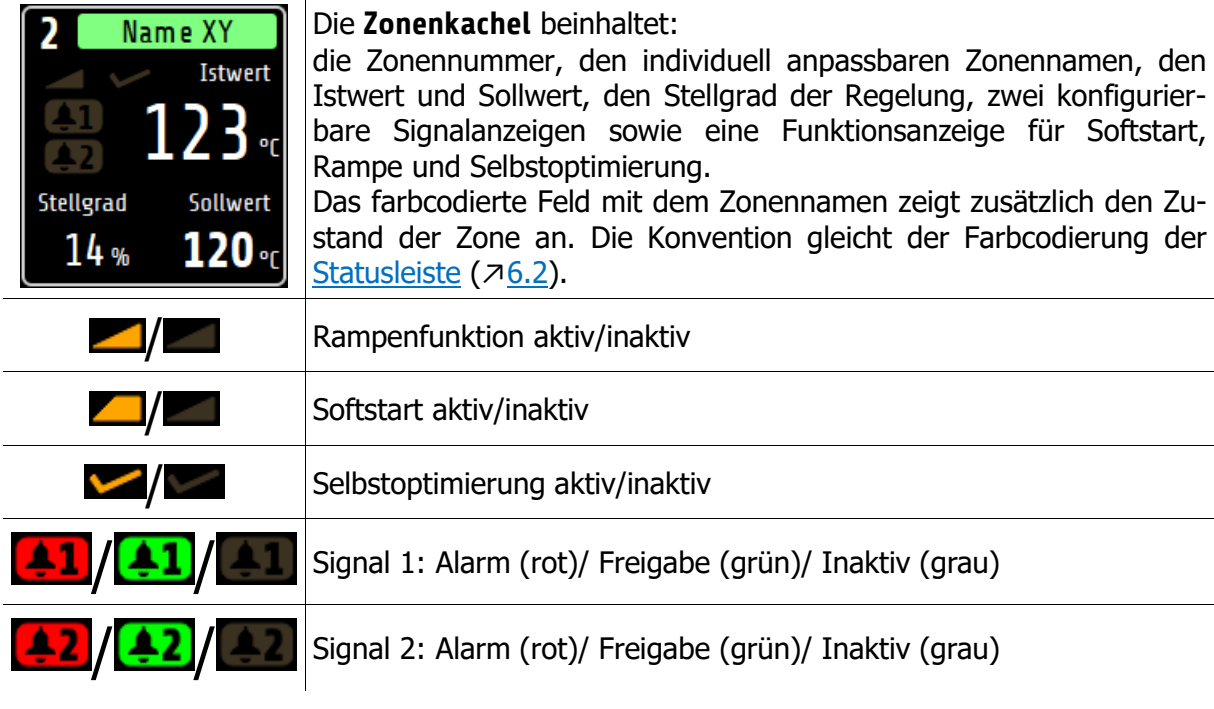

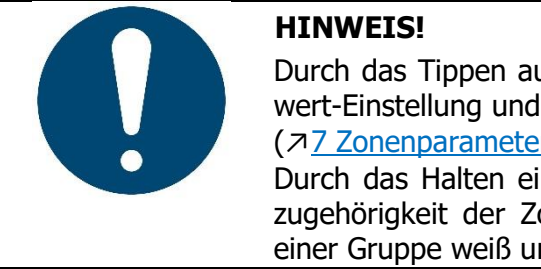

Durch das Tippen auf eine Zonenkachel gelangen Sie direkt zur Sollwert-Einstellung und zu weiteren Parametrierungen (↗[7](#page-37-0) [Zonenparameter\)](#page-37-0). Durch das Halten einer Zonenkachel für >1 Sek. wird die Gruppenzugehörigkeit der Zonen sichtbar. Dabei werden alle Zonenkacheln einer Gruppe weiß umrandet  $(79.1)$  $(79.1)$ .

# <span id="page-35-0"></span>**Hauptmenü**

Das **Hauptmenü** dient als Rangierstelle für die einzelnen Funktionsmenüs.

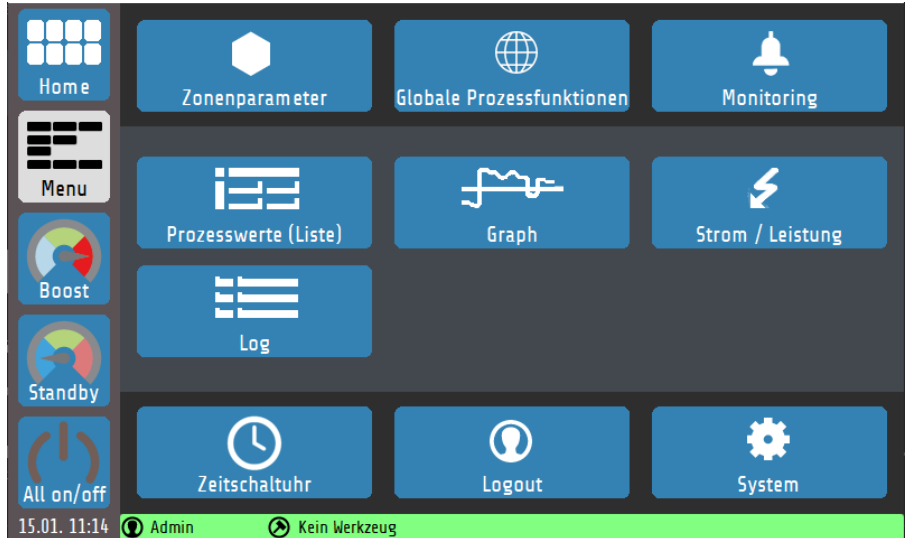

Erklärung zu den einzelnen Feldern:

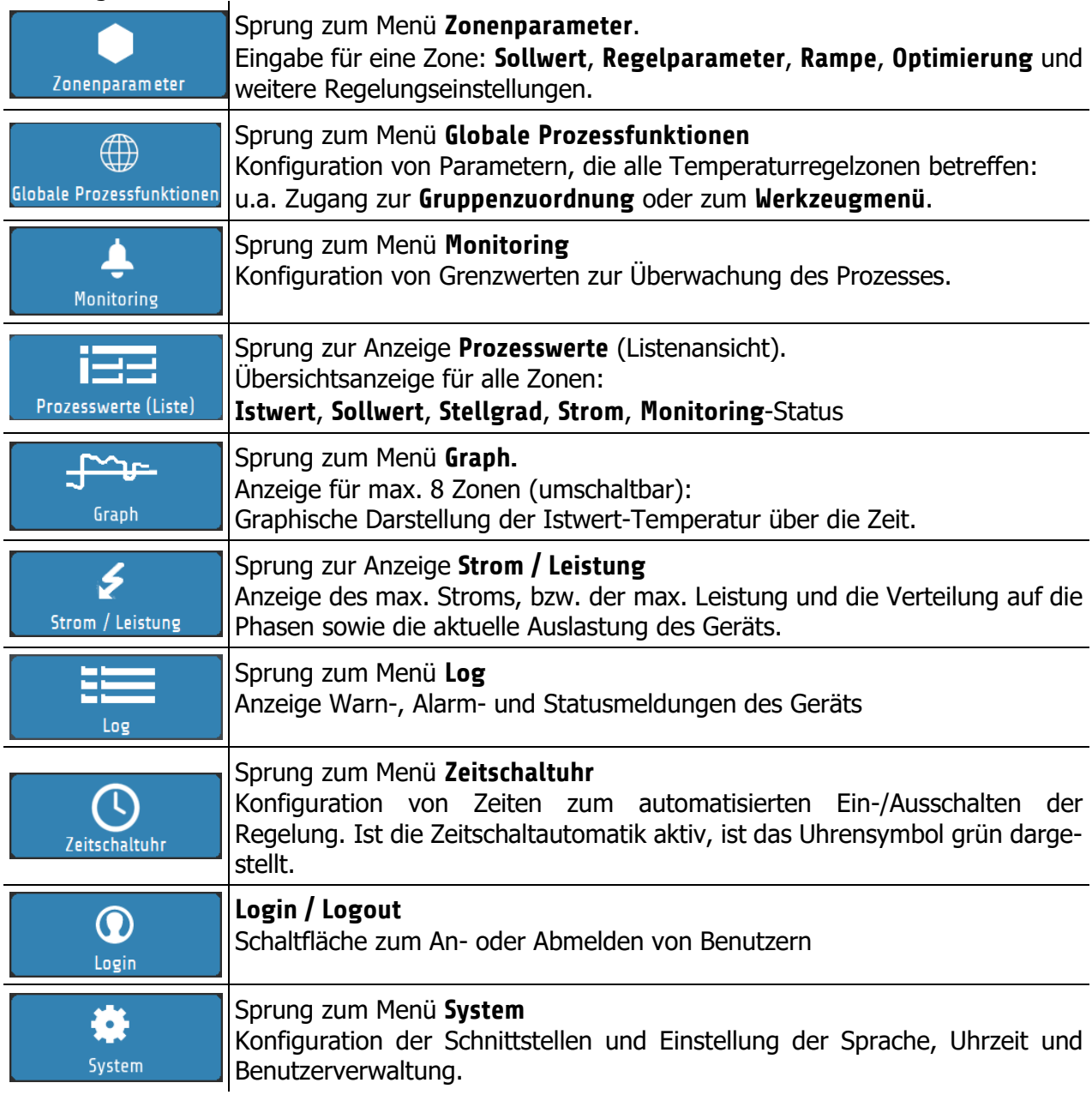
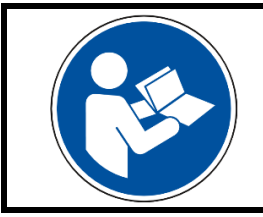

#### **HINWEIS!**

In der PDF-Version dieser Anleitung gelangen Sie durch Klicken auf ein Feld innerhalb der Tabelle zu weiterführenden Informationen.

# <span id="page-37-0"></span>**Zonenparameter**

Über das Menü oder über die Zonenkacheln im Grundbild gelangt man zu den Zonenparametern. Die folgende Darstellung zeigt die wichtigsten Prozessparameter einer Zone:

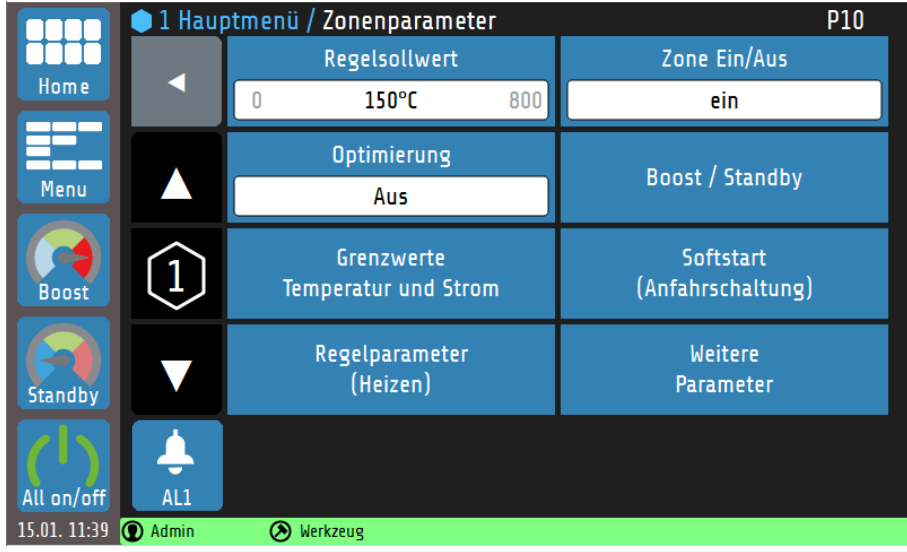

Erklärungen zu den einzelnen Feldern:

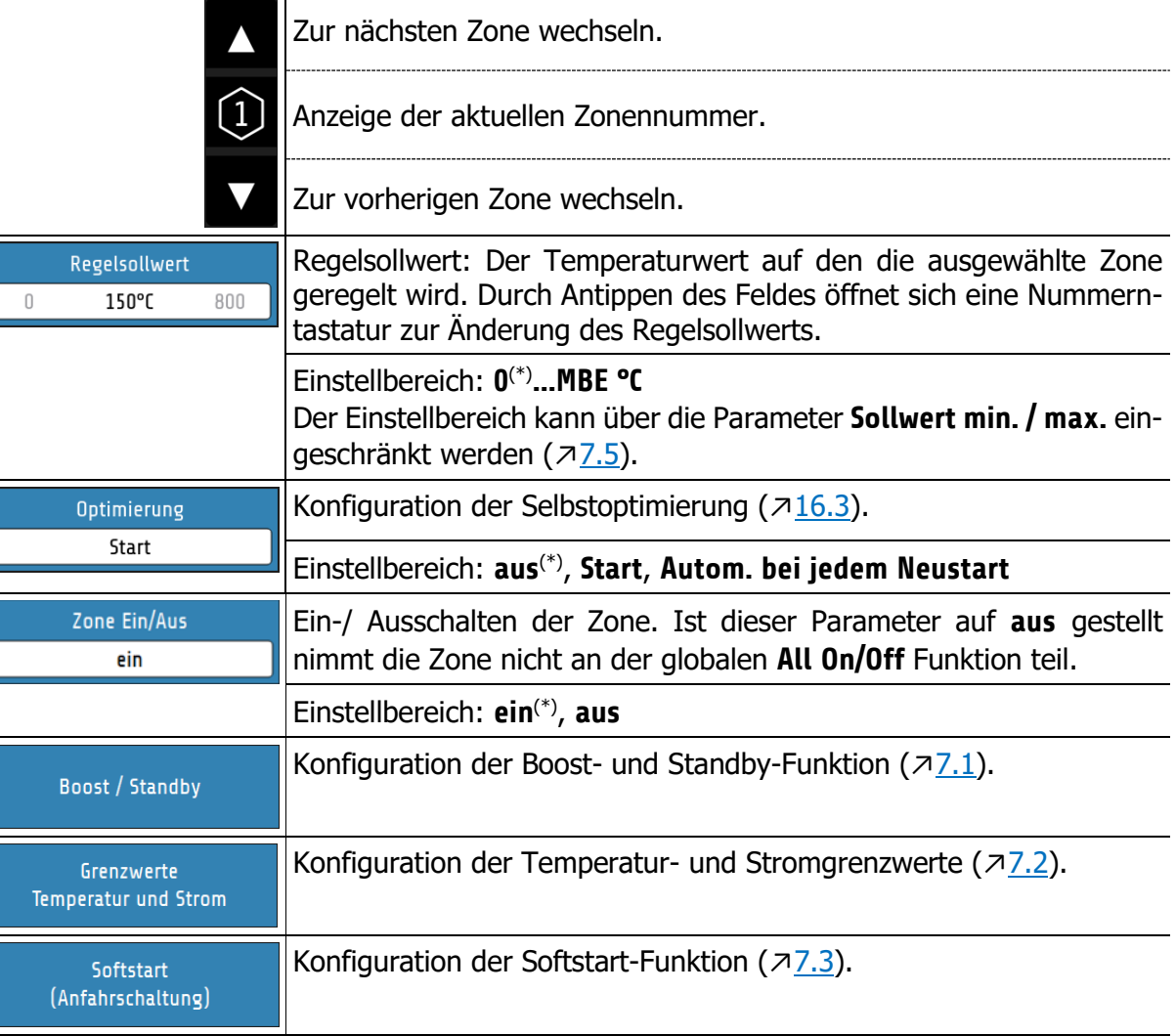

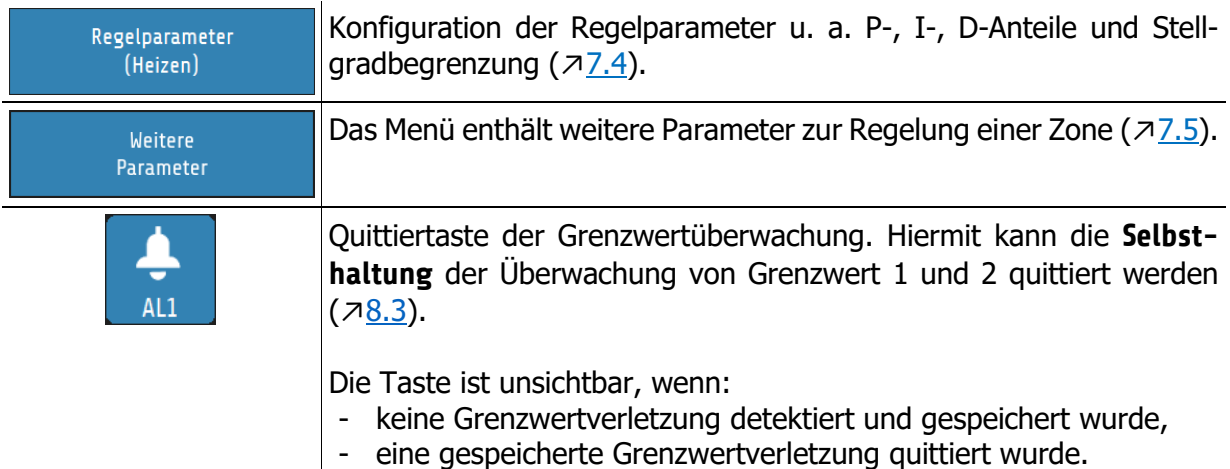

(\*): Werkseinstellung

# <span id="page-38-0"></span>**Boost / Standby**

In der nachfolgenden Abbildung ist das zonenabhängige Einstellmenü für die **Boost**- und **Standby**-Funktion dargestellt:

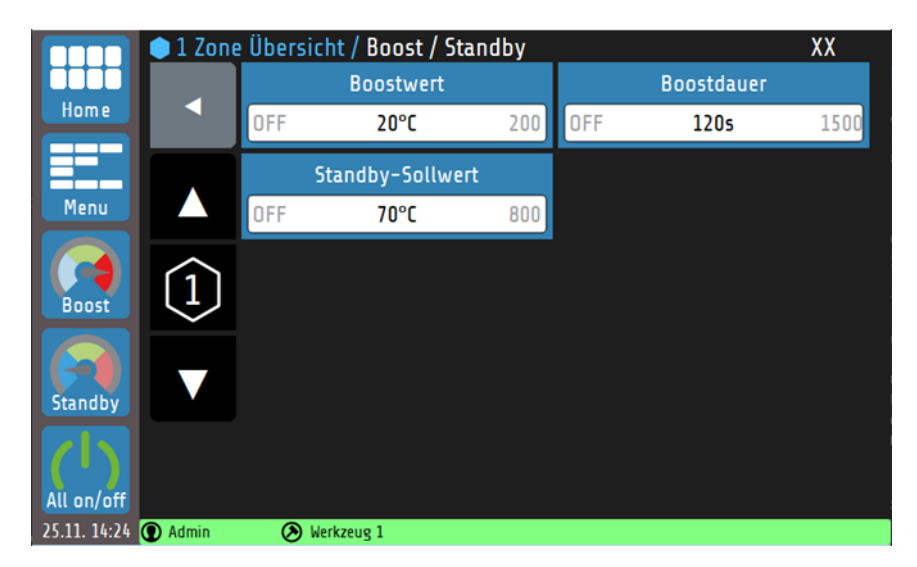

Die **Boost**- und **Standby**-Funktion können über die **Navigationsleiste** gestartet oder beendet werden. Die Zonen, deren **Boost**- und/oder **Standby**-Parameter auf **OFF** gestellt sind, werden durch das Aktivieren des globalen Boost/Standby nicht beeinflusst. Weitere Informationen zur **Standby**- und **Boost**-Funktion befinden sich in Kapitel [16.4.](#page-71-0)

#### Erklärungen zu den einzelnen Feldern:

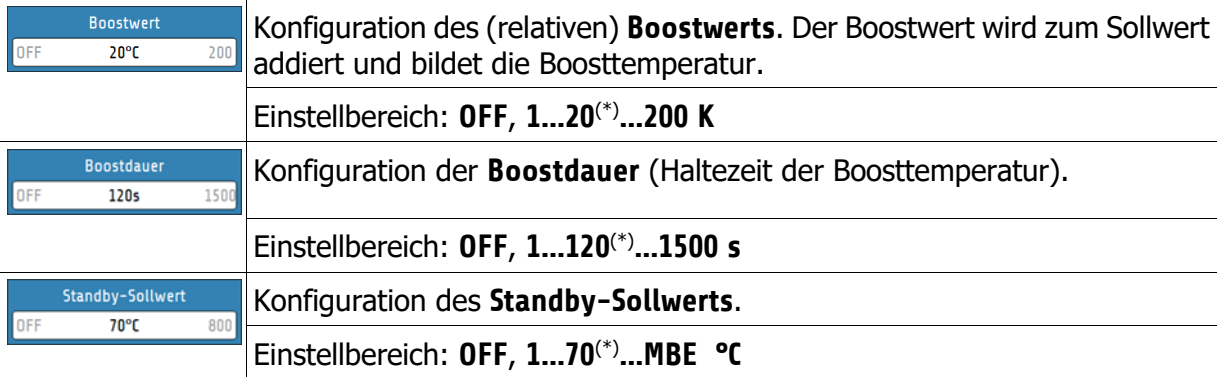

### <span id="page-39-0"></span>**Grenzwerte Temperatur und Strom**

Die Grenzwerte dienen zur Überwachung (**Monitoring**) der Prozesswerte. Wird ein Grenzwert unter- bzw. überschritten, wird eine Alarmmeldung vom Regler ausgegeben. Vor der Nutzung von Grenzwerten muss die Grenzwertkonfiguration eingestellt werden (↗[8](#page-44-0) [Monitoring\)](#page-44-0).

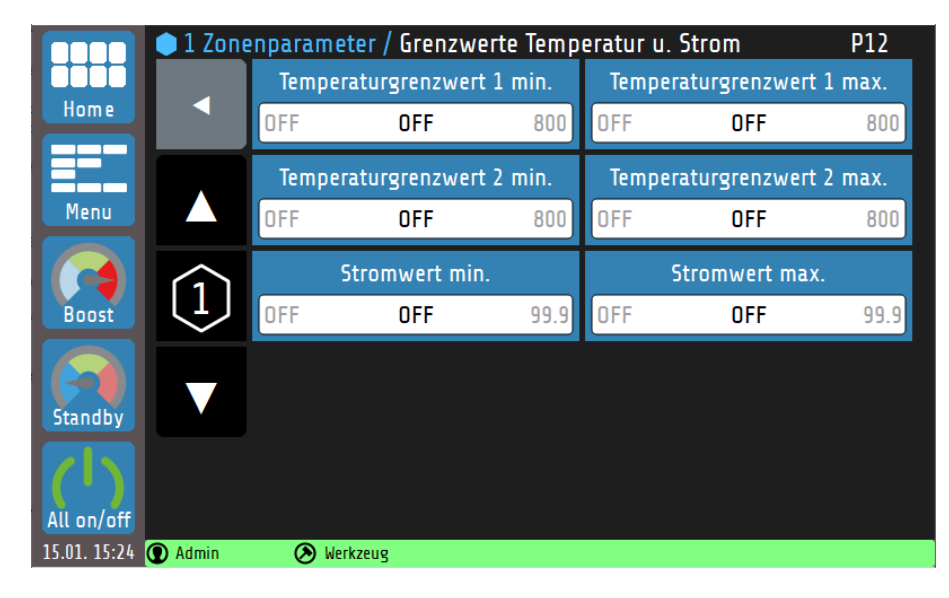

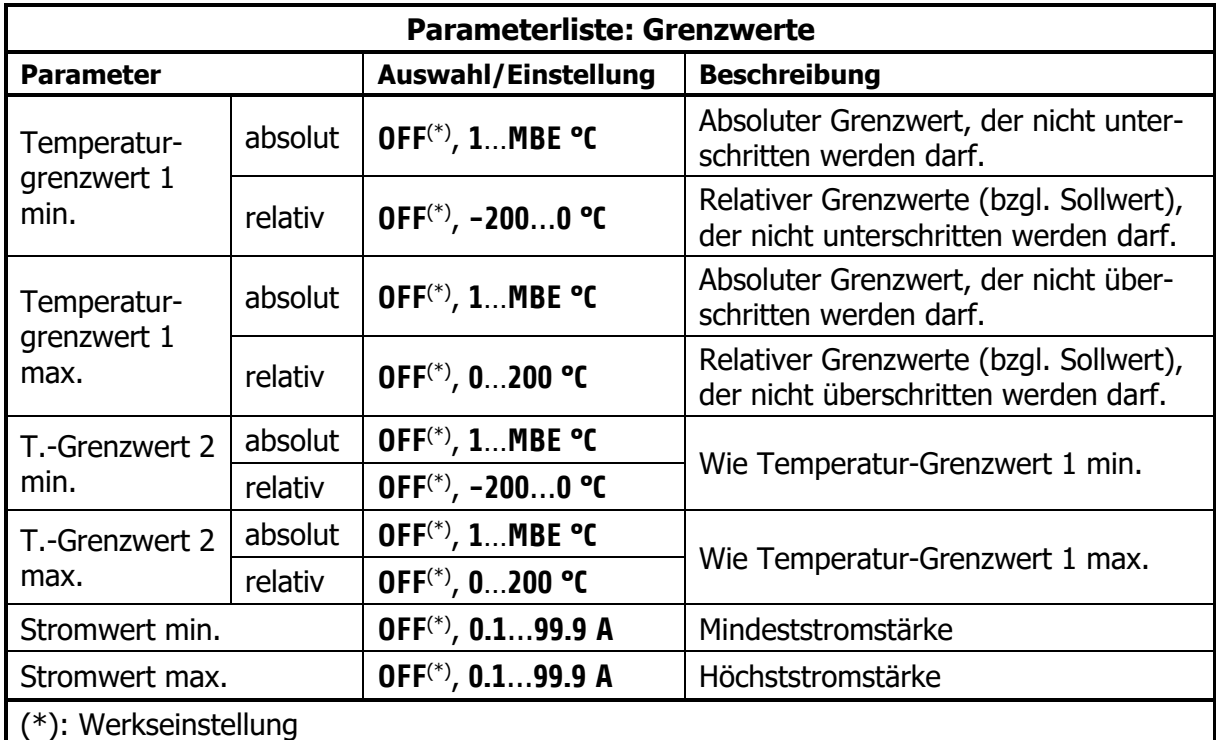

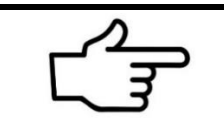

#### **VERWEIS!**

Weiterführende Informationen über die **Grenzwertüberwachung** finden Sie im Kapitel [8.3](#page-47-0) [Signalkonfiguration Temperatur-Grenzwerte.](#page-47-0)

# <span id="page-40-0"></span>**Softstart (Anfahrschaltung)**

Für eine ausführliche Beschreibung der **Softstart**-Funktion (↗[16.1\)](#page-69-0).

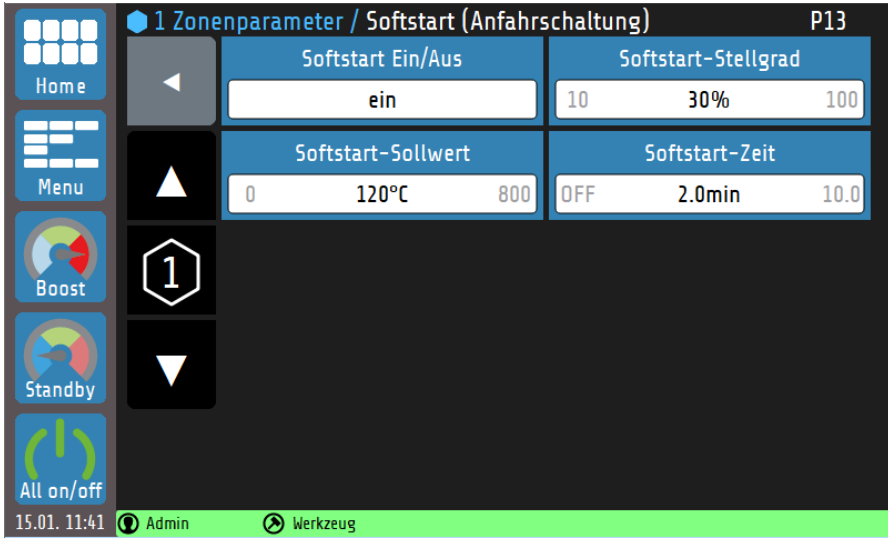

#### Erklärungen zu den einzelnen Feldern:

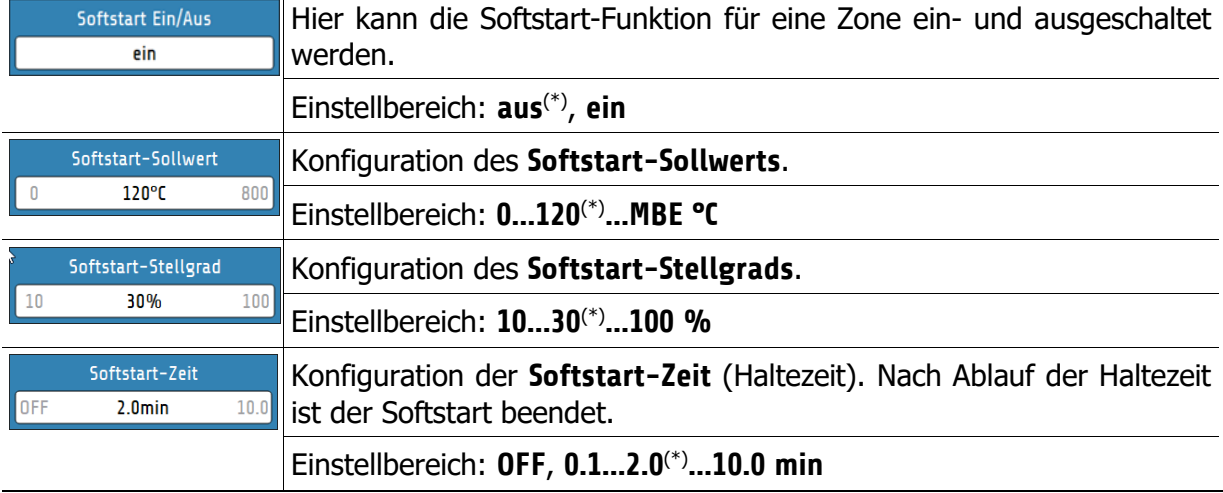

# <span id="page-41-0"></span>**7.4 Regelparameter**

Im Menü **Regelparameter** können die PID-Anteile, die Schaltdifferenz und die Stellgradbegrenzung festgelegt werden.

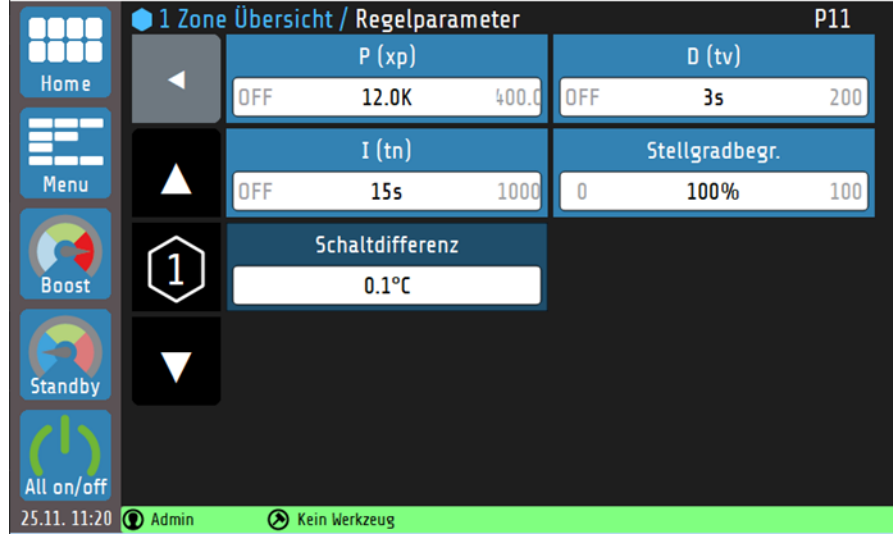

Erklärungen zu den einzelnen Feldern:

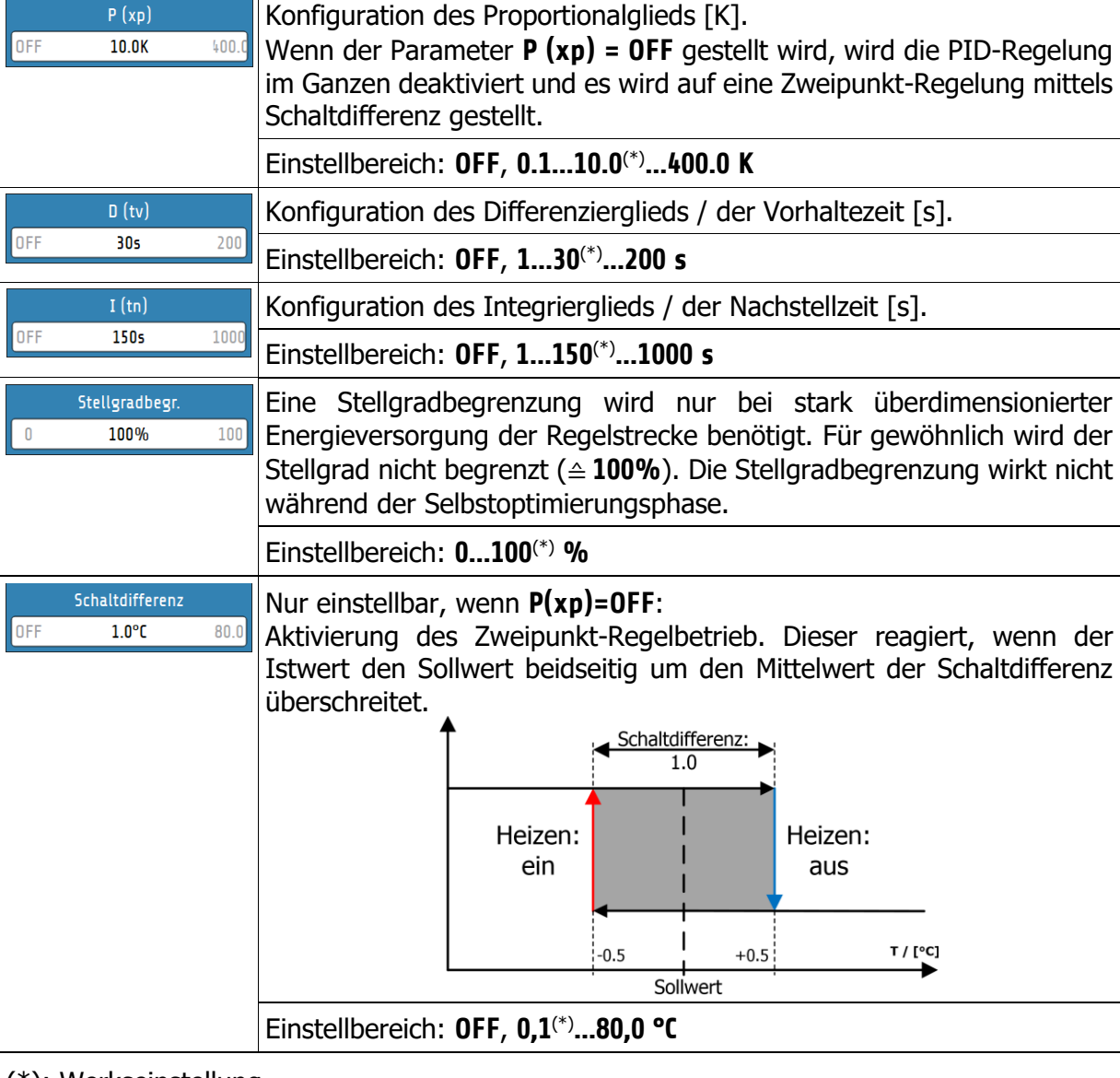

# <span id="page-42-0"></span>**7.5 Zonenparameter - Weitere Parameter**

Im Menü **Weitere Parameter** befinden sich ergänzende Einstellmöglichkeiten zur Regelung der ausgewählten Zone:

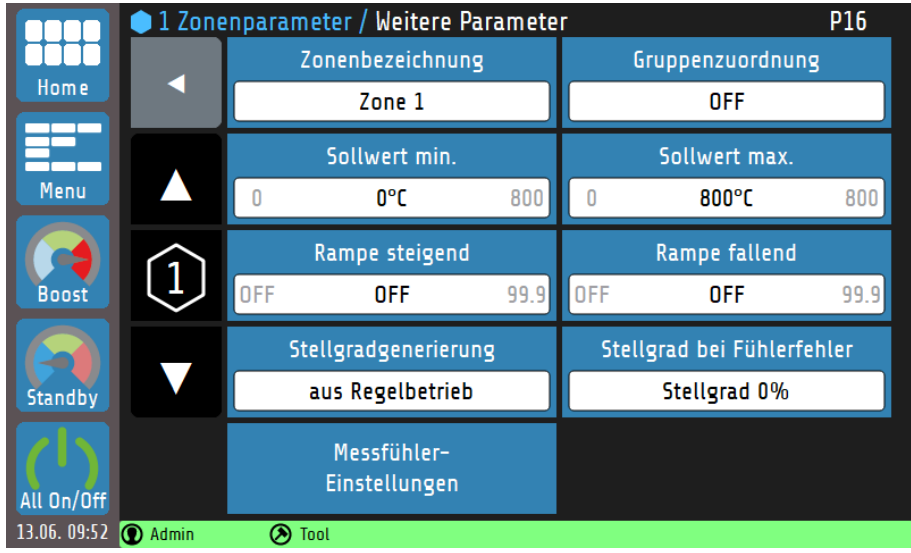

Erklärungen zu den einzelnen Feldern:

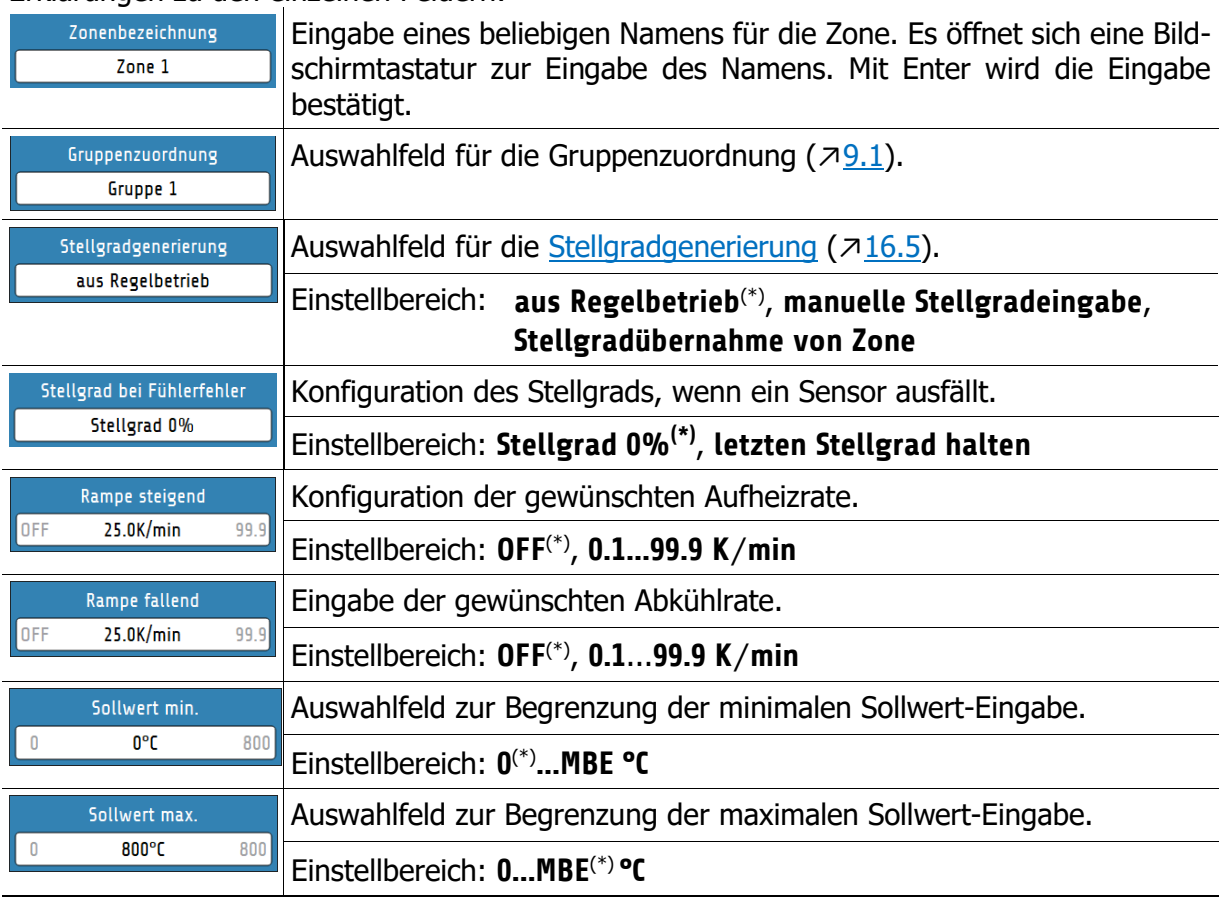

#### **7.5.1 Messfühler-Einstellungen**

Jeder Zone können ein eigener Fühlertyp und ein Offset-Wert zugeordnet werden. Dabei ist eine Auswahl diverser Thermoelemente (TC) möglich.

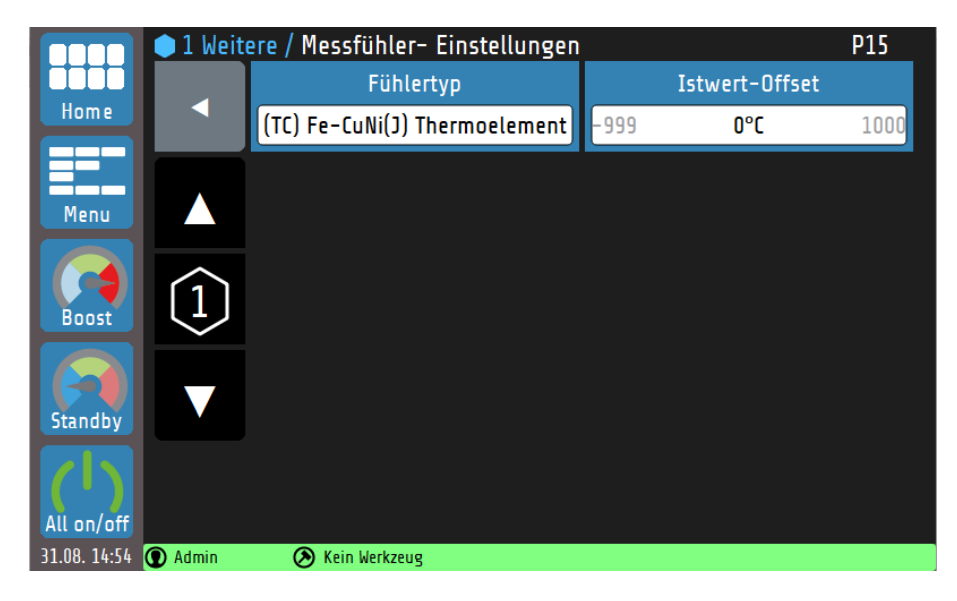

Erklärungen zu den einzelnen Feldern:

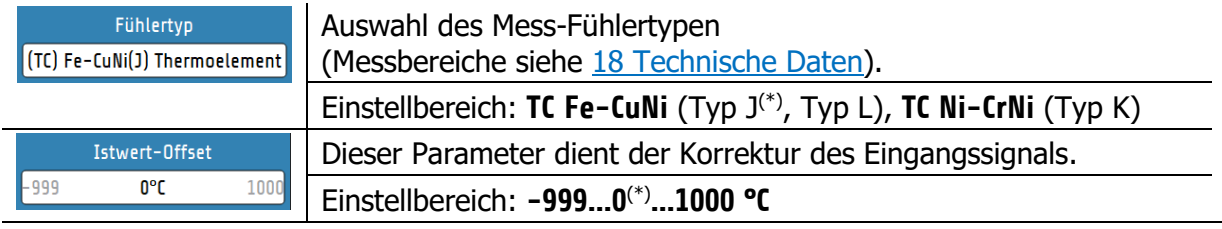

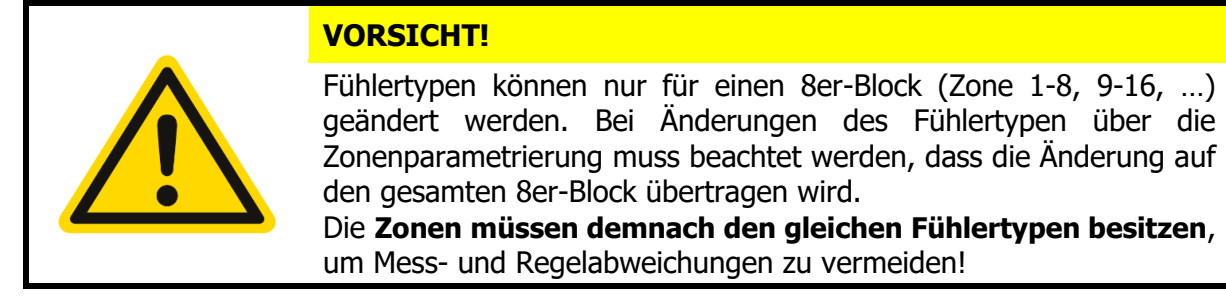

# <span id="page-44-0"></span>**8 Monitoring**

Im Hauptmenü **Monitoring** sind die Einstellmöglichkeiten für die Überwachung des Regelsystems zusammengefasst:

- Festlegung der zu überwachenden Größen bzw. Ereignisse (Stromstärke, Temperatur, Wiedereinschalten des Geräts, ...).
- Definition der Abweichungen der Istwerte von Grenzwerten (relativ oder absolut zum Sollwert).
- Festlegung der Art der Signalisierung von Grenzwertverletzungen bzw. des Erreichens von gewünschten Istwert-Bereichen (Wahl des Ausgaberelais, Signalisierungsfarbe, Signalverzögerungen, logische Verknüpfung mehrerer Ereignisse, Signalinvertierung, ...).
- Festlegung der Zahlenwerte (zonenindividuelle [Grenzwerte](#page-39-0) sind auch im Menü [Zonenparameter](#page-37-0) festlegbar ↗[7.2\)](#page-39-0).

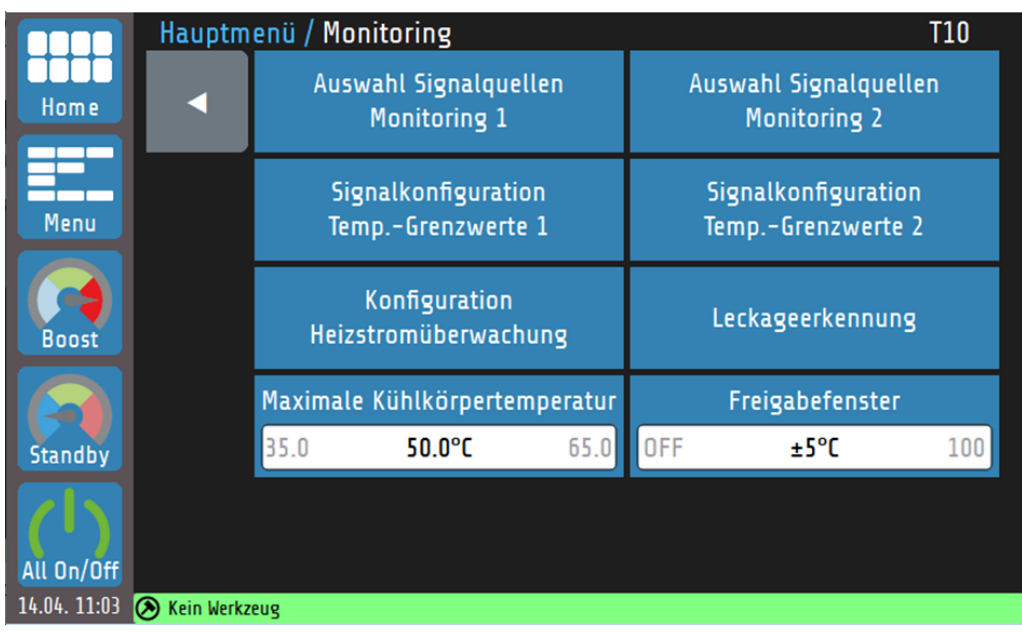

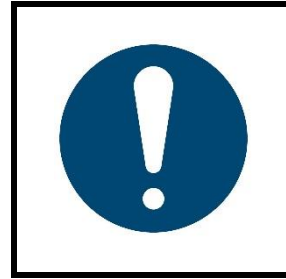

#### **HINWEIS!**

Die Ausgaberelais für die Monitoringsignale 1 und 2 sind in der Standardausstattung nicht verfügbar, können aber nachgerüstet werden. Davon unabhängig ist das mit dem **Freigabefenster** verknüpfte Ausgaberelais auch in der Standardausstattung verfügbar. Dieser Parameter definiert die zonenübergreifende Bedingung für den Start des Produktionsbetriebs.

# **Maximale Kühlkörpertemperatur**

Nähert sich die aktuelle Kühlkörpertemperatur dem Grenzwert, wird zunächst der Stellgrad aller betroffenen Zonen begrenzt. Die Stellgradbegrenzung beginnt 5 K vor dem eingestellten Grenzwert und wird mit einer gelben Warnmeldung in der **Statusleiste** angezeigt. Mit weiter steigender Kühlkörpertemperatur werden die Stellgrade stärker begrenzt. Die maximale Stellgradbegrenzung von 50 % ist erreicht, wenn die Kühlkörpertemperatur den Grenzwert erreicht hat. Zusätzlich erscheint eine rote Alarmmeldung. Erreicht die Kühlkörpertemperatur einen Wert, der 5 K über dem Grenzwert liegt, wird das Hauptschütz des Geräts abgeschaltet.

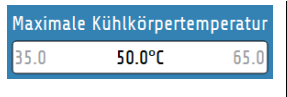

Bei Überschreitung der maximalen Kühlkörpertemperatur wird das Monitoringsignal ausgelöst.

Einstellbereich: **35.0 … 50.0**(\*) **… 65.0°C**

(\*): Werkseinstellung

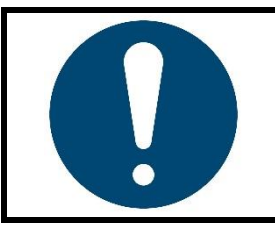

#### **HINWEIS!**

- Die Stellgradbegrenzung berechnet sich aus dem Grenzwert und der aktuellen Kühlkörpertemperatur.
- Die Warnmeldungen haben eine Einschaltverzögerung von 10 s.

# **Auswahl Signalquellen Monitoring 1**

Der Regler verfügt über zwei unabhängige Monitoring-Kanäle. Nachfolgend sind die möglichen Parameter und Einstellungen der Meldungen für das Monitoring 1 aufgeführt. Diese Parameter existieren analog auch für den Monitoringkanal 2. Zur Auswahl der Parameter gelangt man über die Kachel **Auswahl Signalquellen Monitoring 1** bzw. **Auswahl Signalquellen Monitoring 2** im Monitoring-Menü. Über das Monitoring können verschiedene Ereignisse des Systems signalisiert und auf die Relais ausgegeben werden. Alle ausgewählten Signalquellen werden über ein logisches ODER verknüpft.

Ist das Monitoringsignal aktiv, wird dies durch Glockensymbole **4142** dargestellt. Die Farbe der Darstellung ist im Monitoring-Menü, unter **Signalkonfiguration Temp.-Grenzwert 1**/**2**, zwischen grün, orange und rot wählbar. Andere Ereignisse haben vorgegebene Farben. Sollten mehrere Ereignisse gleichzeitig auftreten, gilt die Priorität: rot, orange, grün.

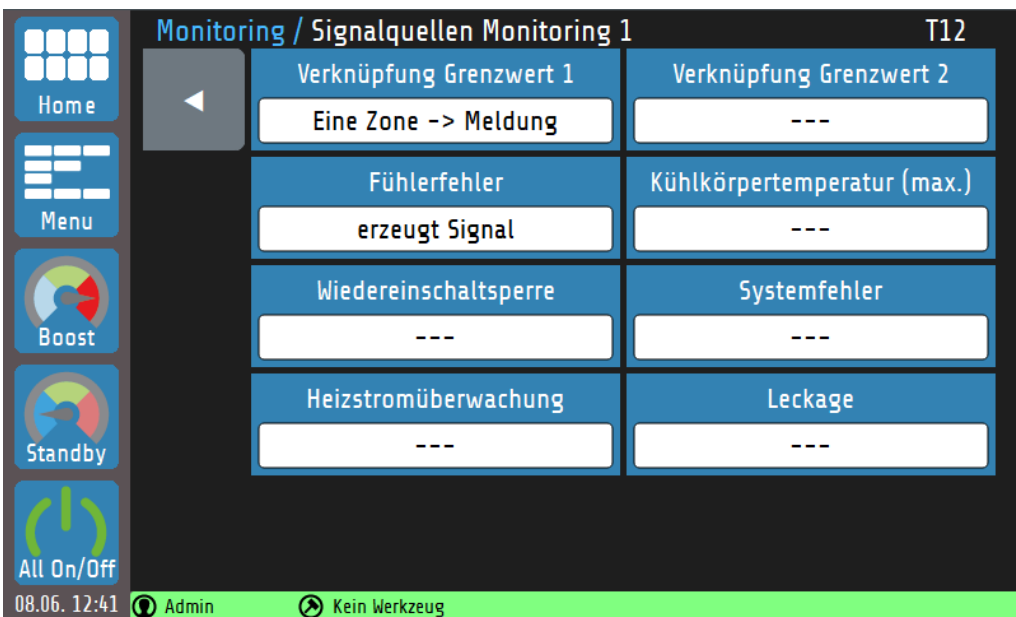

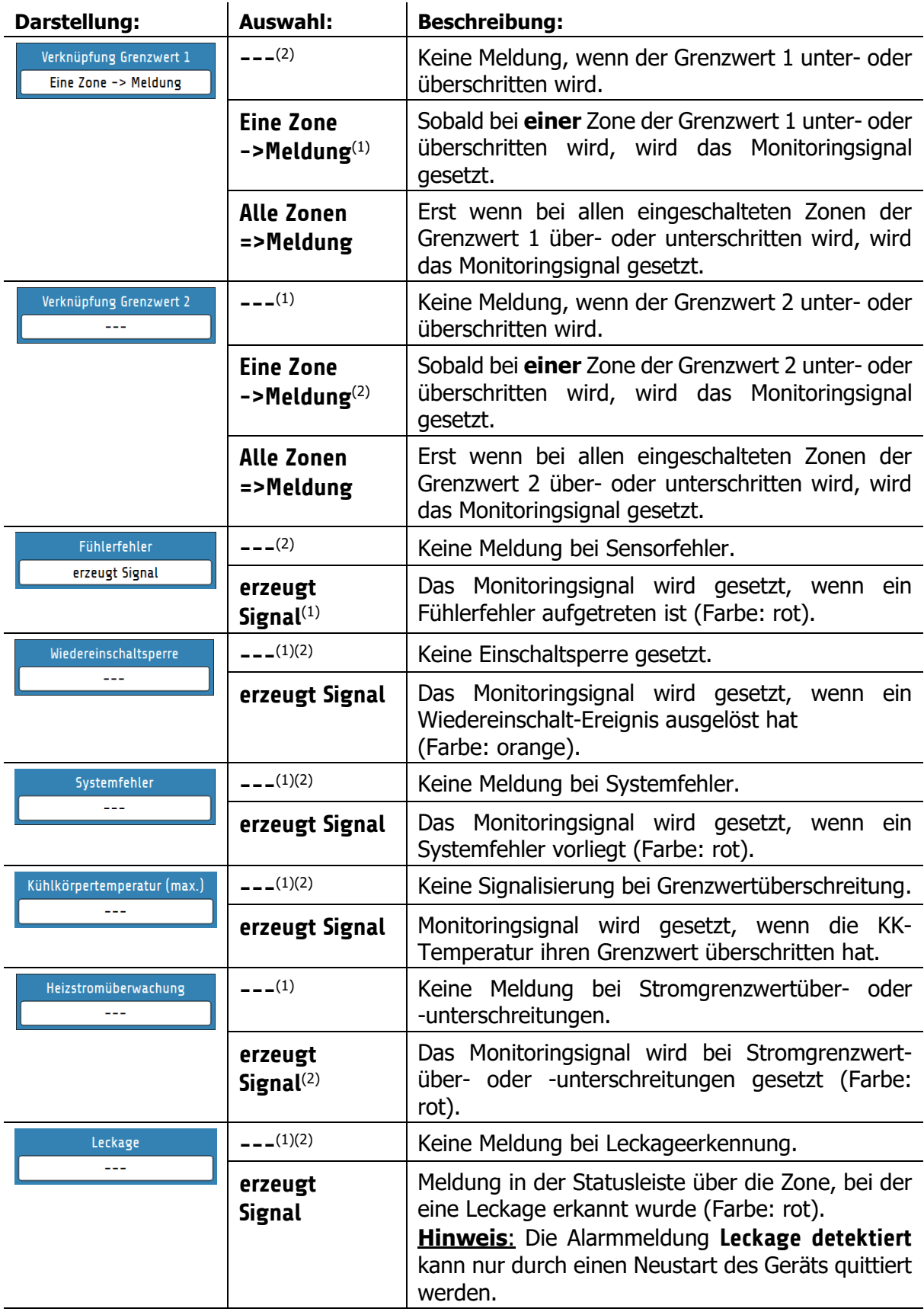

( 1 ): Werkseinstellung für **Konfiguration Monitoringsignal 1**

( 2 ): Werkseinstellung für **Konfiguration Monitoringsignal 2**

### <span id="page-47-0"></span>**Signalkonfiguration Temperatur-Grenzwerte**

Im **Monitoring**-Menü können, im Untermenü **Signalkonfiguration Temp.-Grenzwerte 1** (bzw. **2**), zwei unabhängige Grenzwertüberwachungen auf die Monitoring-Kanäle parametriert werden. Bei einer programmierten Sollwertrampe werden die relativen Grenzwerte den aktuellen Rampensollwerten nachgeführt. Bei Fühler- und Leitungsfehlern reagieren die Grenzwertverletzungen wie bei Messbereichsüberlauf.

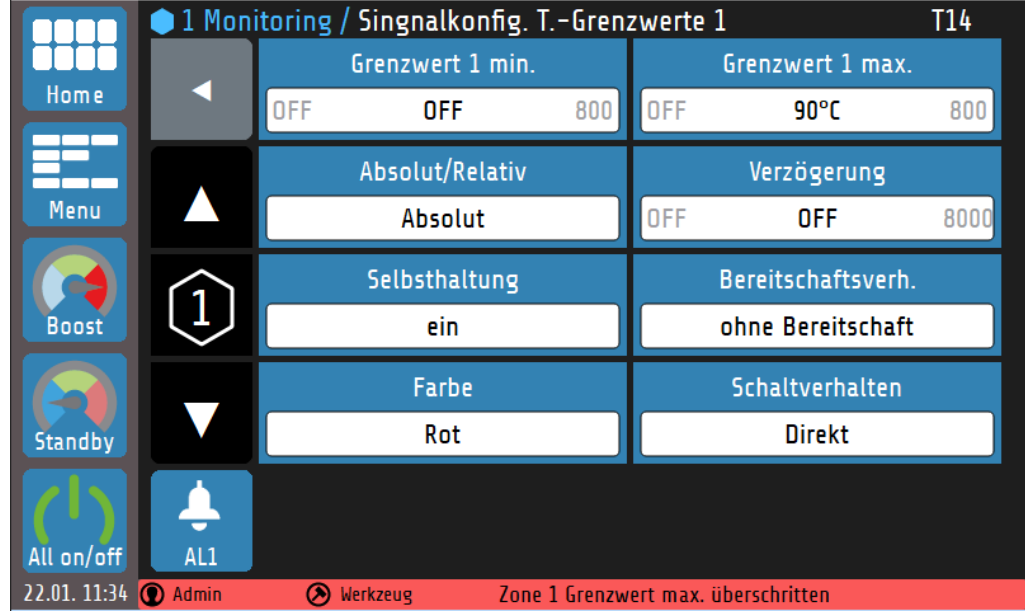

Erklärung zu den einzelnen Feldern:

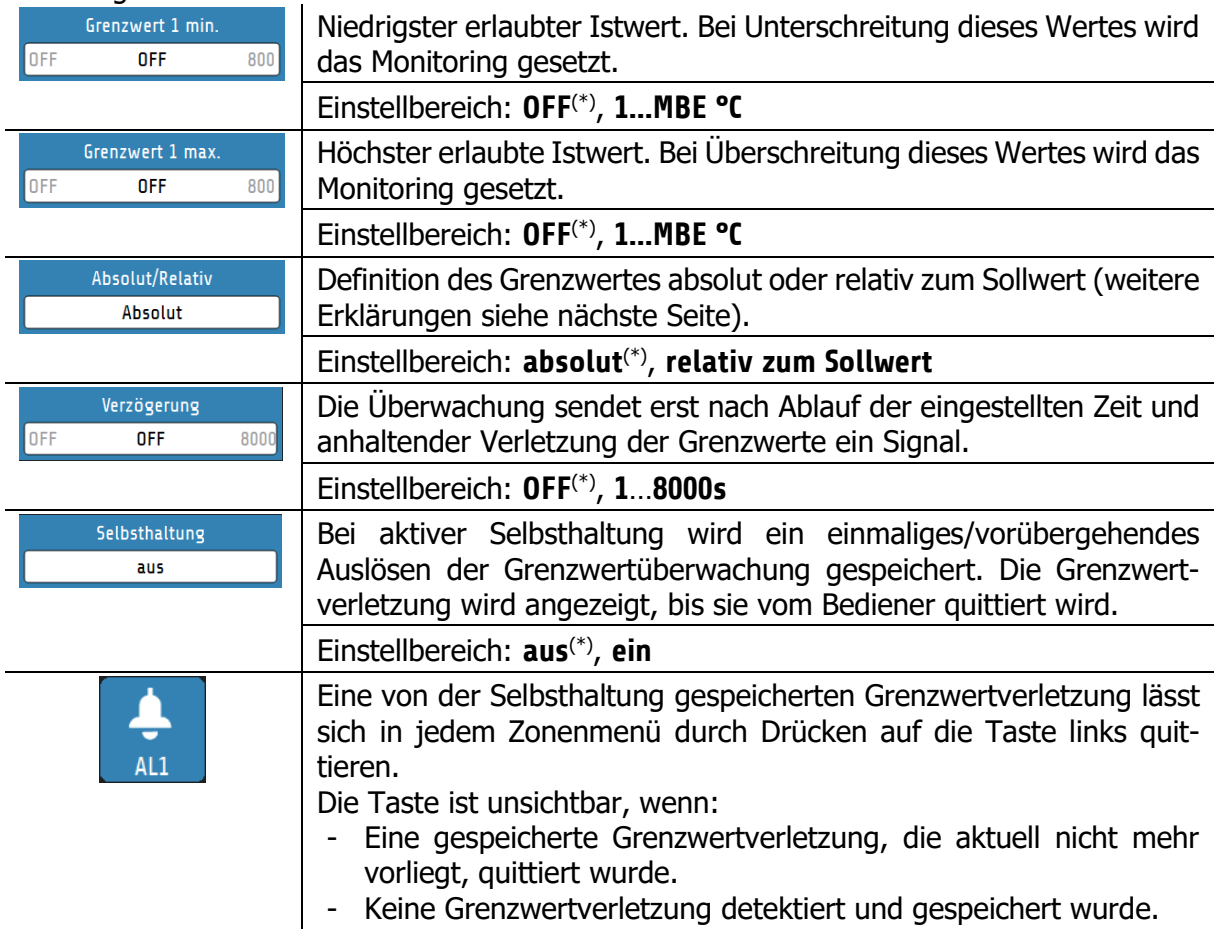

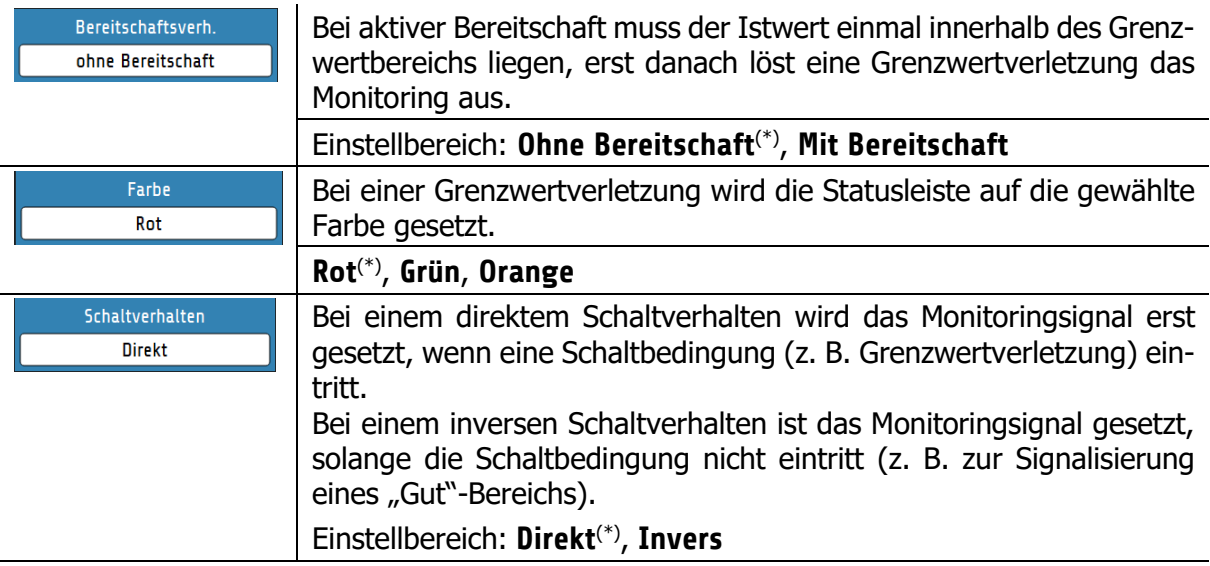

(\*): Werkseinstellung für **Konfiguration Grenzwert 1** und **Grenzwert 2**

Wie in der vorangegangenen Tabelle gezeigt, können Grenzwerte sowohl **relativ zum Sollwert** als auch in **absoluten** Zahlenwerten definiert werden. In der folgenden Tabelle sollen die Unterschiede der beiden Definitionen erklärt werden. Dabei ist zu beachten, dass das Monitoring gesetzt wird, wenn der Istwert außerhalb des weißen Bereiches liegt:

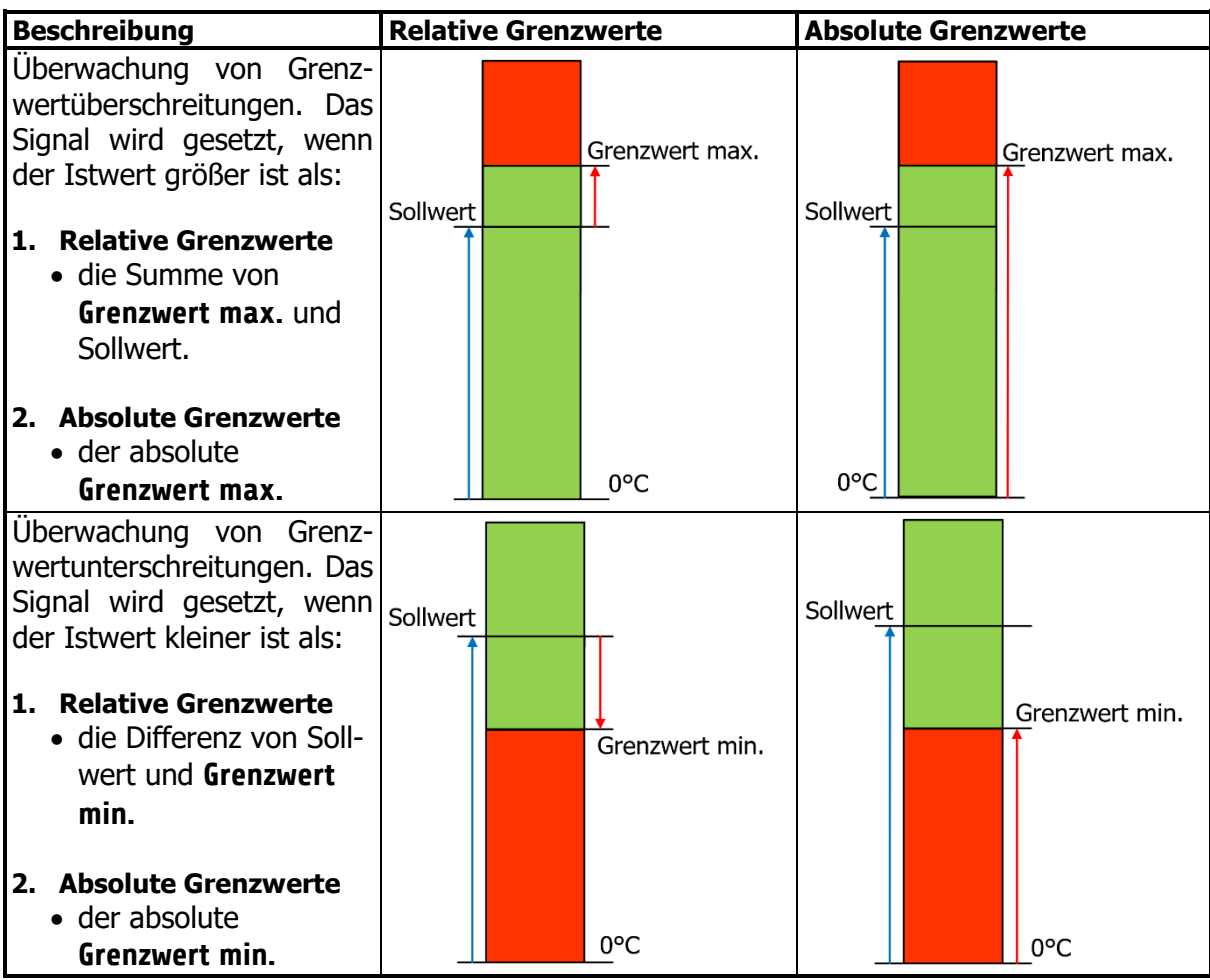

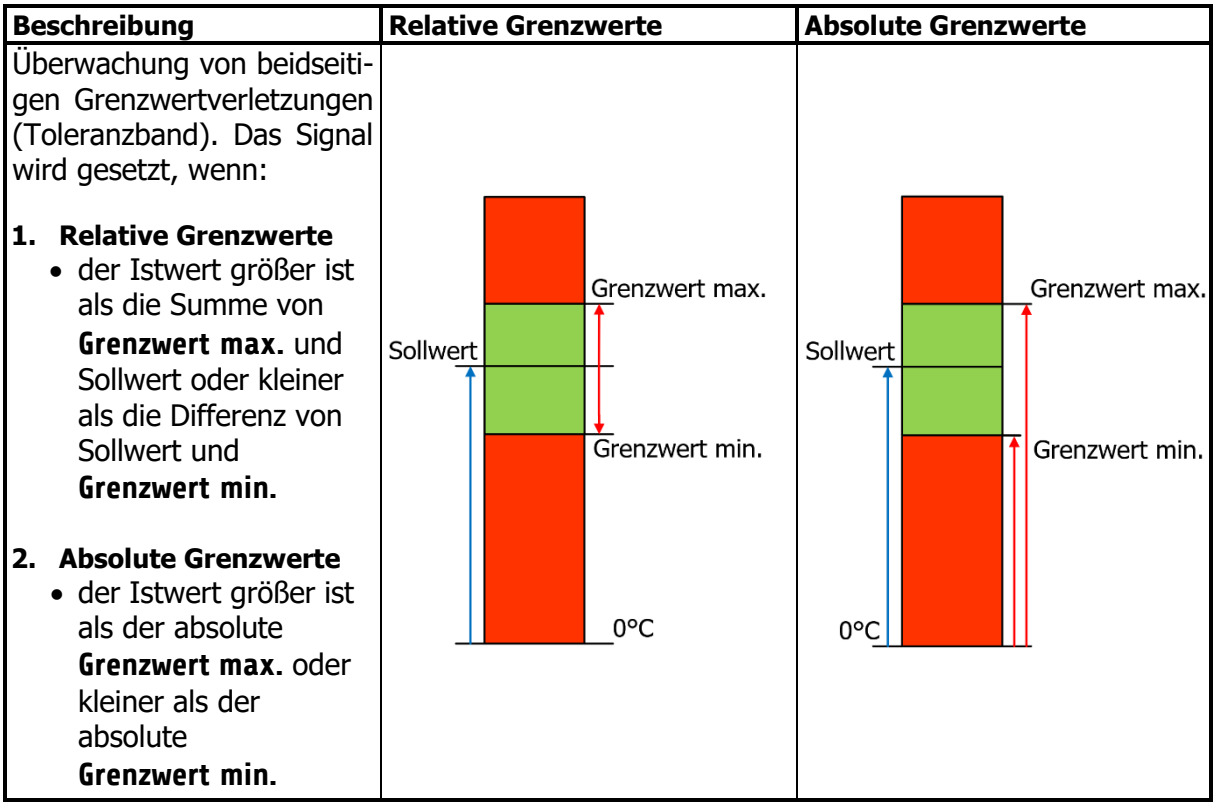

### **8.4 Konfiguration Heizstromüberwachung**

Zur Überwachung des Regelsystems und als zusätzliche Schutzmaßnahme kann eine Überwachung des Heizstroms konfiguriert werden. Dabei ist zu beachten, dass Netzspannungsschwankungen keinen Fehlalarm des zu überwachenden Heizstromwertes auslösen.

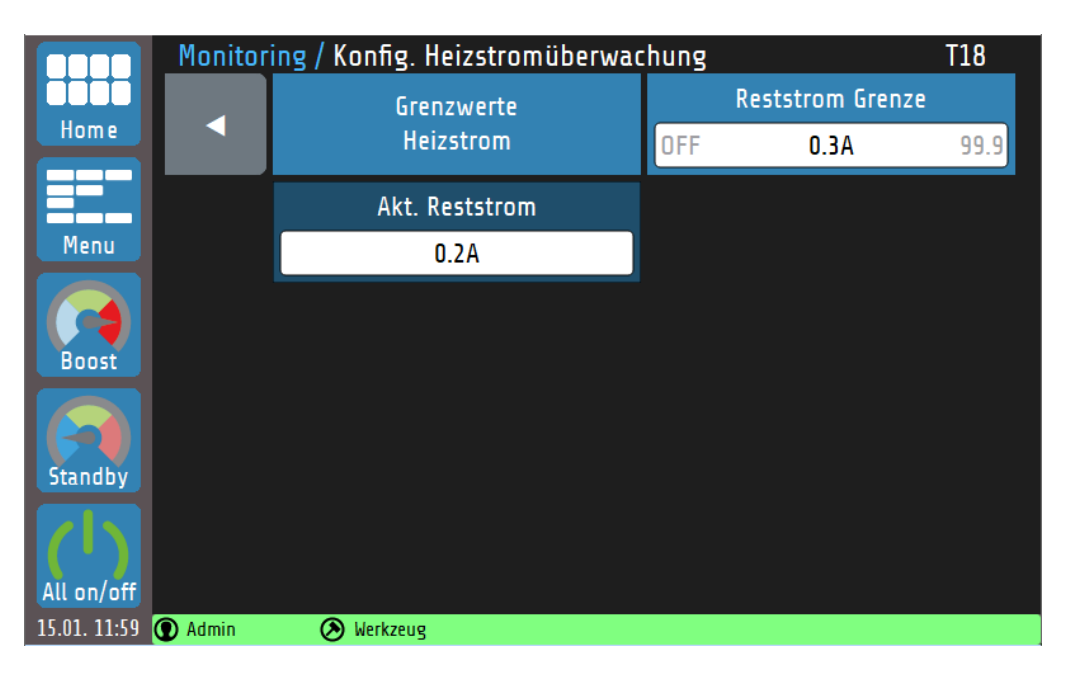

Erklärungen zu den einzelnen Feldern:

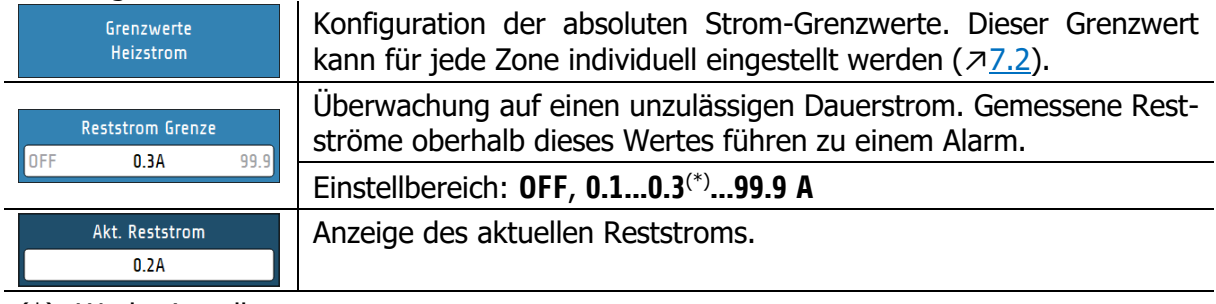

(\*): Werkseinstellung

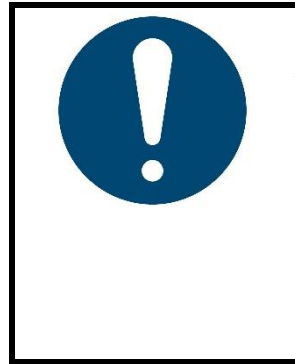

#### **HINWEIS!**

Wird ein Dauerstrom in einer Zone erfasst – z. B. durch eine defekte Endstufe – so wird das Stromalarmsignal gesetzt und das Hauptschütz schaltet alle Heizungen ab.

Die Endstufen weisen durch ihre RC-Beschaltung einen gewissen Reststrom auf. Diese Ströme addieren sich und können in der Summe zu einem dauerhaften Reststromfluss führen. Folglich sollte der Grenzwert mindestens 0,3 A oberhalb des angezeigten **aktuellen Reststroms** liegen.

#### **8.4.1 Grenzwerte Heizstrom**

Die Heizstrom-Grenzwerte können für jede Zone einzeln definiert oder über das **Multisave**-Tool auf mehrere Zonen übertragen werden.

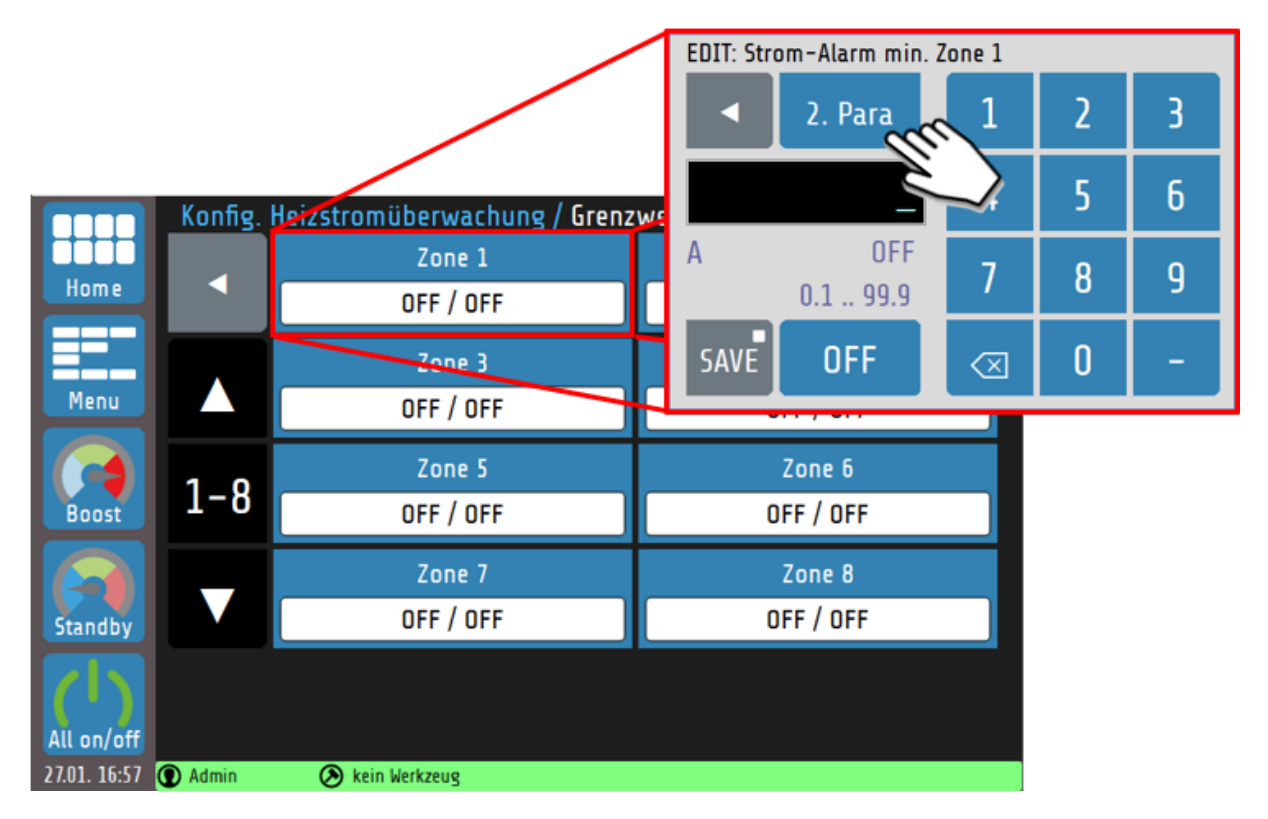

Bei der Grenzwert-Konfiguration wird zunächst der **minimale Strom-Grenzwert** festgelegt. Anwendung: Erkennung des Ausfalls einer Heizung. Bei Systemen mit mehreren Heizungen pro Zone kann ein Teilausfall detektiert werden.

Durch Tippen auf **2. Para** kann der **maximale Strom-Grenzwert** festgelegt werden.

Die Heizstrom-Grenzwerte sind werksseitig für jede Zone ausgeschaltet. Der Einstellbereich **0.1…99.9 A** gilt sowohl für den minimalen als auch für den maximalen Grenzwert.

## **Leckageerkennung**

Das **RT7000** ist in der Lage Leckagen an Heißkanaldüsen zu erkennen, indem die elektrische Leistung der Düse überwacht wird. Ein Anstieg der mittleren Leistungsaufnahme lässt meistens eine Leckage als Ursache vermuten. In diesem Fall kann eine Alarmmeldung ausgegeben werden.

Die Alarmmeldung **Leckage detektiert** kann nur durch einen Neustart des Geräts quittiert werden.

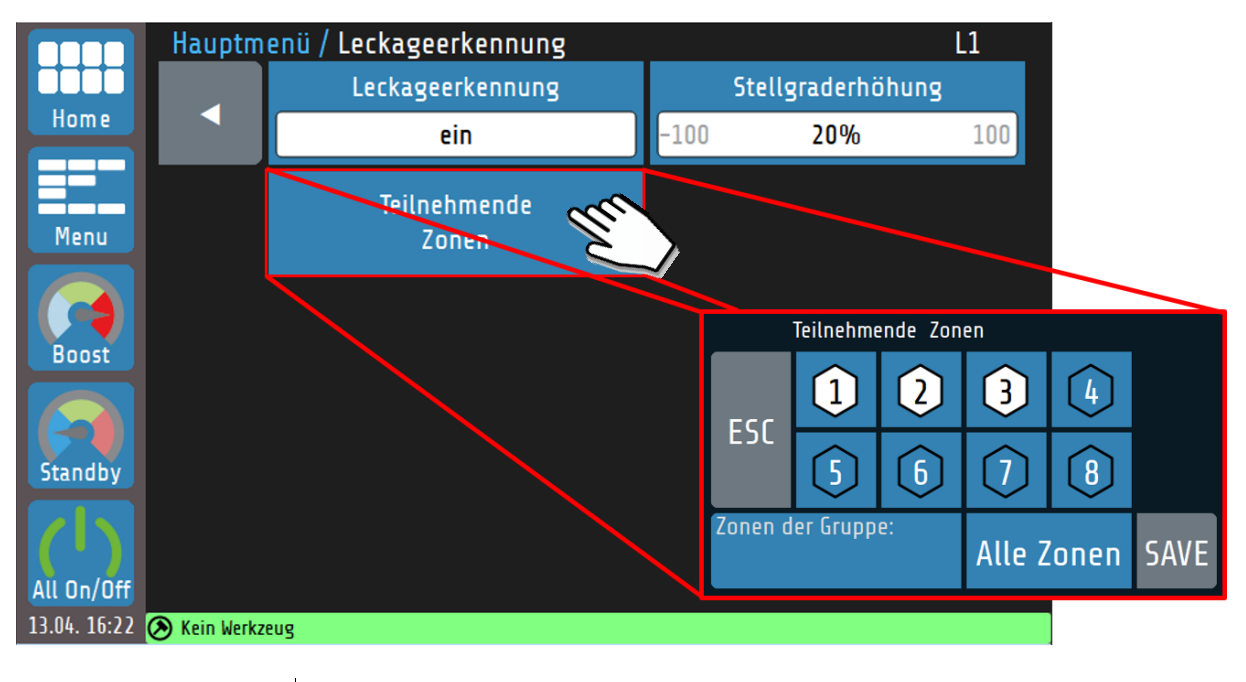

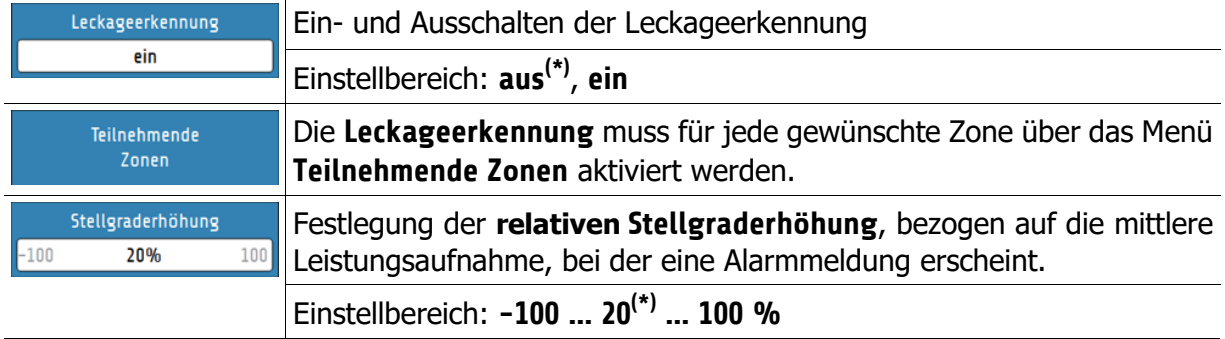

# **Globale Prozessfunktionen**

Im Menü **Globale Prozessfunktionen** befinden sich die Einstellmöglichkeiten, die sich auf das gesamte Gerät – bzw. alle Regelzonen – auswirken:

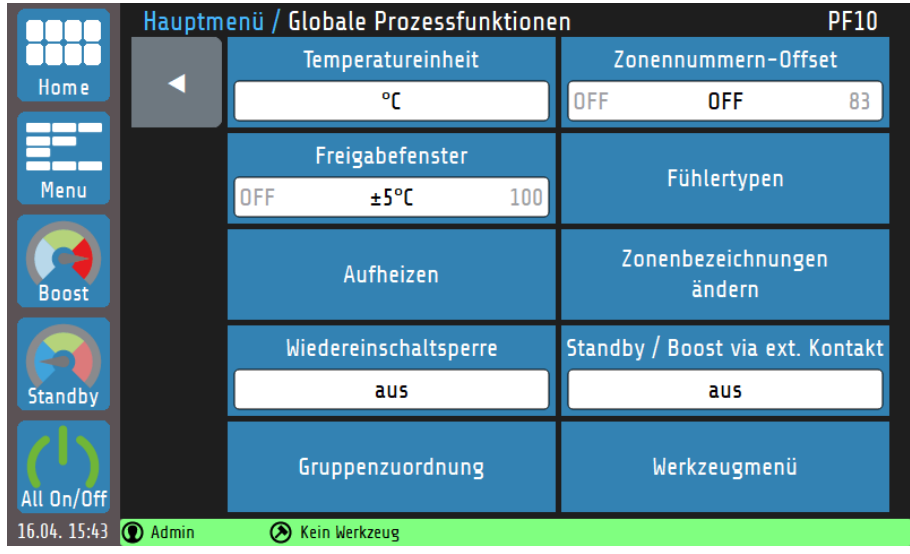

Erklärungen zu den einzelnen Feldern:

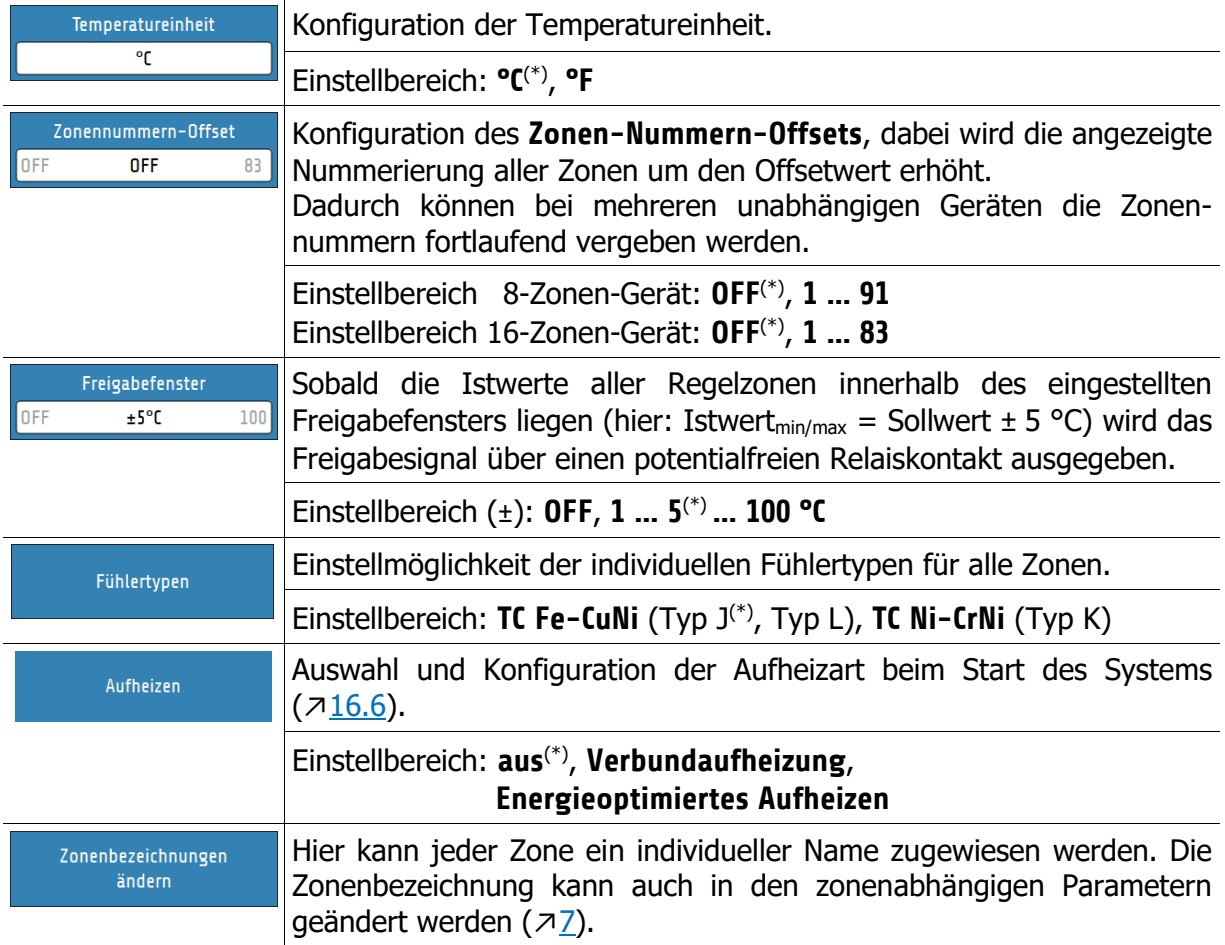

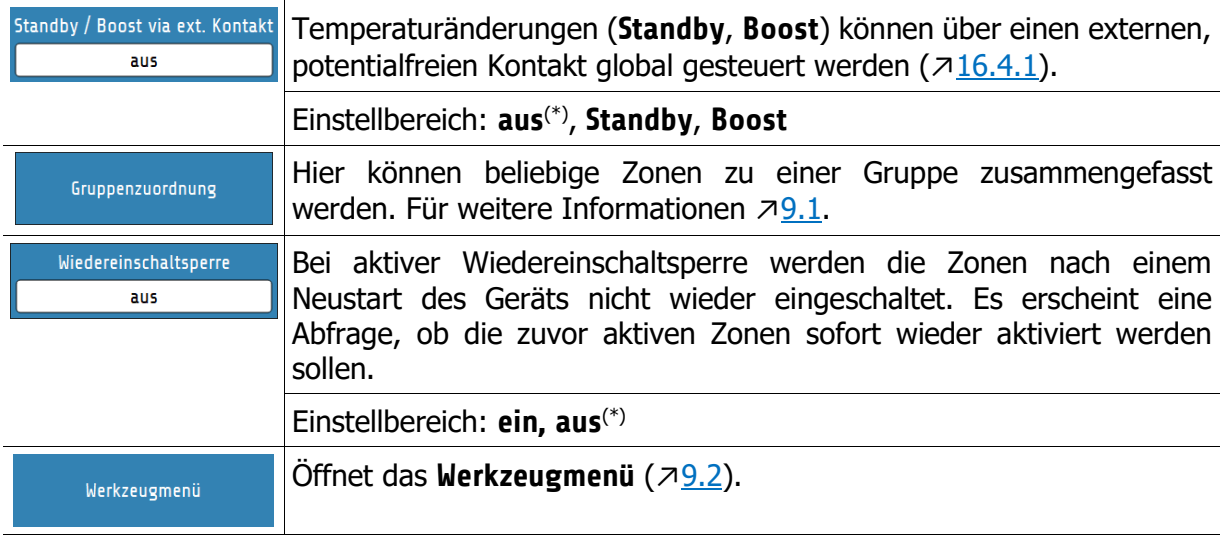

#### (\*): Werkseinstellungen

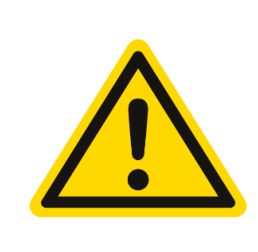

#### **VORSICHT!**

Fühlertypen können nur für einen 8er-Block (Zone 1-8, 9-16, …) geändert werden. Bei Änderungen des Fühlertypen über die Zonenparametrierung muss beachtet werden, dass die Änderung auf den gesamten 8er-Block übertragen wird.

Die **Zonen müssen demnach den gleichen Fühlertypen besitzen**, um Mess- und Regelabweichungen zu vermeiden!

# <span id="page-55-0"></span>**Gruppenzuordnung**

Gruppen von Zonen erleichtern das Parametrieren und Bedienen des Geräts.

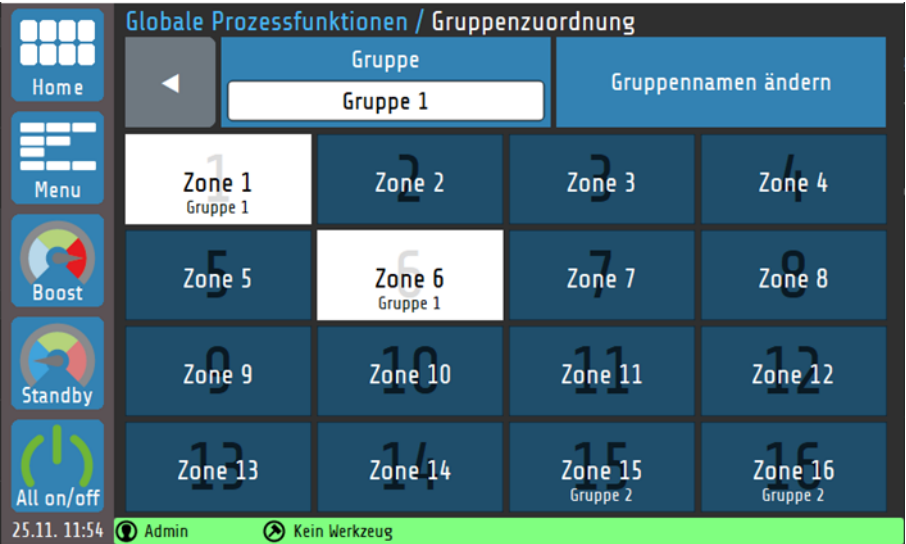

#### Erklärung zu den einzelnen Feldern:

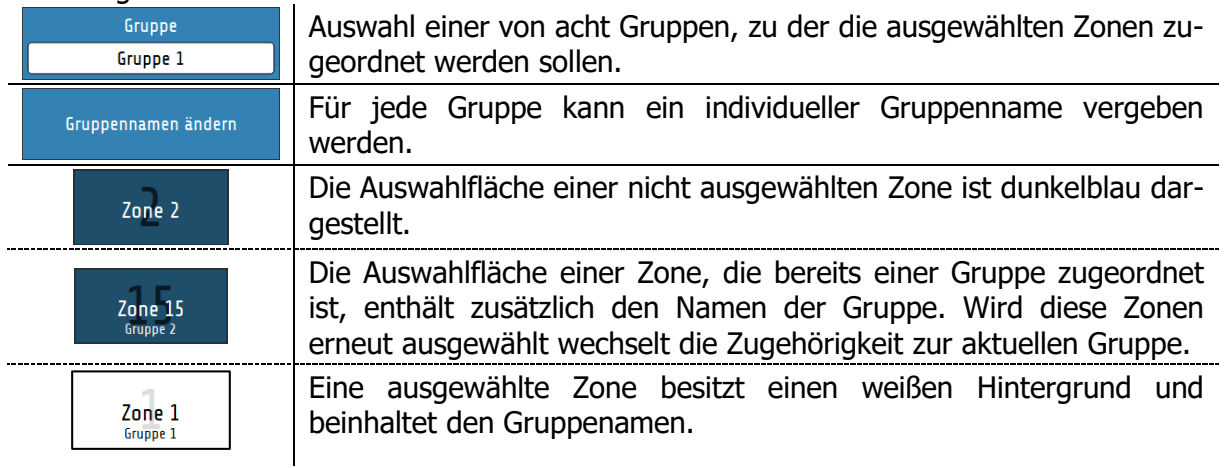

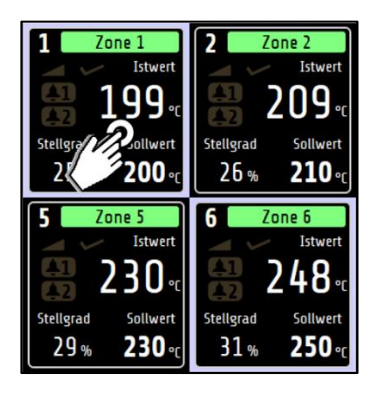

Die Gruppenangehörigkeit einer Zone kann auch im Grundbild angezeigt werden. Dafür muss lediglich eine beliebige Zonenkachel für >1 Sek. gehalten werden. Anschließend werden alle Zonenkacheln einer Gruppe weiß umrandet.

#### **VERWEIS!**

Die **Gruppenzuordnung** bietet viele Vorteile. Unter anderem für das [Multisave-](#page-30-0)Tool (↗[5.4\)](#page-30-0) oder die **Parallelschaltung** (↗[16.5.1\)](#page-72-1).

## <span id="page-56-0"></span>**Werkzeugmenü**

Werkzeugrezepte enthalten alle regelungstechnisch relevanten Einstellungen und können beliebig erstellt, geladen, gespeichert und gelöscht werden.

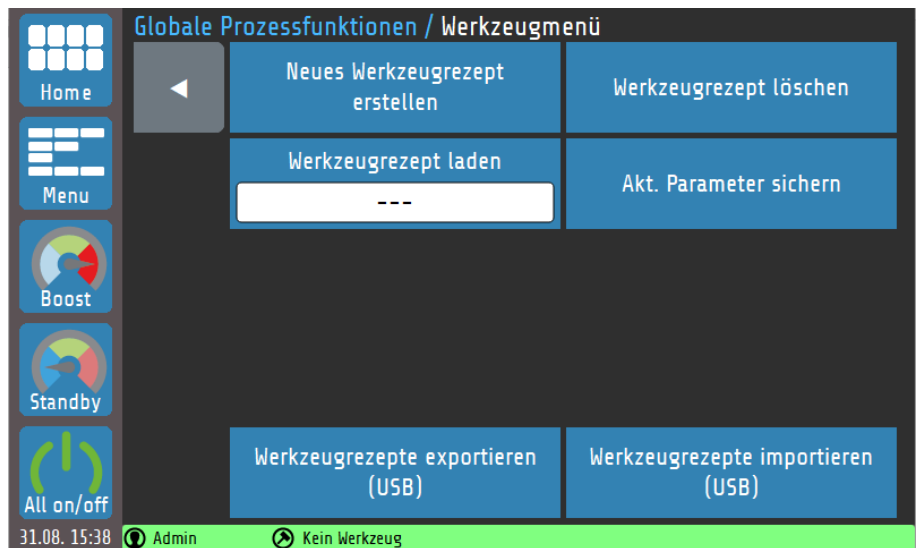

#### Erklärung zu den einzelnen Feldern:

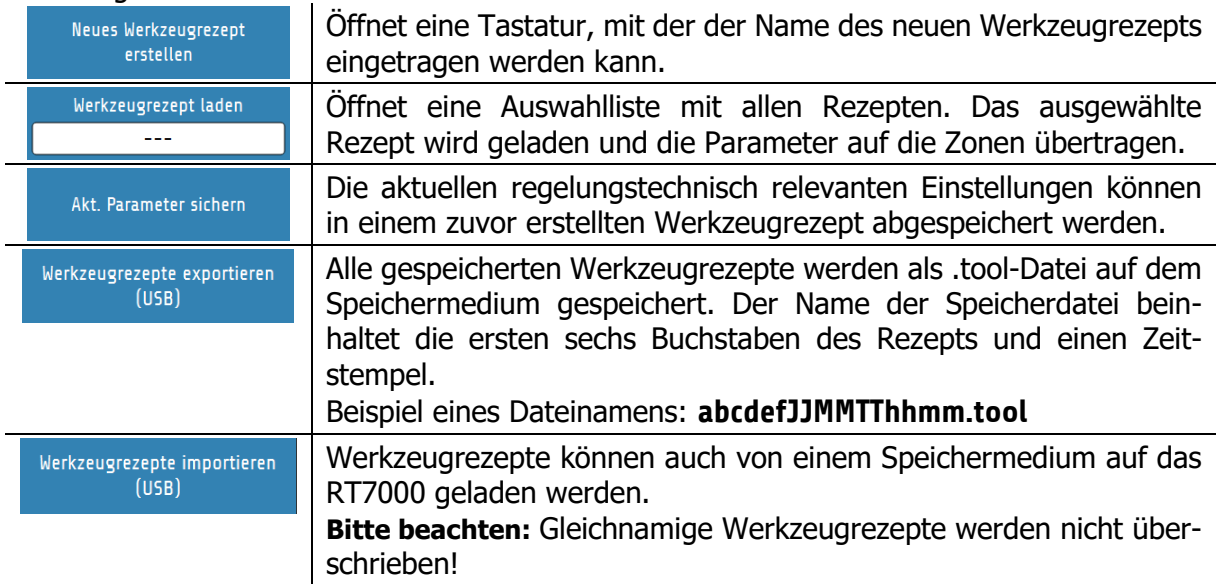

<span id="page-56-1"></span>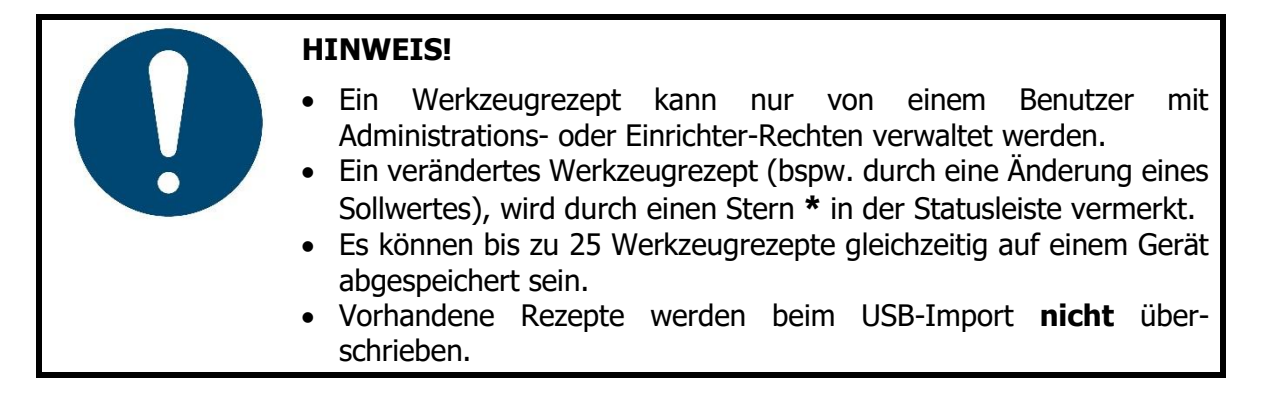

# **Zeitschaltuhr**

Die **Zeitschaltuhr** ermöglicht die automatisierte Aktivierung und Deaktivierung der globalen Funktionen **All on/off** und **Standby** (↗[6.1 Navigationsleiste\)](#page-31-0).

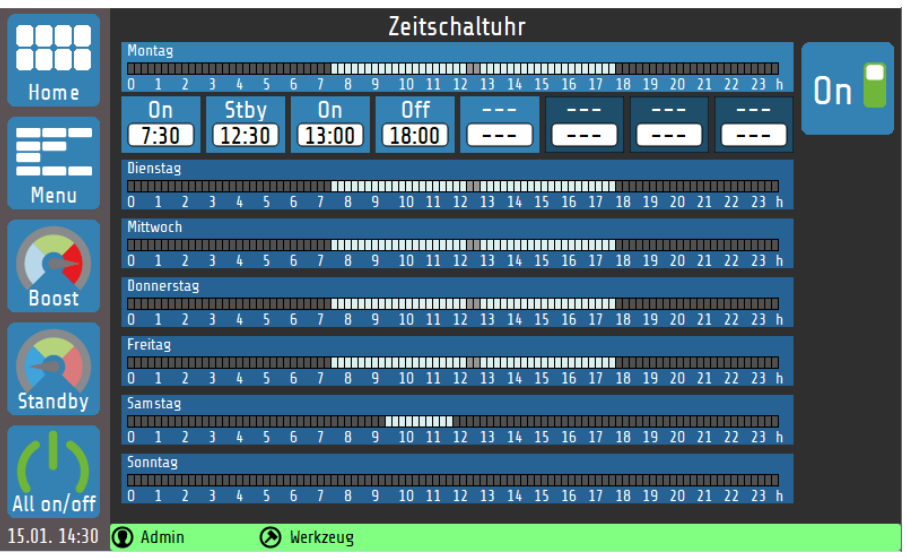

Durch Tippen auf den Zeitstrahl eines Wochentags erscheinen die Schaltflächen der Schaltpunkte für diesen Tag. Erklärungen zu den einzelnen Feldern:

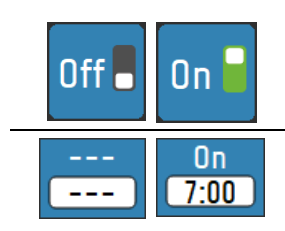

Ein-/Ausschalten der Zeitschaltautomatik

Diese Schaltfläche stellt einen möglichen Schaltpunkt dar. In der oberen Zeile (weiß auf blau) ist die Schaltaktion angezeigt, im Feld darunter (schwarz auf weiß) die Uhrzeit, bei der die Aktion ausgeführt wird. Durch Tippen auf die Schaltfläche öffnet sich das Einstellmenü:

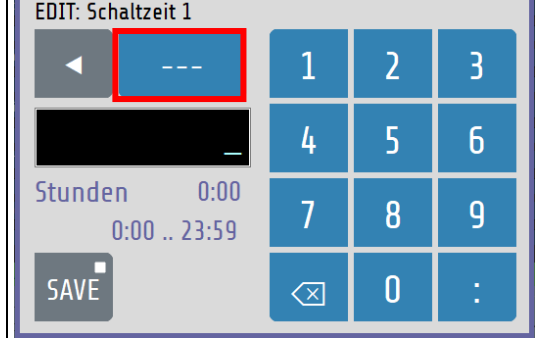

#### Erklärungen zum Einstellmenü:

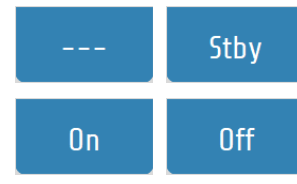

Durch wiederholtes Tippen der hier rot markierten Taste wird zwischen drei möglichen Schaltaktionen ausgewählt: **---** (keine Zeit-Funktion), **On** (Einschalten), **Stby** (Standby) und **Off** (Ausschalten).

Über die Zifferntasten kann die gewünschte Uhrzeit für den Schaltpunkt eingegeben werden. Durch Tippen auf **Save** werden die beiden Einstellungen (Schaltaktion und Schaltzeit) gespeichert.

Die Zeitvorgaben werden beim Speichern automatisch aufsteigend von links nach rechts angeordnet. Falls die eingegebene Zeit identisch mit einer bereits eingestellten Zeit ist, so wird der alte Eintrag gelöscht.

Wird eine Schaltzeit auf **---** eingestellt, so wird diese Schaltzeit deaktiviert und nach rechts verschoben.

Im Zeitstrahl werden die Zeiten der verschiedenen Betriebszustände farblich dargestellt:

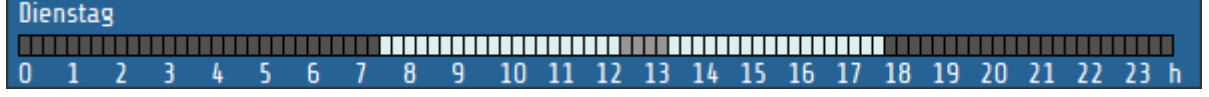

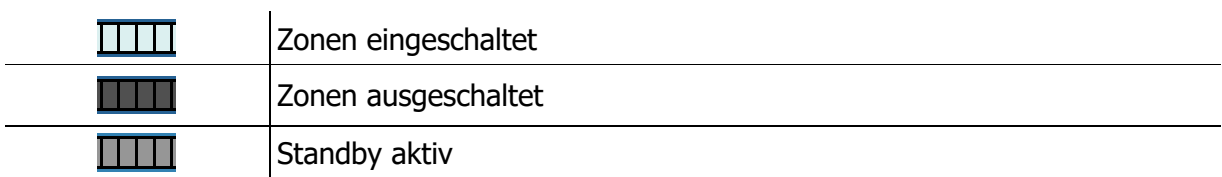

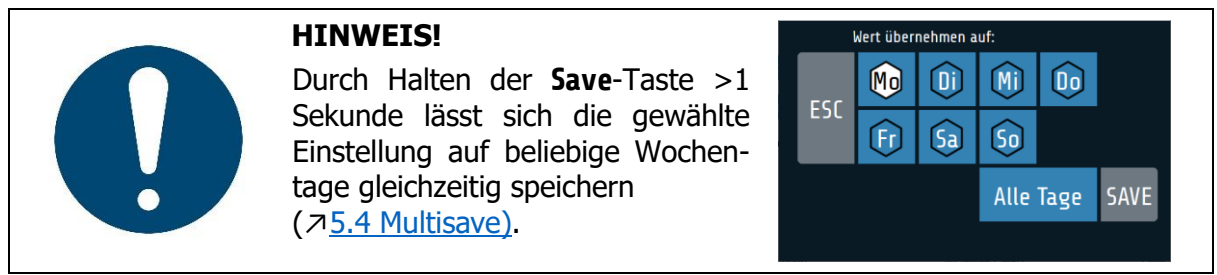

# <span id="page-59-0"></span>**Graph**

Durch Auswahl der Funktion **Graph** im Hauptmenü ist eine graphische Darstellung der Temperatur-Istwerte von bis zu acht Zonen gleichzeitig möglich:

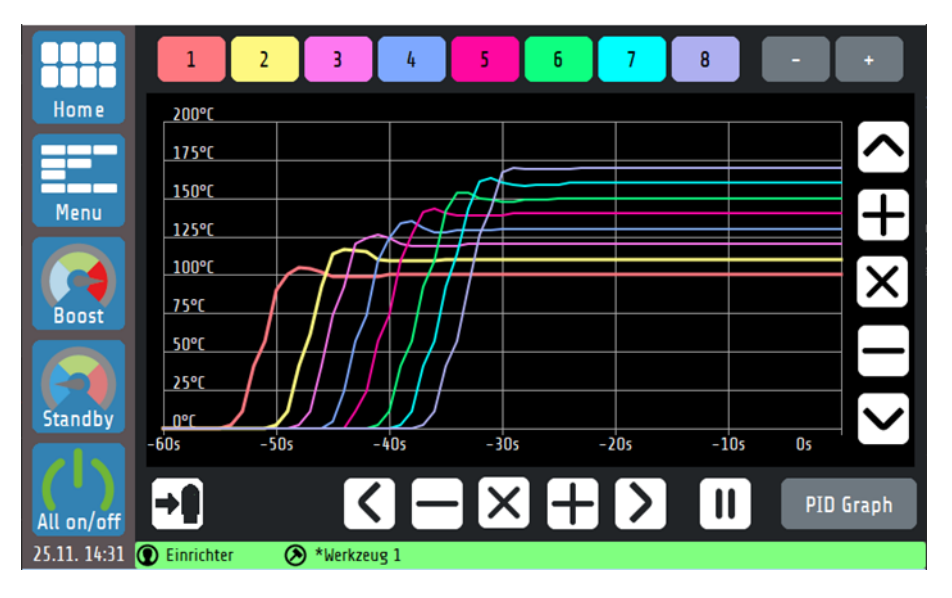

Die Verläufe aller Zonen können über den USB-Export-Button sofort auf einen USB-Stick gespeichert werden. Erklärungen zu den einzelnen Feldern:

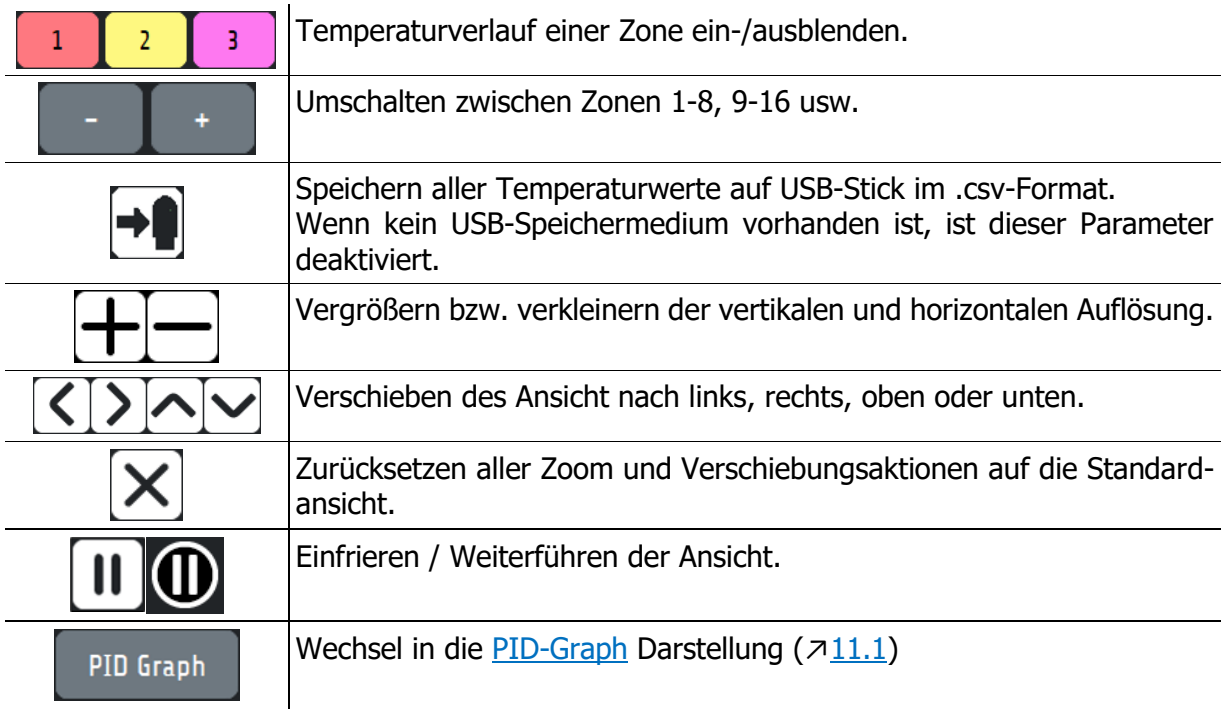

# <span id="page-60-0"></span>**PID-Graph**

Durch Auswahl des **PID Graph**-Buttons im **Graph**-Menü lassen sich wahlweise die Verläufe der PID-Anteile einer Zone zur genaueren Untersuchung darstellen. Die Summe der PID-Anteile ergeben den aktuellen Stellgrad **Y** in Prozent.

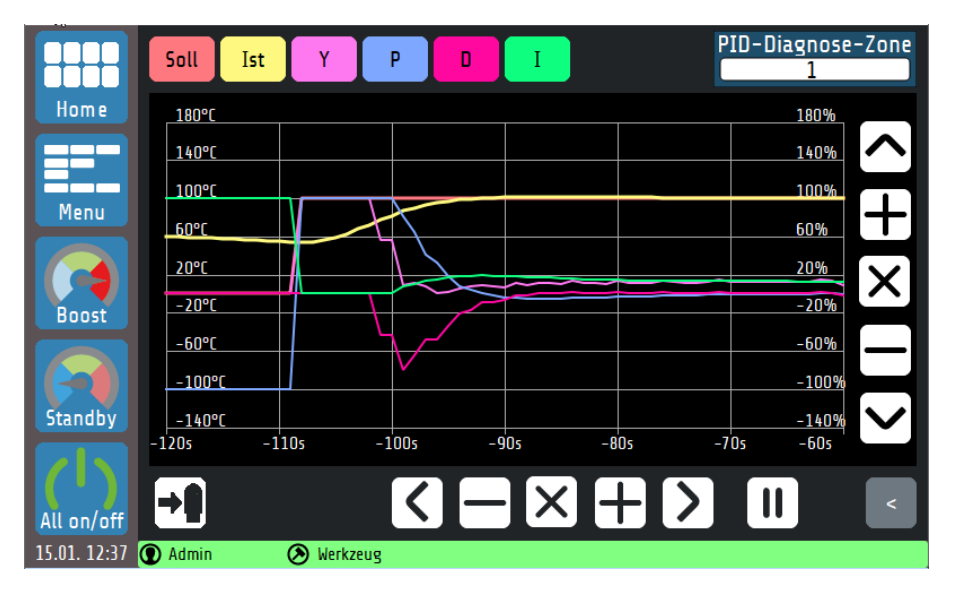

In dieser Ansicht werden für eine ausgewählte Zone der Temperaturverlauf sowie die Verläufe der P-, I- und D-Anteile dargestellt. Auf diese Weise lassen sich die Einflüsse der drei Regelparameter auf den Prozess ergründen und Rückschlüsse auf die Stellgradgenerierung ziehen. Die Steuerungselemente zur Skalierung des Graphen verhalten sich wie in Kapitel [0](#page-56-1) gezeigt. Erklärung zu den einzelnen Feldern:

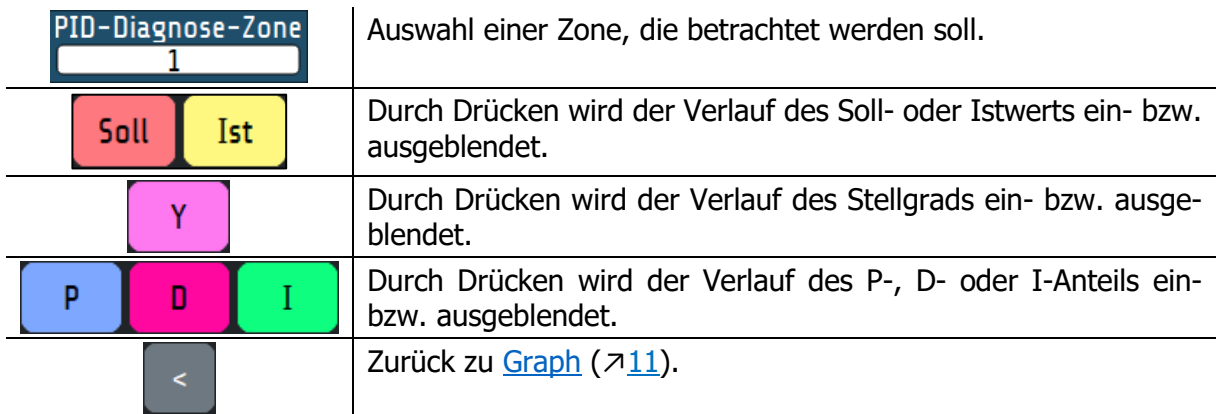

# **Strom- und Leistungsanzeige**

Das RT7000 misst selbstständig die Stromaufnahme jeder Zone und berechnet aus der Summe dieser Ströme die maximale Stromaufnahme pro Phase. Das wäre der Wert, wenn alle Zonen mit 100 % Stellgrad arbeiten würden. Die aktuellen Leistungsangaben (gelb dargestellt) berechnen sich aus den mittleren Stromwerten, welche von den zeitlich veränderlichen Stellgraden abhängt.

Zur Berechnung wird von einer Nennspannung von 230 V ausgegangen. Netzspannungsschwankungen werden nicht berücksichtigt.

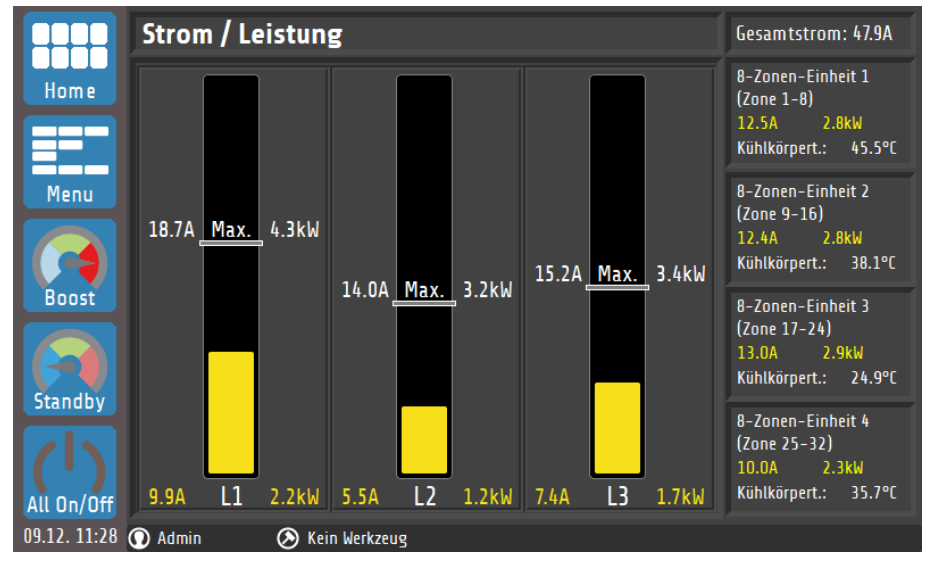

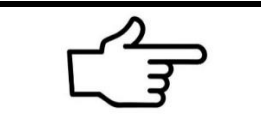

#### **VERWEIS!**

Die Verteilung der Zonen auf die Phasen ist den Anschlussbildern zu entnehmen (7[4.1](#page-14-0) Belegung [der Phasen\)](#page-14-0).

#### **Diagnose**  $13<sup>7</sup>$

Mit der **Diagnose**-Funktion kann das RT7000 die Funktionsfähigkeit der Sensoreingänge und Lastausgänge prüfen. Dazu werden die einzelnen Zonen durchgehend gemessen und kurzzeitig aufgeheizt. Die Diagnose startet nur bei kaltem Werkzeug (alle Zonen < 100 °C).

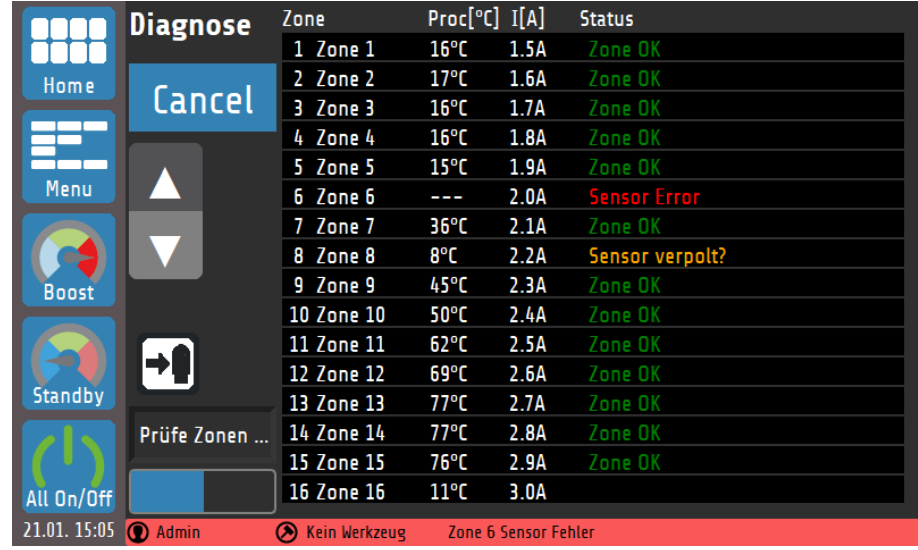

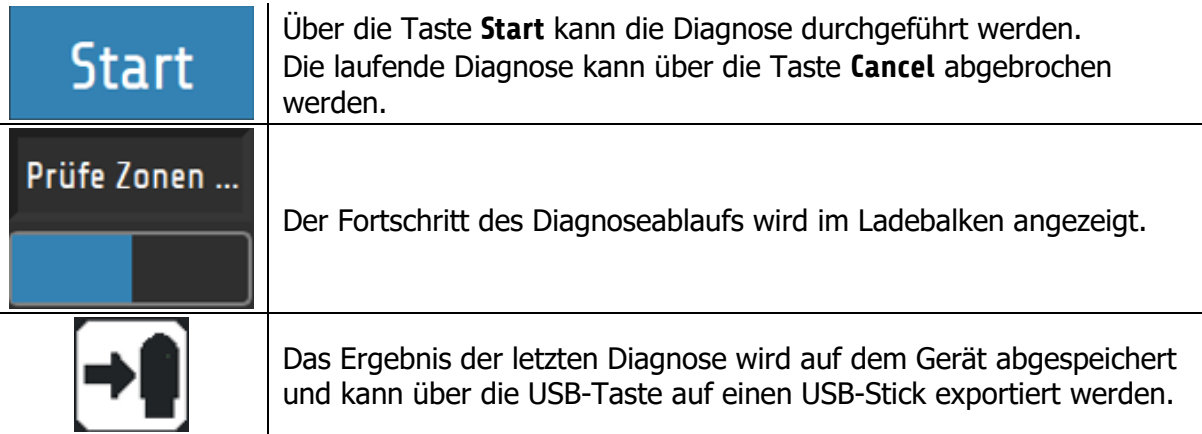

#### Folgende Fehler können detektiert werden:

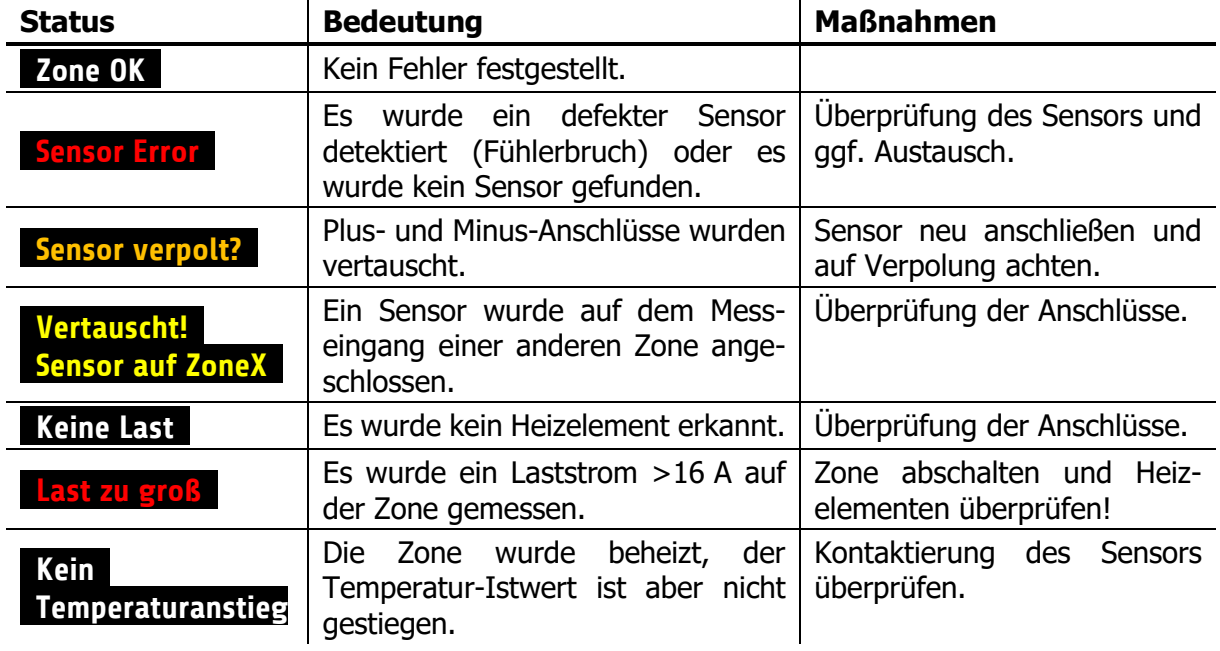

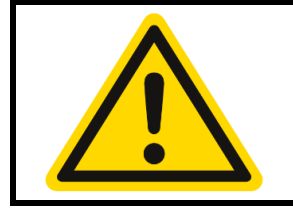

#### **VORSICHT!**

Die **Diagnose**-Funktion dient lediglich als Hilfsmittel und bietet keine Schutzfunktion bei fehlerhaft angeschlossenen Lasten/Sensoren! Eine Vertauschung von Sensoren mit Lasten kann nicht detektiert werden.

# **Logbuch**

Im **Log**buch werden allgemeine Ereignisse, Alarme und Warnungen, zusammen mit Datum und Uhrzeit des Auftretens, angezeigt und gespeichert.

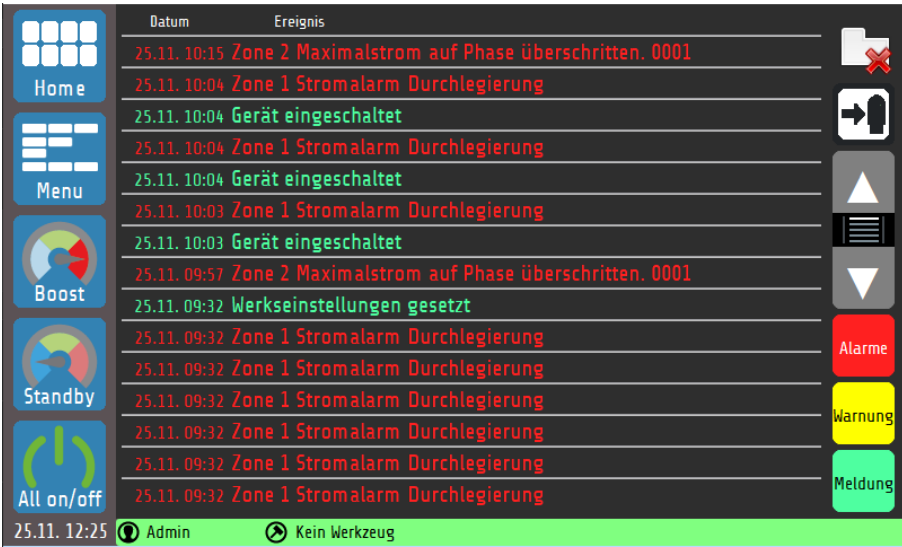

Erklärungen zu den einzelnen Feldern:

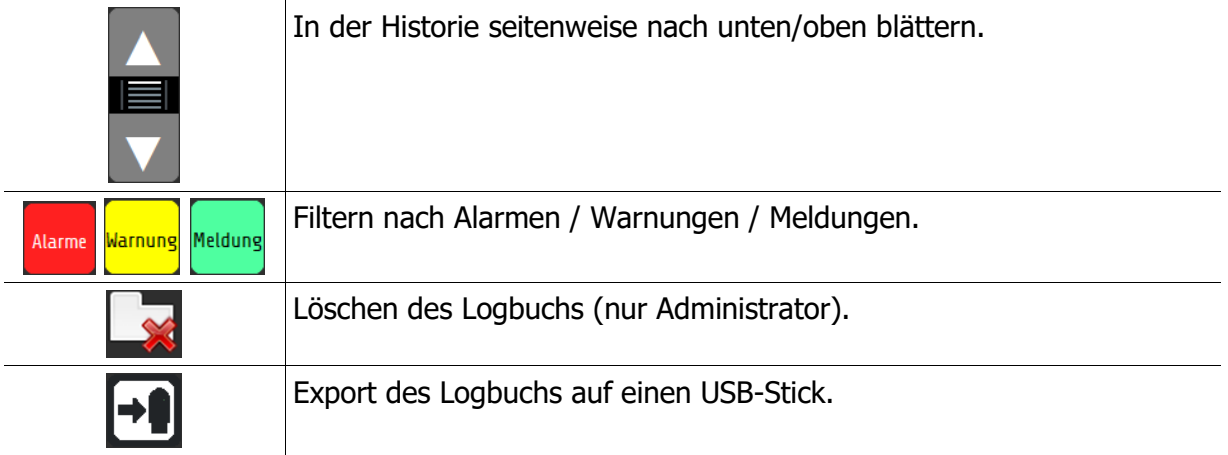

# 15 System

Im **System**-Menü befinden sich weitere zonenunabhängige Einstellmöglichkeiten:

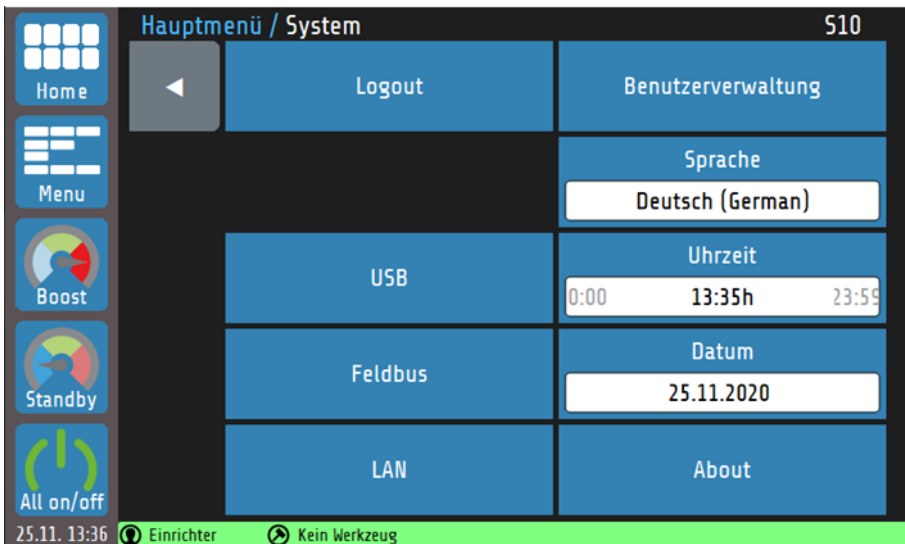

#### Erklärungen zu den einzelnen Feldern:

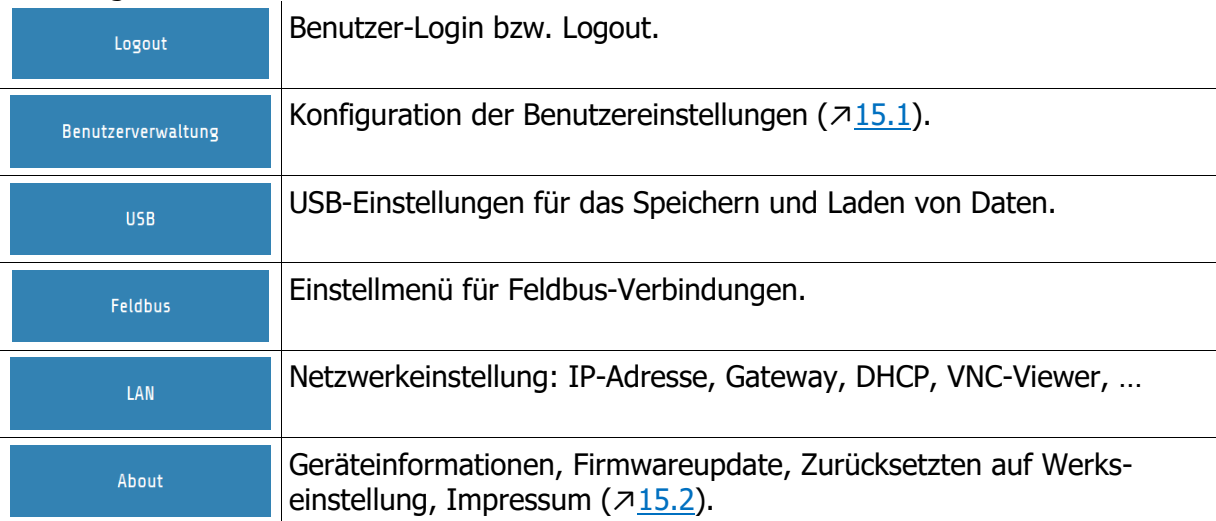

## <span id="page-65-0"></span>**15.1 Benutzerverwaltung**

In der **Benutzerverwaltung** können allein vom Administrator ("**Admin**") neue Benutzer angelegt oder gelöscht werden.

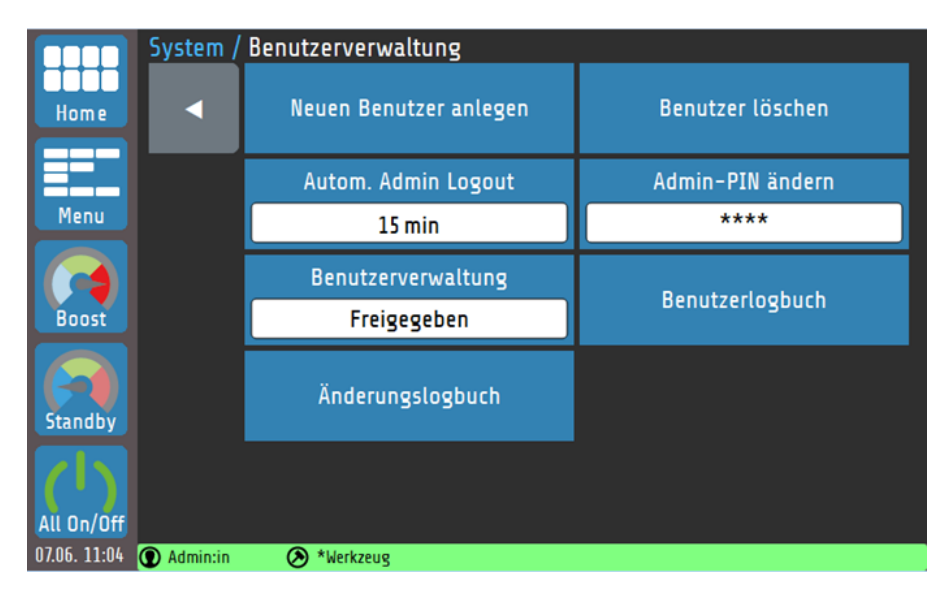

#### Erklärungen zu den einzelnen Feldern:

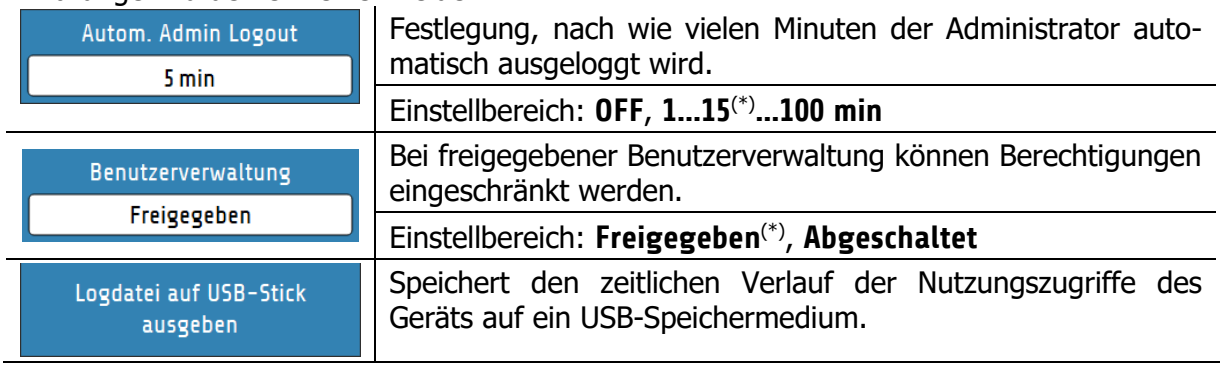

#### (\*): Werkseinstellungen

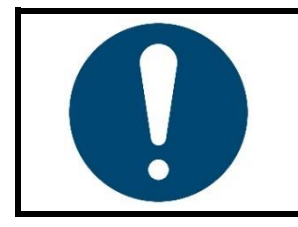

#### **HINWEIS!**

Die **Benutzerverwaltung** lässt sich durch den Administrator auch abschalten. In diesem Fall bestehen keine Beschränkungen in der Bedienung des Geräts und die Login-Abfrage beim Gerätestart entfällt. Alle Nutzer haben die Rechte eines Administrators ( $\overline{715.1.1}$ ).

#### <span id="page-66-0"></span>**15.1.1 Neuen Benutzer anlegen**

Nur der Administrator hat in der Benutzerverwaltung die Berechtigung, neue Benutzer zu erstellen. Es können bis zu sieben weitere Benutzer angelegt werden.

#### Neuen Benutzer anlegen

Ein neuer Benutzer wird wie folgt angelegt:

- 1. Durch Tippen des Feldes **Neuen Benutzer anlegen** kann der Vorgang gestartet werden. Es öffnet sich eine Tastatur. Dort kann der Name des Benutzers eingegeben werden.
- 2. Der Admin vergibt die für den Nutzer gültigen Berechtigungen. Hier kann zwischen **Einrichter** und **Bediener** unterschieden werden.
- 3. Vergabe eines ein- bis vierstelligen numerischen Passworts. Bitte beachten Sie, dass das Benutzerpasswort nachträglich nicht mehr geändert werden kann.

Bei der Erstellung eines neuen Benutzers durch den Admin kann er dessen Berechtigungen vorgeben. Dabei wird zwischen Einrichter und Bediener unterschieden. Nachfolgend sind die Berechtigungen der Benutzertypen aufgeführt:

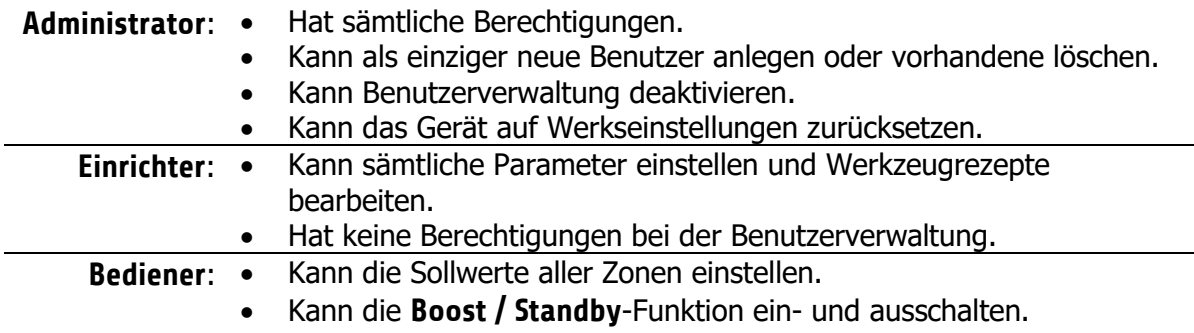

#### **15.1.2 Admin-PIN ändern**

Bei der Erstnutzung des Geräts existiert nur der Admin-Benutzer. Dieser hat werksseitig den folgenden Log-In Code:

**Admin-PIN: 0000**

Durch Tippen des Feldes **Admin-PIN ändern** kann der Code neu vergeben werden.

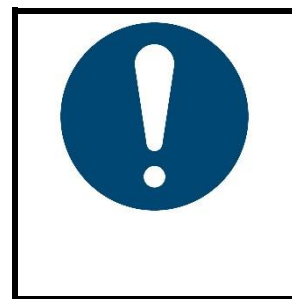

#### **HINWEIS!**

Sollte das Admin-Passwort verloren gehen, so kann ein **Einrichter** das Gerät auf **Werkseinstellungen zurücksetzen**. Die Admin-PIN entspricht dann wieder der Werkseinstellung **0000**.

Bitte beachten Sie, dass alle Parameter gelöscht werden und treffen Sie entsprechende Vorkehrungen zur Datensicherung, bspw. in Form von **Werkzeugrezepten** (↗[9.2\)](#page-56-0).

### **15.1.3 Benutzerlogbuch**

Im **Benutzerlogbuch** werden An- und Abmeldungen sowie Aktionen von Benutzern mit Zeitstempel abgespeichert.

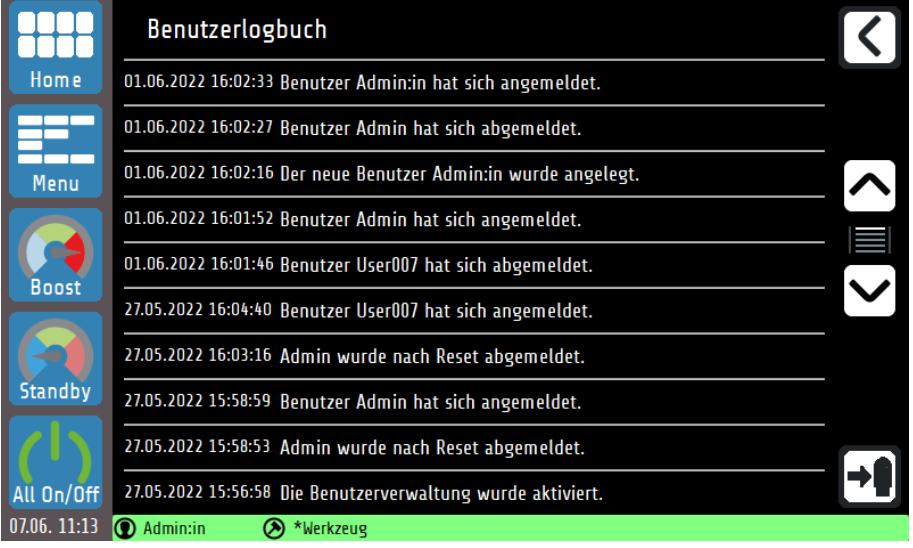

Erklärungen zu den einzelnen Buttons:

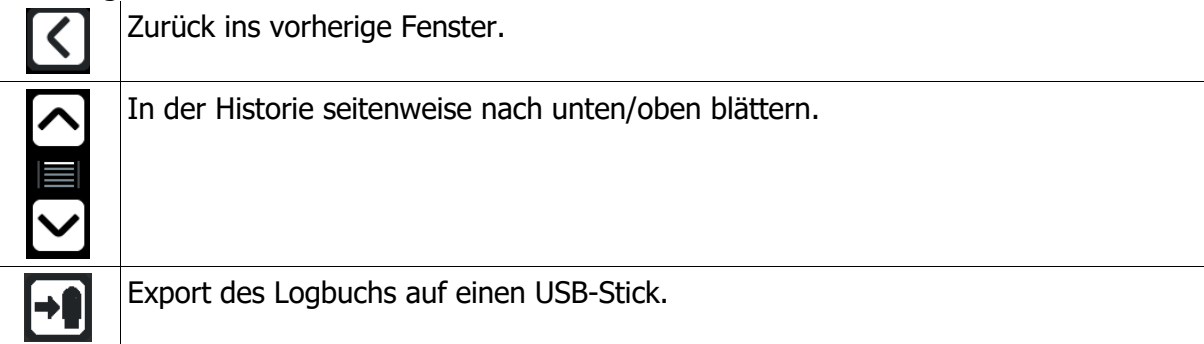

### **15.1.4 Änderungslogbuch**

Im **Änderungslogbuch** werden alle Änderungen von Parametern mit Zeitstempel abgespeichert. Dabei wird sowohl der vorherige als auch neue Parameter dokumentiert.

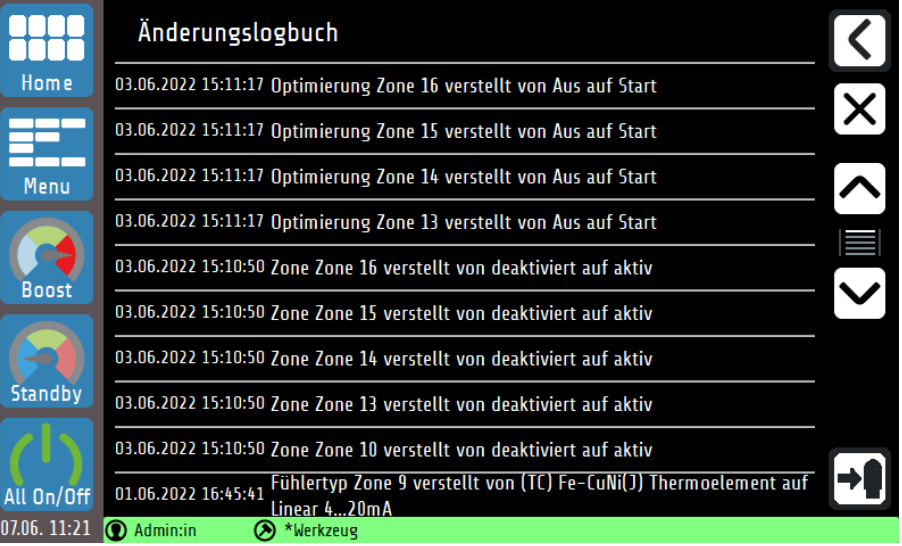

Zusätzlicher Button zum Benutzerlogbuch:

Löschen des Parameter-Änderungslogbuches (nur für den **Admin**).

 $\times$ 

# <span id="page-68-0"></span>**About (Firmware-Updates & Werkseinstellungen)**

Durch Tippen auf **About** in den Systemeinstellungen können gerätespezifische Informationen abgelesen und Modifikationen vorgenommen werden.

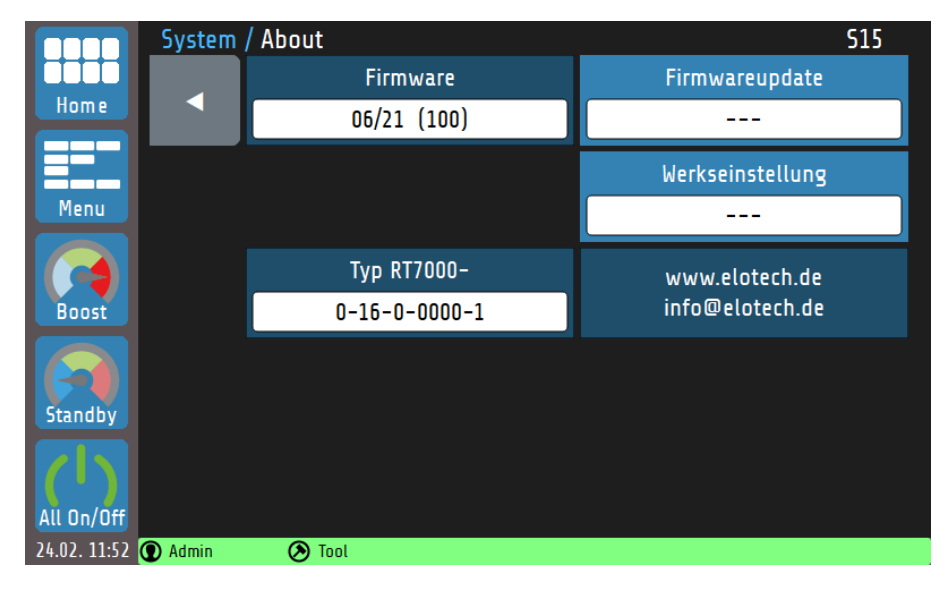

#### Erklärung zu den einzelnen Feldern:

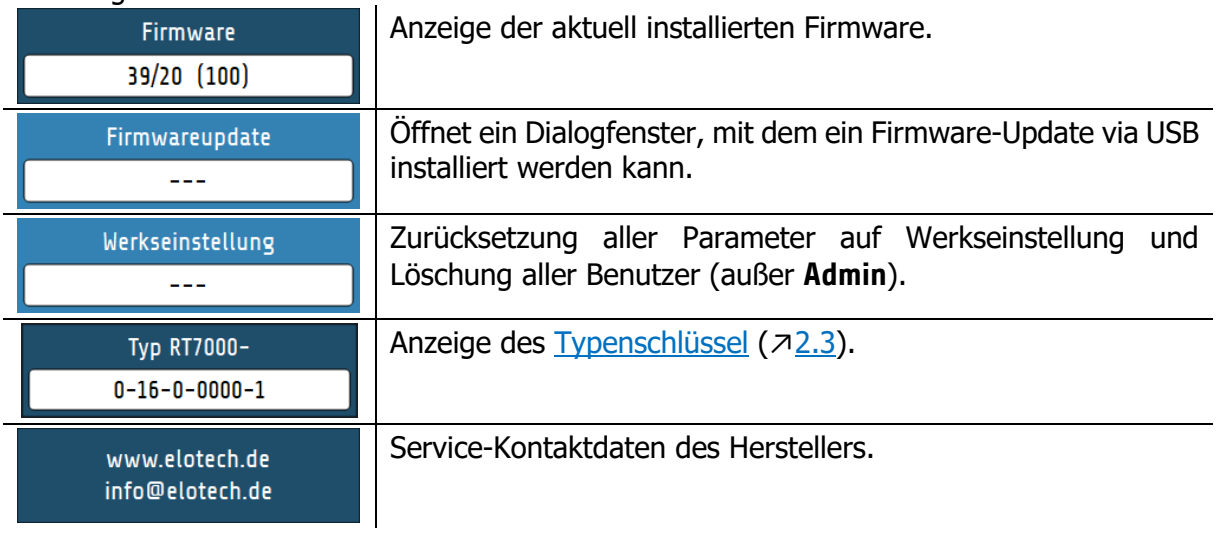

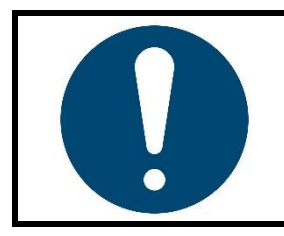

#### **HINWEIS!**

Zum **Laden eines Firmware-Updates**, muss auf einem leeren USB-Speicher ein Ordner der Art " RT7000\_V2022\_12.ELOX" vorhanden sein. Legen Sie **nicht** die einzelnen Dateien auf dem Speichermedium ab.

# **Weiterführende Funktionsbeschreibung**

Die nachfolgenden Kapitel beinhalten weiterführende Informationen zu den einzelnen Funktionen und erklären den Inhalt und die Wirkung der Funktionen.

# <span id="page-69-0"></span>16.1 Softstart (Anfahrschaltung)

Durch einen sanften Start von kalten Maschinen und Anlagen wird die Maschinenlebenszeit verlängert und gleichzeitig Energie gespart.

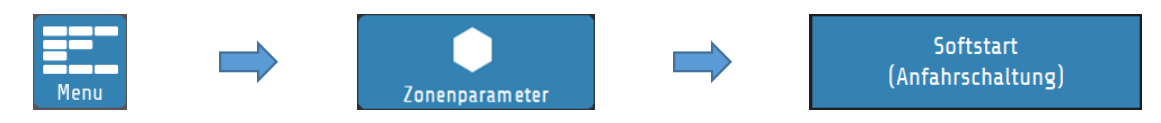

Damit eine Zone per **Softstart** anlaufen kann müssen zunächst ein begrenzter Stellgrad (standardmäßig 30%) und ein **Softstart Sollwert** definiert werden. Nach Erreichen des Softstart Sollwerts wird die Temperatur für die Dauer der **Haltezeit** ausgeregelt. Nach Ablauf der Haltezeit werden die Zonen auf den gewünschten Sollwert geregelt.

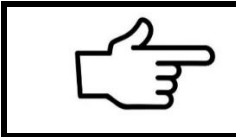

#### **VERWEIS!**

Ist für eine Zone eine [Temperatur-Rampe](#page-69-1)  $(716.2)$  $(716.2)$  parametriert, wird diese erst mit Ablauf der Haltezeit des **Softstarts** aktiv.

Die Anfahrschaltung ist wirksam, wenn:

- der Regler eingeschaltet wird **und**
- der aktuelle Istwert kleiner ist als die Differenz Softstart-Sollwert 5 % vom Messbereich.

Ist der Softstart in Betrieb, so kann die [Selbstoptimierung](#page-70-0) ( $\sqrt{16.3}$ ) während dieser Zeit nicht abgerufen werden. Darüber hinaus hat der Softstart immer Priorität vor der Rampe und ggf. anderen Sollwertvorgaben.

### <span id="page-69-1"></span>**Temperatur-Rampe**

Zur linearen und kontrollierten Temperaturerhöhung oder -absenkung steht die **Rampenfunktion** zur Verfügung.

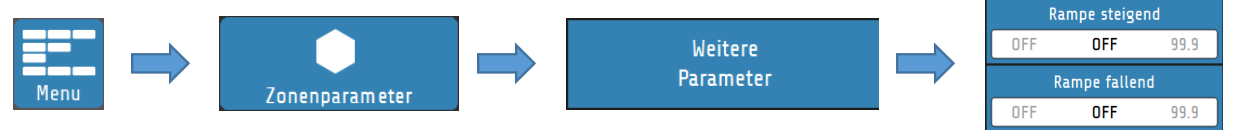

Dabei wird die Temperatur einer Zone gemäß einer einstellbaren Aufheizrate [K] über eine Sollwert-Rampe [K⁄min] in gleichmäßigen Schritten erhöht bzw. verringert. Die **Rampenfunktion** deaktiviert sich, sobald der eingestellte Regelsollwert erreicht ist. Die Anfahrschaltung übersteuert die Rampenfunktion. Erst nach Ablauf der Anfahrschaltung wird die Rampe aktiv.

# <span id="page-70-0"></span>**16.3 Selbstoptimierung**

Das RT7000 ist in der Lage, die optimalen Regelparameter für jede angeschlossene Last selbstständig zu bestimmen.

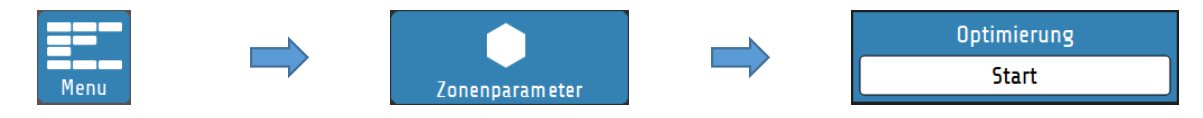

Die Optimierung kann jederzeit durch Anwahl von **Optimierung = Start** ausgelöst werden. Nach der Berechnung der Rückführungsparameter führt der Regler den Messwert automatisch auf den gewünschten Sollwert. In den Zonenparametern kann die Selbstoptimierung wie folgt eingestellt werden:

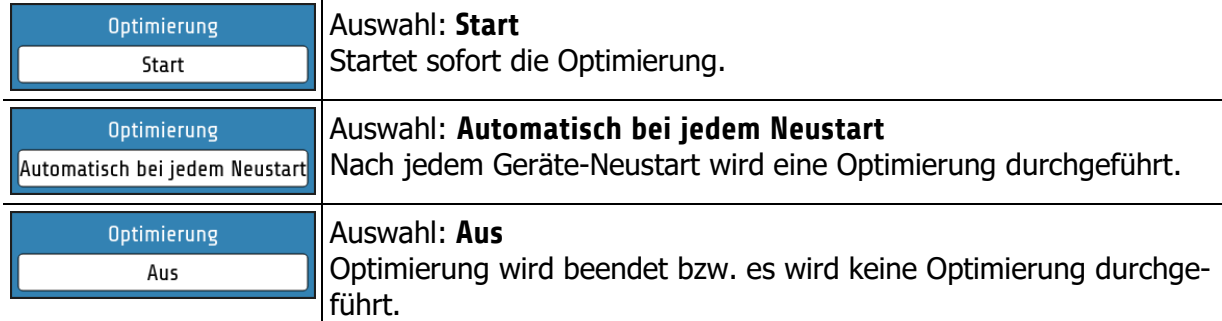

Dauert die Optimierung länger als 20 Minuten, erfolgt eine Fehlermeldung. Der Optimierungsalgorithmus ermittelt im geschlossenen Regelkreis die Kenndaten der Strecke und errechnet die in einem weiten Bereich gültigen Rückführungsparameter (xp, Tv, Tn) eines PID-Reglers. Die Optimierung erfolgt beim Anfahren kurz vor dem eingestellten Sollwert. Bei der Optimierung auf einem bereits erreichten Sollwert erfolgt zunächst eine Temperaturabsenkung um ca. 3,5 % vom Messbereich.

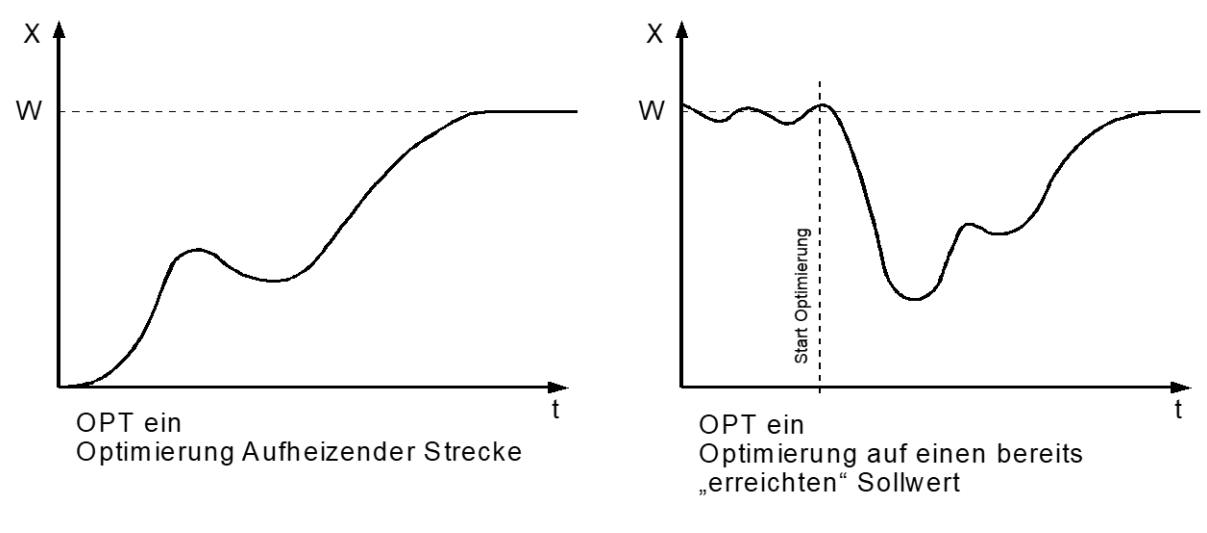

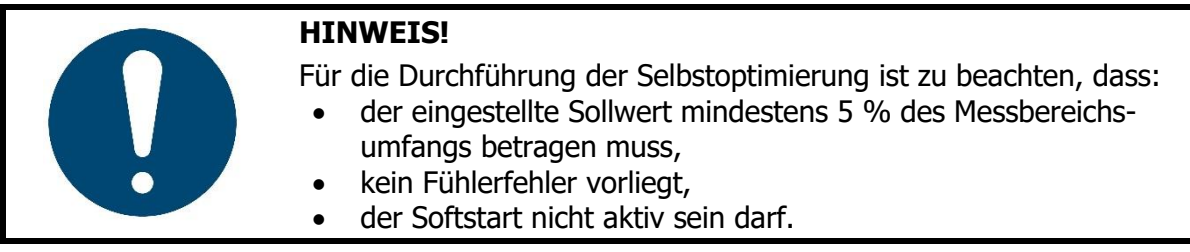

# <span id="page-71-0"></span>**Globale Temperaturänderungen (Standby, Boost)**

Die Konfiguration der globalen Temperaturänderungen erfolgt sowohl für die **Boost**- als auch für die **Standby**-Funktion über die [Zonenparameter](#page-37-0) und kann für jede Zone individuell vorgenommen werden  $(77.1)$  $(77.1)$ .

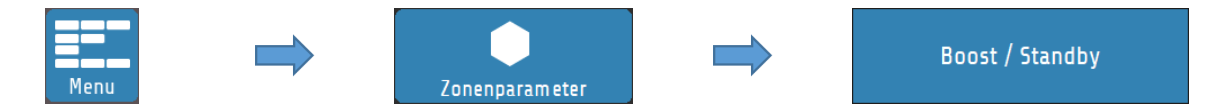

#### **Globale Temperaturanhebung:** "**Boost**"

Die **Boost**-Funktion führt zu einer kurzfristigen Temperaturerhöhung, welche über den Regel-Sollwert hinausgeht. Dazu muss zunächst ein **Boostwert** festgelegt werden. Die "Boosttemperatur" setzt sich aus der Summe von **Sollwert** und **Boostwert** zusammen. Steht der Parameter **Boostwert** auf **OFF**, so nimmt die Zone nicht an der globalen Temperaturanhebung teil.

Zusätzlich kann eine **Boostdauer** eingestellt werden. Die Boosttemperatur wird für die als **Boostdauer** eingestellte Zeit gehalten. Die Dauer, für die der Boost aktiv bleibt, beginnt erst nach Erreichen der Boosttemperatur. Nach Ablauf dieser Zeit wird die Funktion automatisch deaktiviert. Dabei ist zu beachten, dass sich die **Boost**-Funktion bei Zonen mit der gleichen **Boostdauer** zu unterschiedlichen Zeitpunkten abschalten kann, abhängig davon, wie lange das Aufheizen angedauert hat. Steht die **Boostdauer** auf **OFF**, so schaltet sich die **Boost**-Funktion für diese Zone sofort nach Erreichen der Boosttemperatur ab.

#### **Globale Temperaturabsenkung:** "**Standby**"

Durch den Standby-Modus wird in Pausen oder bei einem kurzzeitigem Produktionsstopp Energie gespart, ohne die Gesamtanlange herunterfahren zu müssen.

Bei der globalen Temperaturabsenkung wird der Regelsollwert für alle Zonen auf den **Standby-Sollwert** herabgesetzt. Steht der Parameter **Standby-Sollwert** auf **OFF**, so nimmt die Zone nicht an der globalen Standby-Funktion teil. Die Schaltfläche befindet sich in der Navigationsleiste und ist in jedem Menü immer sichtbar. Der Standby-Zustand muss manuell ausgeschaltet werden.

Die Aktivierung und Deaktivierung der globalen Temperaturänderungen erfolgt über die [Navigationsleiste](#page-31-1)  $(76.1)$  $(76.1)$ .

#### <span id="page-71-1"></span>**16.4.1 Standby / Boost über externes Steuersignal**

Die globalen Funktionen **Standby** und **Boost** können auch über ein externes Steuersignal aktiviert werden. Ob, und wenn ja welche der beiden Funktion bedient werden soll, lässt sich im Menü **Globale Prozessfunktionen** einstellen. Die jeweilige Funktion kann dann nicht mehr über das Touch-Display gestartet werden.

Immer wenn das externe Steuersignal aktiv ist (und konfiguriert auf Boost oder Standby), kann keine Touch-Bedienung der beiden Funktionen mehr vorgenommen werden.

Darüber hinaus wird das externe Steuersignal priorisiert gegenüber einer Eingabe über das Touch-Display behandelt. Beispiel: Das externe Steuersignal ist auf Standby parametriert und der Boost wurde über das Touch-Display aktiviert. Mit Aktivwerden des externen Signals wird sofort der Boost abgebrochen und das Standby initiiert.

Bei der Steuerung der **Boost**-Funktion über das externe Signal, verliert der Parameter **Boostdauer** seine Wirksamkeit. Der Boost bleibt aktiv, bis das Steuersignal wieder abschaltet.
## **16.5 Stellgradgenerierung**

Die Stellgradgenerierung legt die Betriebsart einer Zone fest. Das Gerät kann den Stellgrad auf vier verschiedene Arten generieren. Ein Umschalten der Betriebsart ist hauptsächlich im Falle von Fühlerfehlern relevant. Um eine Zone mit einem defekten Sensor notfallmäßig weiter zu betreiben, stehen an dieser Stelle mehrere Optionen zur Verfügung.

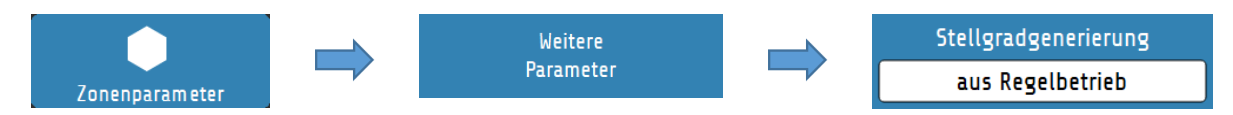

Neben der Stellgradgenerierung aus dem **Regelbetrieb**, bei dem das Gerät den Stellgrad durch regelungstechnische Berechnungen bestimmt und dynamisch anpasst, kann die Betriebsart auch andersartig konfiguriert werden.

### **16.5.1 Parallelschaltung von Zonen (Kopplung, Stellgradübernahme)**

Eine mögliche Betriebsart ist die **Stellgradübernahme von einer anderen Zone.** Man spricht auch von der Kopplung oder Parallelschaltung von Zonen.

Fällt während des Betriebs ein Messfühler einer Zone aus, ist es möglich, die betroffene Zone an eine andere, gleichartige Zone zu koppeln.

Nachdem diese Betriebsart ausgewählt wurde, öffnet sich ein Auswahlfenster, in dem die gewünschte Zone zur Übernahme ausgewählt werden kann.

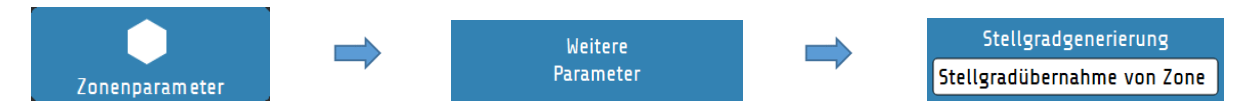

Durch die Parallelschaltung kann der Arbeitsprozess funktionsgerecht fortgeführt, beendet und anschließend eine Reparatur durchgeführt werden. Das Koppeln von Zonen bewirkt, dass die defekte Zone den **Stellgrad** einer intakten Zone übernimmt.

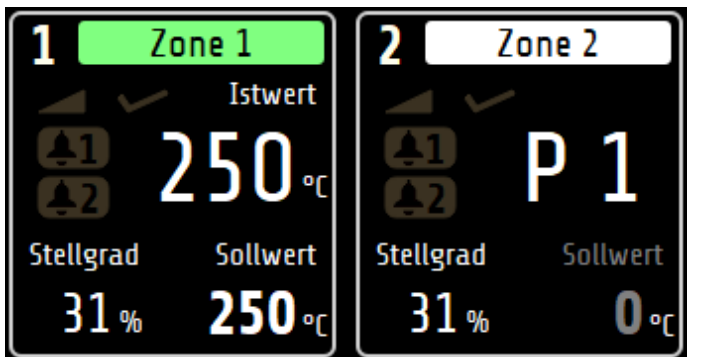

Eine gekoppelte Zone wird im **Grundbild** durch eine weiße Leiste innerhalb der **Zonenkachel** symbolisiert. Anstelle des Istwertes steht in dieser Zone ein **P** (für **Parallelschaltung**) und die Nummer der gekoppelten Zone (hier: **Zone 1**)

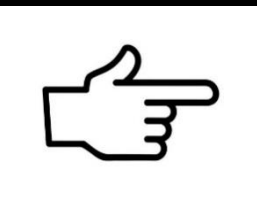

#### **VERWEIS!**

Bei der **Kopplung** von Zonen lassen sich aus Sicherheitsgründen nur Zonen auswählen, die in derselben Gruppe sind  $(79.1)$  $(79.1)$ . Wurde keine [Gruppenzuordnung](#page-55-0) vorgenommen, kann eine beliebige Zone zur Kopplung gewählt werden.

Die Kopplung von Zonen ist eine Betriebsart, die angewendet werden kann, um im Fehlerfall akute Schäden an der Anlage oder einen Maschinenstillstand während eines laufenden Prozesses abzuwenden.

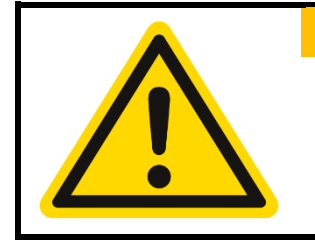

#### **WARNUNG!**

Wenn die Kopplung/Parallelschaltung von Zonen als Notfallfunktion genutzt wird, sollte sofort nach Abschluss des Arbeitsprozesses der Fehler in der Anlage behoben werden, der die Funktion aktiviert hat! Unsachgemäße Handlungen können zu Personen- oder Sachschäden führen!

#### **16.5.2 Automatische Stellgradübernahme**

Die **automatische Stellgradübernahme** bietet die Möglichkeit eines automatisierten Wechsels der Betriebsart im Falle eines Fühlerausfalls.

Die Zone arbeitet im Normalfall im **Regelbetrieb**. Ist die Zone ausgeregelt, stellt das Gerät bei einem Fühlerfehler automatisch auf [Stellerbetrieb \(Handstellgrad\)](#page-73-0) um und führt den zuletzt gültigen Stellgrad weiter. Der Stellgrad kann anschließend vom Bediener verändert werden.

Ein Stellgrad von 0% wird ausgegeben, wenn:

- der Stellgrad im Augenblick des Fühlerbruchs 100% beträgt,
- im Augenblick des Fühlerbruchs die Regelabweichung >0,25% vom Messbereich beträgt,
- im Augenblick des Fühlerbruchs die Anfahrschaltung aktiv ist,
- der Regler gerade eine Sollwertrampe abfährt,
- <span id="page-73-0"></span>• der P-Anteil $(x_n) = 0$  beträgt.

#### **16.5.3 Stellerbetrieb (Handstellgrad)**

Im **Stellerbetrieb** arbeitet der Regler mit einem durch den Bediener festgelegtem Stellgrad (Handstellgrad) – die Regelung ist außer Betrieb. Im **Stellerbetrieb** ändert sich die Zonenkachel im **Home**-Bild wie folgt:

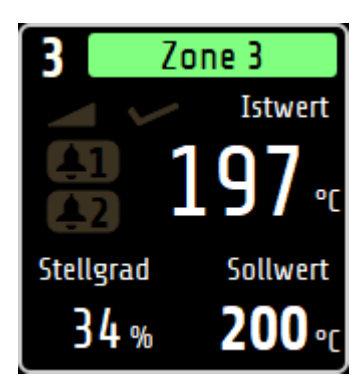

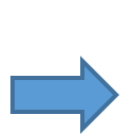

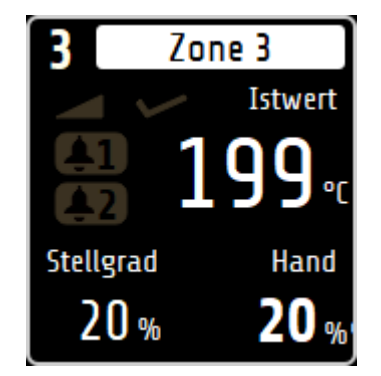

Die Zone folgt nun keiner Farbkodierung mehr, sondern wird dauerhaft weiß angezeigt. Anstelle des Sollwerts wird der festgelegte Handstellgrad angezeigt. Der Handstellgrad kann im [Grundbild](#page-34-0) (Home) durch Tippen auf die Zonenkachel eingegeben werden.

# **Aufheizarten**

Das Aufheizen der Anlage bei Betriebsstart kann auf unterschiedliche Art durchgeführt werden. Das System kann durch **Verbundaufheizung** mittels einer Leitzone gleichmäßig mit derselben Temperatur aufgeheizt werden oder **energieoptimiert**, mit dem Ziel den Energiebedarf durch zeitversetztes Einschalten von Regelzonen zu reduzieren.

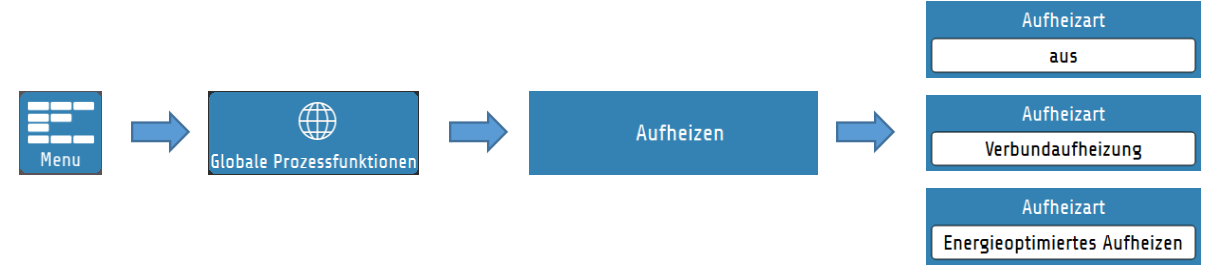

#### **16.6.1 Verbundaufheizung**

Bei eingeschalteter Verbundaufheizung wird die Aufheizgeschwindigkeit von der Zone mit dem geringsten Istwert, der **Verbundleitzone**, vorgegeben.

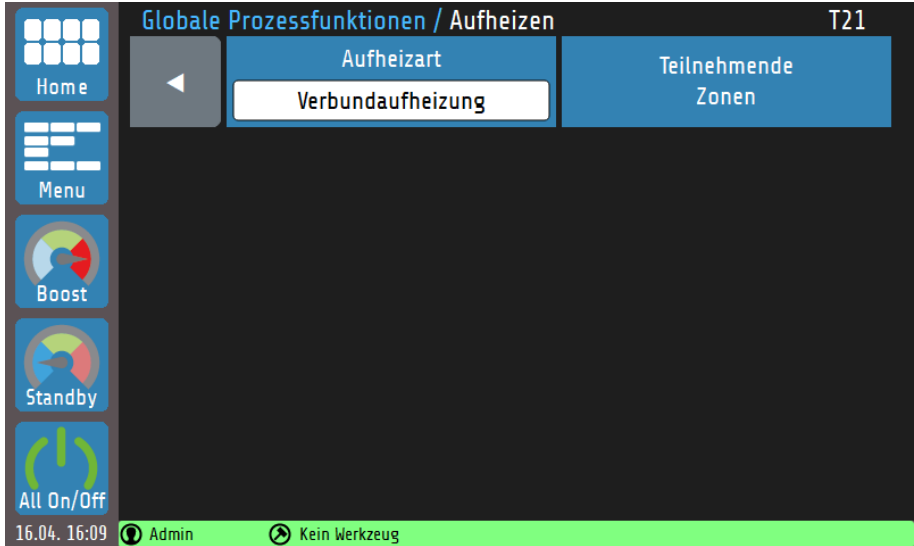

Die Leitzone wird bei der Aufheizung mit voller Leistung auf den vorgegebenen Sollwert geregelt, während sich die Stellgrade der verbundenen Zonen dynamisch am Istwert der Verbundleitzone orientieren. So haben alle Zonen während der Aufheizphase den annähernd gleichen Istwert.

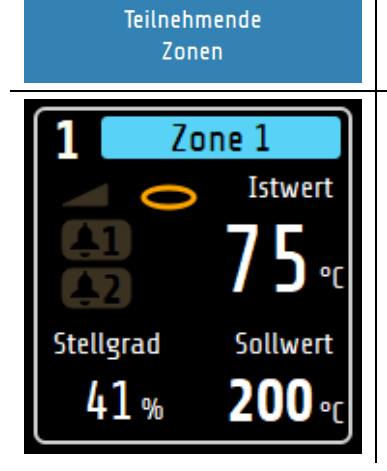

Über das Feld **Teilnehmende Zonen** können die Zonen ausgewählt werden, die an der Verbundaufheizung teilnehmen sollen.

Zonen die aktuell an der Verbundaufheizung teilnehmen werden im Grundbild durch einen gelben Ring gekennzeichnet. Des Weiteren erscheint während der aktiven Aufheizung in der **Statusleiste** eine Meldung, dass der **Aufheizmodus** aktiv ist.

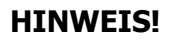

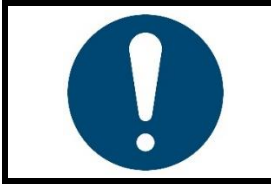

Schneller aufheizende Zonen können einen Temperaturunterschied von bis zu 15 °C im Vergleich zur Verbundleitzone aufweisen.

### **16.6.2 Energieoptimiertes Aufheizen**

Es ist nicht unüblich, dass Teile eines Regelsystems unterschiedlich in ihrer Masse, Wärmeleitfähigkeit und somit der Aufheizgeschwindigkeit sind. Zur Reduzierung des Energieverbrauchs und der Energiekosten, können Anlagen so aufgeheizt werden, dass schnellere Zonen erst dann gestartet werden, wenn sie zum gleichen Zeitpunkt ihre Sollwerte wie langsamer aufheizende Zonen erreichen.

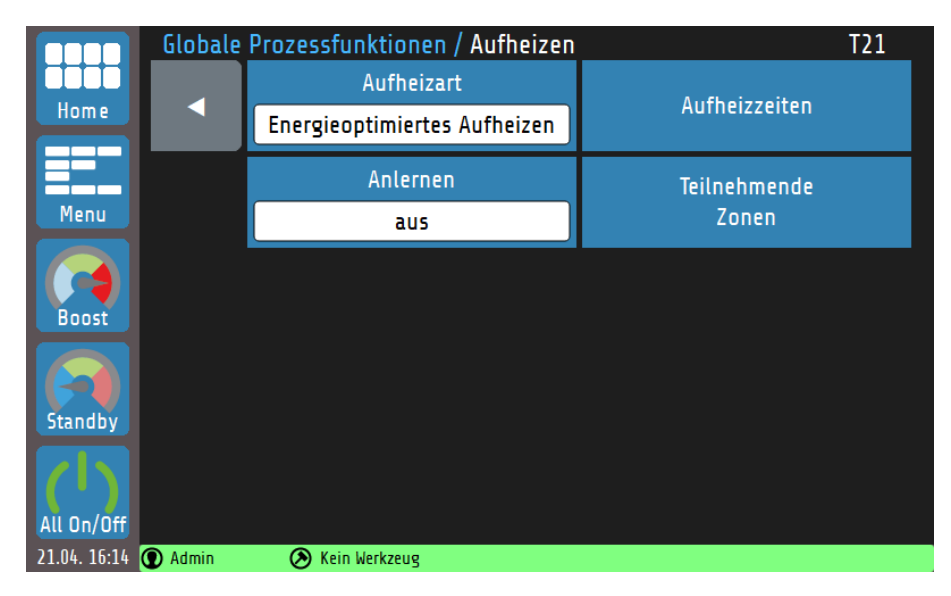

Bei dem **energieoptimierten Aufheizen** wird zunächst die Zeit gemessen, die eine Zone benötigt, um ihren Sollwert zu erreichen. Bei dem nächsten Hochfahren der Anlage werden die Zonen zeitversetzt eingeschaltet, so dass alle Zonen zum gleichen Zeitpunkt ihren Betriebspunkt erreicht haben. Um die Anlage energieoptimiert zu starten muss wie folgt vorgegangen werden:

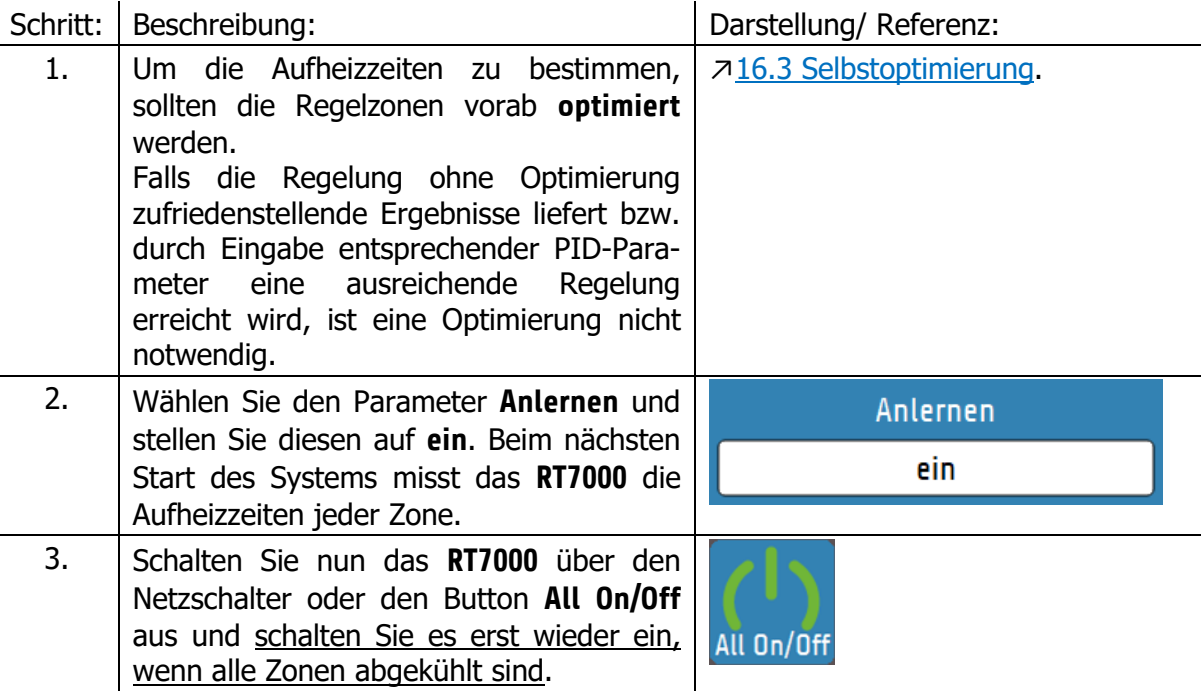

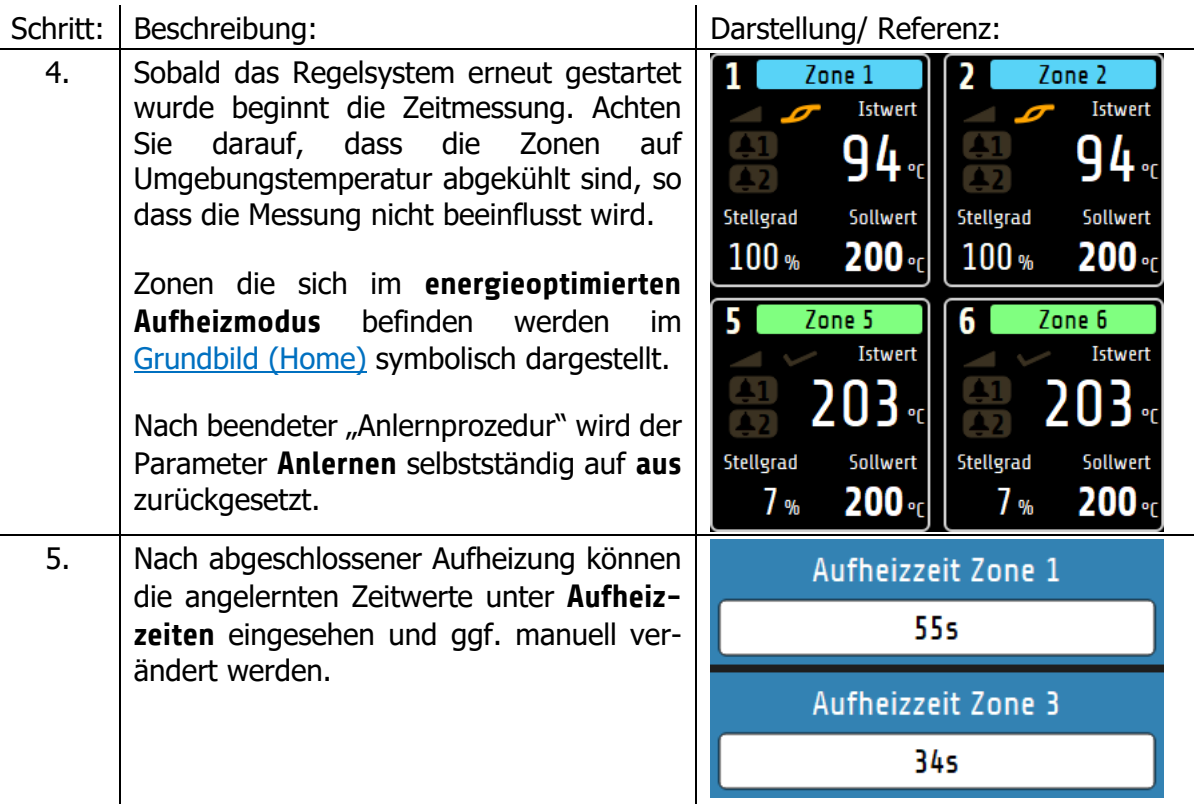

Bei zukünftigen Neustarts des Systems werden die Zonen zeitversetzt aufgeheizt. Bei dem Beispiel aus Schritt 5 benötigt **Zone 1** 55 Sekunden zum Erreichen des Sollwerts, **Zone 3** benötigt nur 34 Sekunden. Zone 3 wird demnach **21 Sekunden später** eingeschaltet.

#### **16.6.3 Vergleich der Aufheizarten**

In diesem Kapitel sollen die drei Aufheizarten **Verbundaufheizung**, **energieoptimiertes Aufheizen** und **Aufheizen ohne Aufheizmodus** graphisch gegenübergestellt werden.

In den nachfolgenden Beispielen werden stets drei Regelzonen betrachtet. Dabei ist Zone 1 die Zone mit der geringsten Aufheizrate und Zone 3 die mit der höchsten. Der Sollwert beträgt für alle Zonen 150 °C.

Wird das Gerät **ohne Aufheizmodus** gestartet, beginnen alle eingeschalteten Zonen gleichzeitig mit dem Heizen. Dabei erreichen schnellere Zonen (z. B. kleine Bauteile wie Düsen) deutlich früher ihre Sollwerte als langsamere Zonen. In der nachfolgenden Abbildung muss beachtet werden, dass die Zonen nicht optimiert wurden. Durch eine abgeschlossene Optimierung werden die Istwert-Abweichungen zum Sollwert minimiert (↗[16.3](#page-70-0) [Selbstoptimierung\)](#page-70-0).

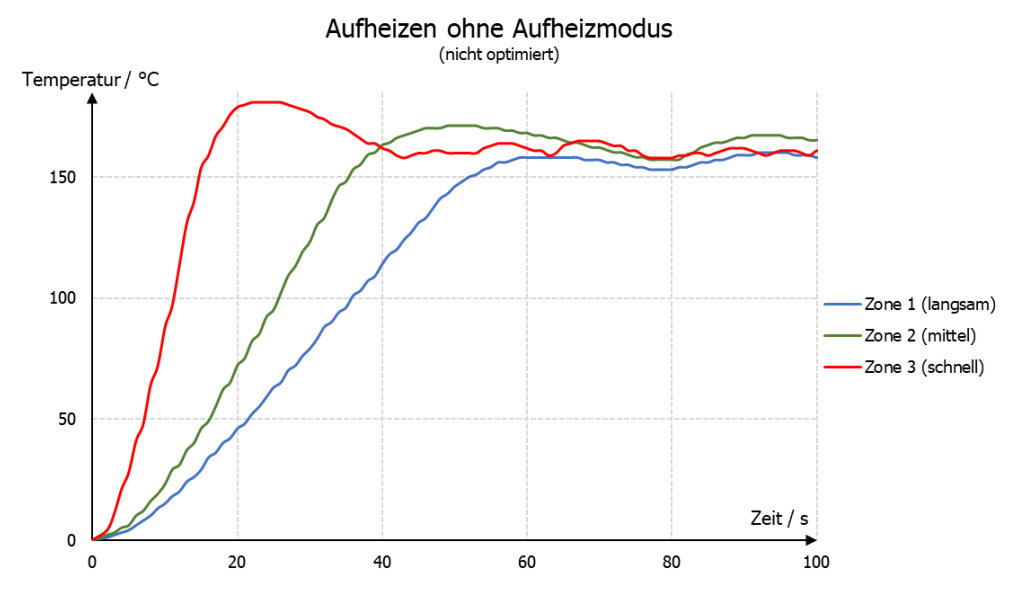

Sollte es bei einem Produktionsprozess notwendig sein, dass alle Zonen ihre Betriebstemperatur (Sollwert) erreichen müssen, um die Produktion zu beginnen, wird das **energieoptimierte Aufheizen** empfohlen. Dabei schalten die Zonen nacheinander ein, so dass die Betriebstemperatur gleichzeitig erreicht wird. Die Energiekosten sinken, da schnelle Zonen erst später eingeschaltet werden und der Sollwert nicht gehalten werden muss bis weitere Zonen betriebsbereit sind.

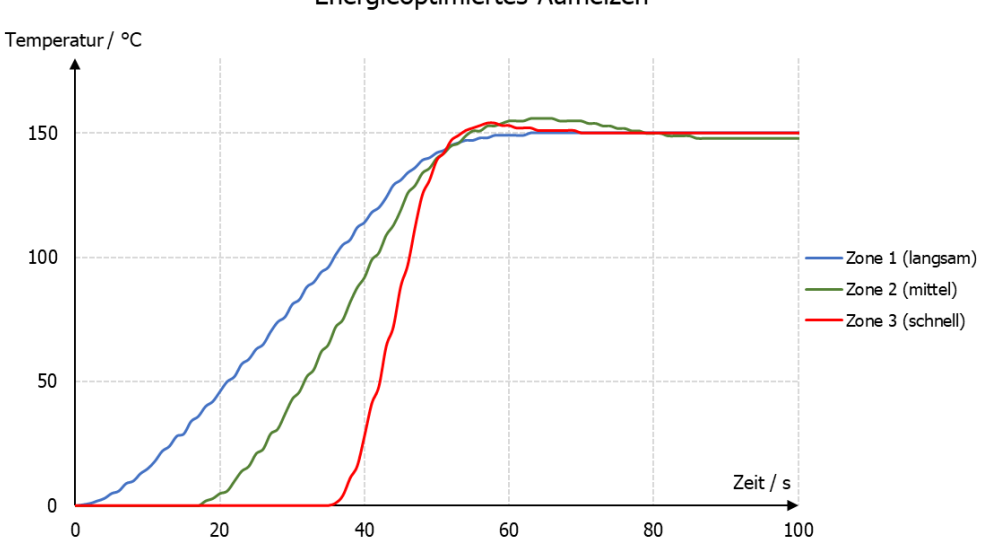

Energieoptimiertes Aufheizen

Bei der Verbundaufheizung werden alle teilnehmenden Zonen gleichmäßig aufgeheizt, d. h. die Istwerte liegen stets beieinander. Dabei wird die langsamste Zone mit einem Stellgrad von 100 % aufgeheizt und schnellere Zonen mit geringerer Leistung. Auch hier wird der Sollwert aller Zonen zum gleichen Zeitpunkt erreicht. Die **Verbundaufheizung** eignet sich zum maschinenschonenden Aufheizen, da durch den Aufheizprozess thermisch induzierte mechanische Spannungen auftreten. Diese Spannungen werden durch ein gleichmäßig aufheizen bzw. gleichmäßiges Ausdehnen reduziert.

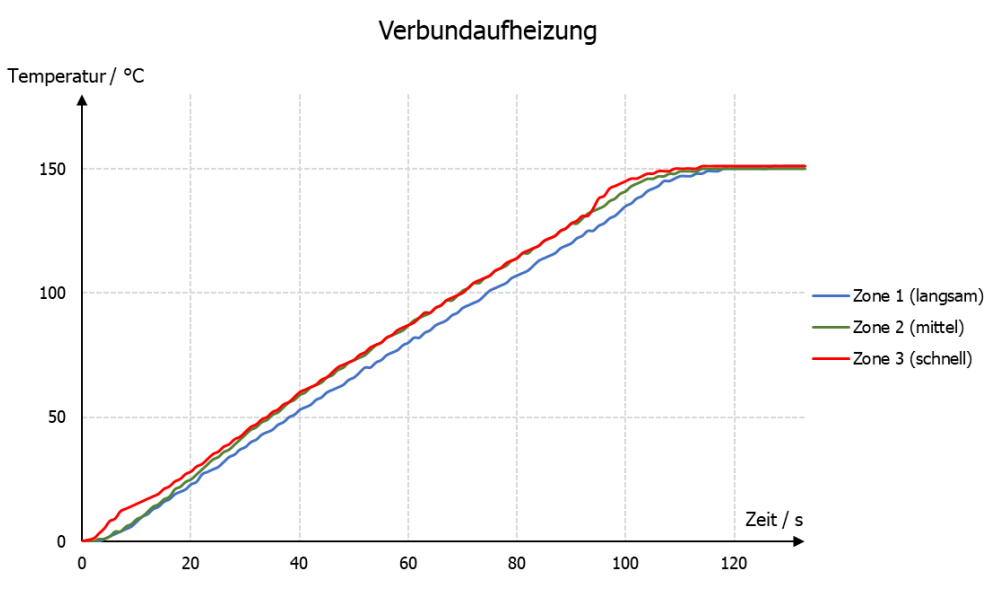

### **16.7 Monitoring**

Über das **Monitoring** lassen sich diverse Überwachungsfunktionen auf die einzelnen Zonen anwenden.

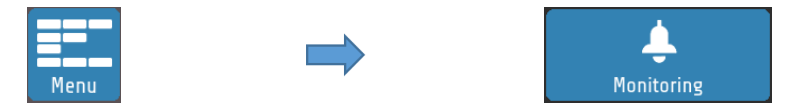

Das **Monitoring** verfügt über zwei unabhängige Signalwege (Kanäle), die in den Zonenkacheln des Grundbilds durch die Glockensymbole **[41] 42]** dargestellt werden. Ist das Monitoringsignal eines Kanals aktiv, wechselt die Farbe des Glockensymbols von Grau zu einer wählbaren Signalfarbe (rot, orange oder grün). Bestimmte Ereignisse, wie z.B. Systemfehler, haben festgelegte Farben. Sollten mehrere Ereignisse mit unterschiedlichen Farben auftreten, gilt die Priorität: rot, orange, grün.

Im Monitoring-Menü lässt sich festlegen, welche Art von Überwachungsfunktionen in die Signalkette der jeweiligen Kanäle integriert werden soll. Die folgenden Konfigurationen sind möglich:

- Überwachung Temperatur-Grenzwert Über-/Unterschreitung (relativ/absolut),
- Überwachung Temperatur-Grenzwert innerhalb von Toleranzband (relativ/absolut),
- Heizstromüberwachung.

Über die wählbaren Farben, sowie die Möglichkeit die Logik des Signals zu invertieren, ist es möglich sowohl Grenzwertverletzungen und Alarmzustände als auch Freigaben zu signalisieren.

### 16.8 Zeitschaltuhr

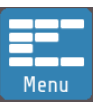

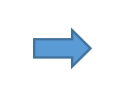

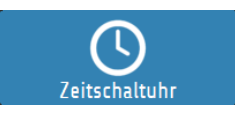

Die Zeitschaltuhr bietet die Möglichkeit den Regelbetrieb des Geräts automatisiert zu starten, zu stoppen oder die Regelzonen in den **Standby-**Zustand zu versetzen. Es lassen sich für jeden Wochentag individuelle Zeiten einstellen. Es gilt allerdings zu beachten, dass bei einem Betrieb des Geräts über Tagesgrenzen hinaus (0:00 Uhr), der letzte Schaltpunkt des Tages bis zum ersten Schaltpunkt des folgenden Tages gültig ist. Ist am folgenden Tag kein Schaltpunkt definiert, gilt der letzte reguläre Schaltpunkt auch über mehrere Tage bis zum Eintritt des nächsten Schaltzeitpunkts.

Nach einem Neustart des Geräts wird der zum Ausschaltzeitpunkt vorliegende Betriebszustand (**On**/ **Off**/ **Standby**) wieder ausgeführt, unabhängig vom aktuell gültigen Schaltwert der Zeitschaltuhr. Der reguläre Zeitschaltbetrieb startet erst wieder mit dem Eintreten des chronologisch nächsten Schaltpunkts.

### **16.9 DHCP**

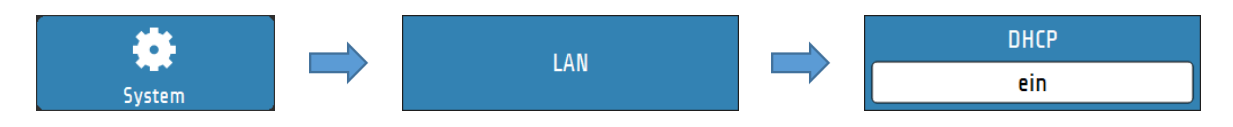

Das RT7000 ist DHCP-fähig. Wird der LAN-Anschluss mit einem DHCP-Server verbunden, erhält das Gerät automatisch eine IP-Adresse, sowie die zugehörigen Netzwerk-Parameter (Subnetzmaske und Standard Gateway).

DHCP-Funktion kann abgeschaltet werden, falls IP-Adresse und Netzwerkparameter manuell vergeben werden sollen.

### **16.10 Viewer**

Mit der Viewer Funktion lässt sich das RT7000 mit Hilfe eines Computers, Smartphones oder Tablets fernsteuern. Die Übertragung verläuft über **VNC** (Virtual Network Computing). Zur Verbindung mit dem RT7000 muss ein vierstelliger Code angegeben werden. Dieser Code kann im Menü LAN eingesehen und geändert werden.

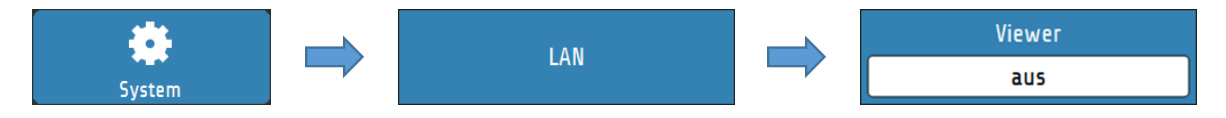

Auf dem jeweiligen Endgerät wird ein **VNC-Viewer** benötigt.

Die folgenden Links bieten eine Auswahl an mit unseren Produkten getesteten VNC-Viewer Applikationen:

- Apple **[https://apps.apple.com/de/app/vnc-viewer-remote](https://apps.apple.com/de/app/vnc-viewer-remote-desktop/id352019548)[desktop/id352019548](https://apps.apple.com/de/app/vnc-viewer-remote-desktop/id352019548)**
- Android: **[https://play.google.com/store/apps/details?id=com.realvnc.viewer.andro](https://play.google.com/store/apps/details?id=com.realvnc.viewer.android&hl=de) [id&hl=de](https://play.google.com/store/apps/details?id=com.realvnc.viewer.android&hl=de)**
- Windows: **<https://www.tightvnc.com/download.php>**

# **Fehlermeldungen**

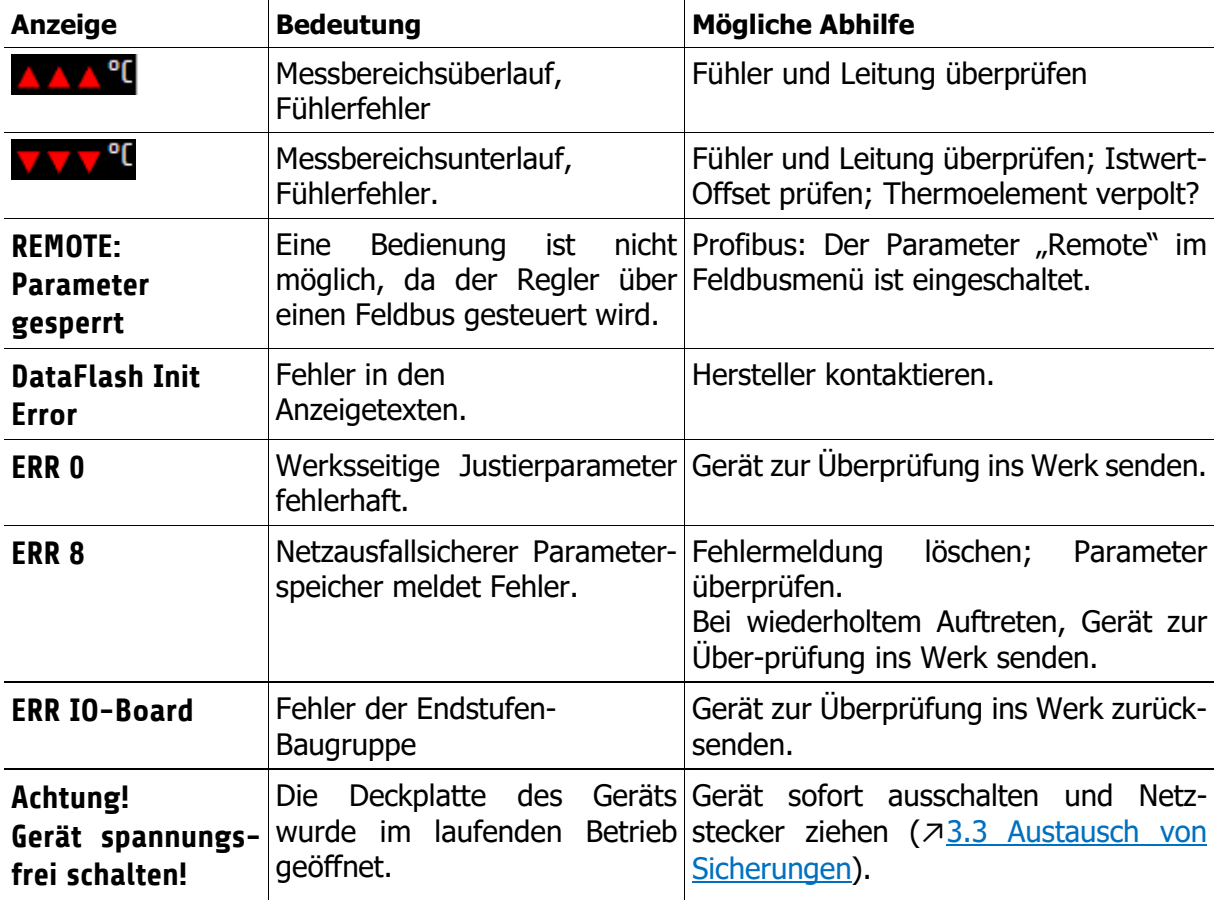

# **Technische Daten**

## **Eingänge**

#### **Fühlereingänge**

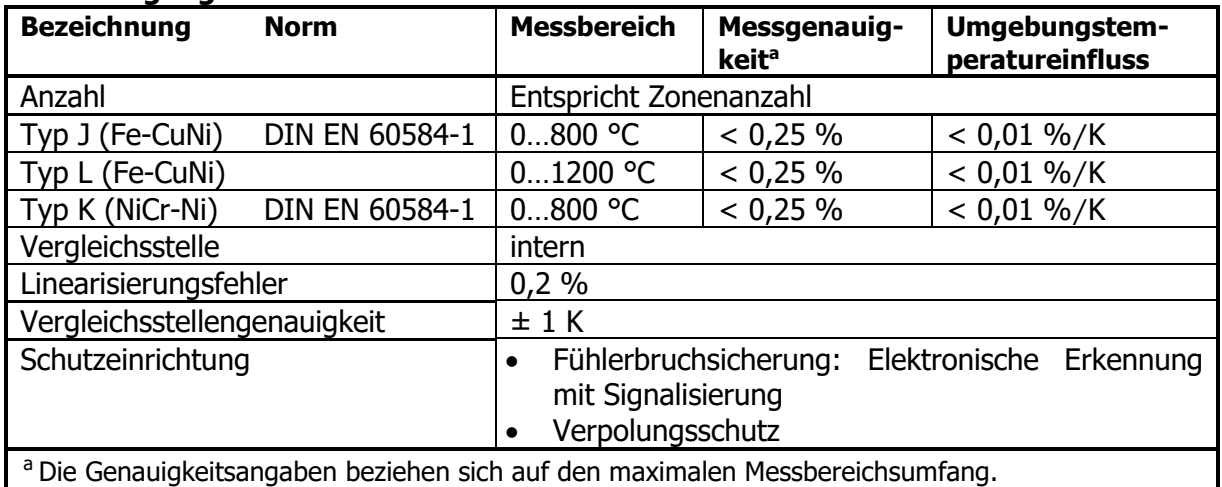

#### **Eingang für potenzialfreien Kontakt**

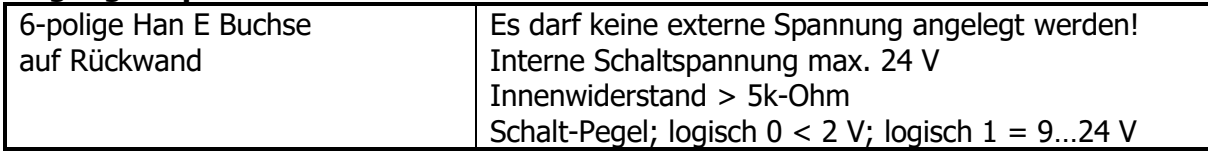

# 18.2 Ausgänge

#### **Leistungsausgänge**

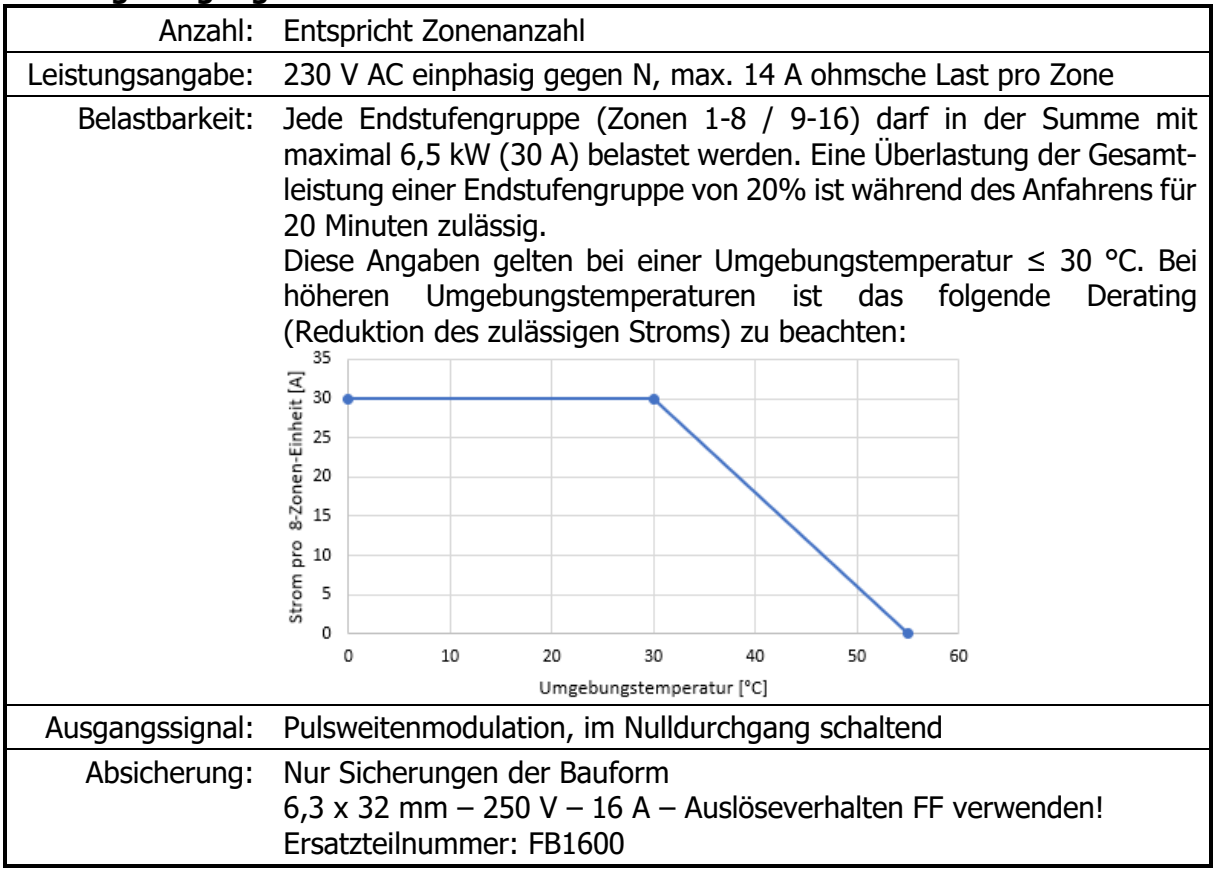

#### **Relaisausgang F**

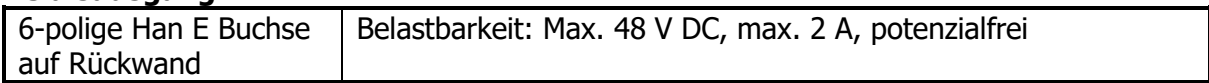

### 18.3 Schnittstellen

#### **Feldbus**

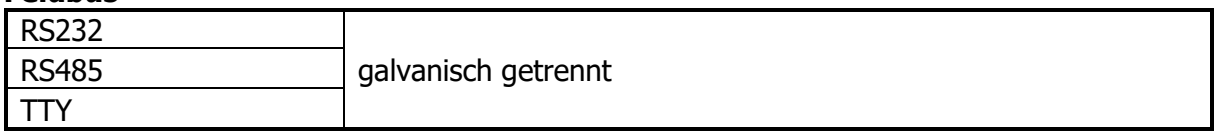

#### **Ethernet**

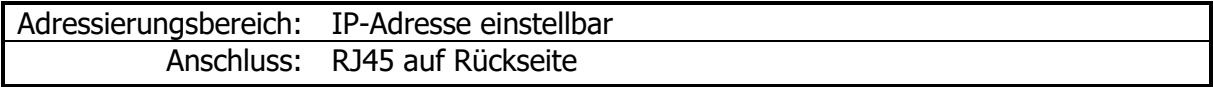

#### **USB**

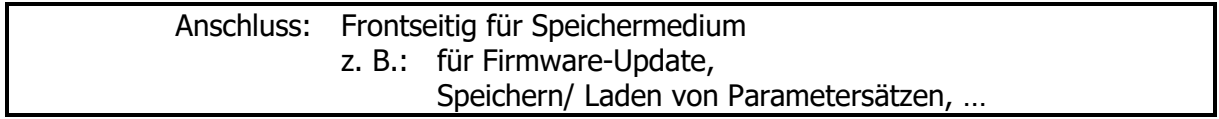

## **Elektrische Daten**

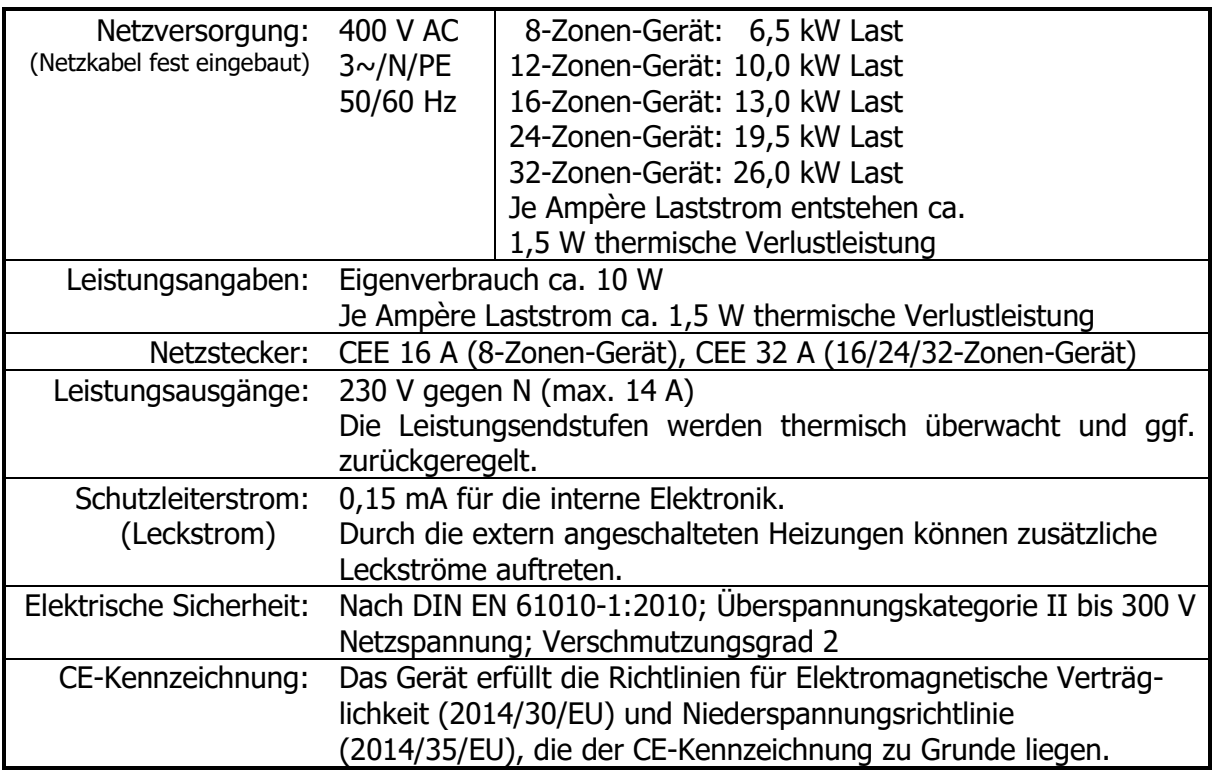

## **Umwelteinflüsse**

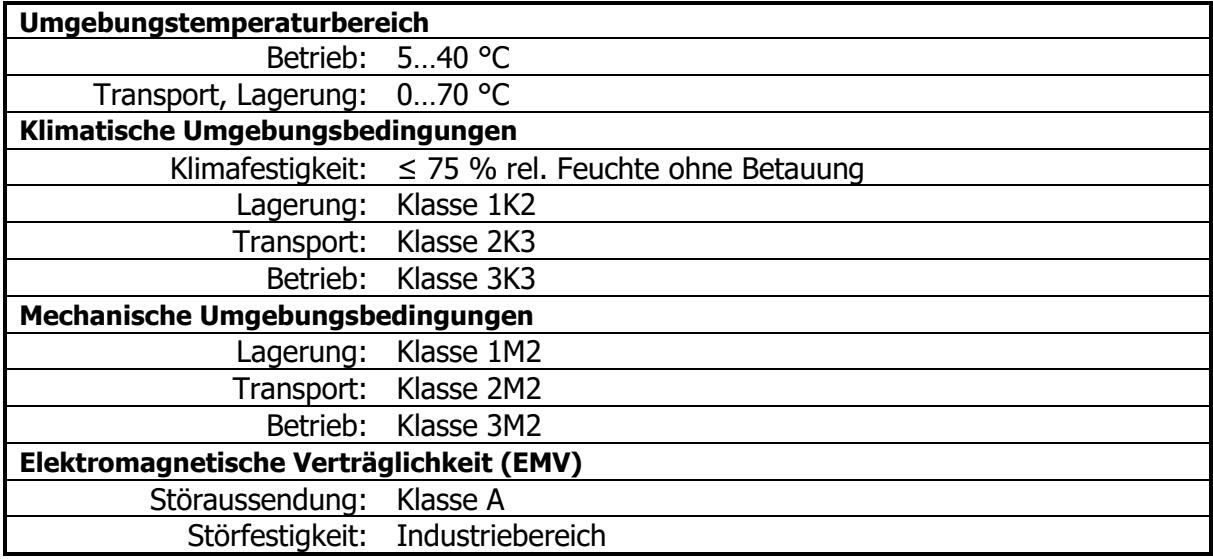

# **18.6 Anzeige und Bedienung**

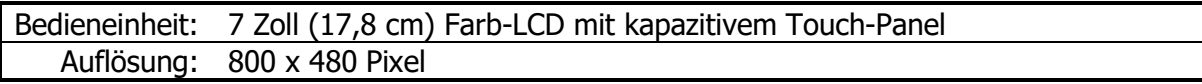

### **Gehäuse**

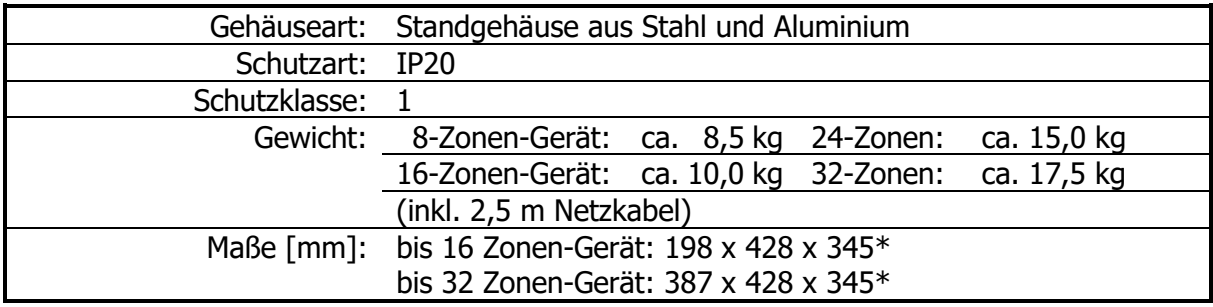

# **Index**

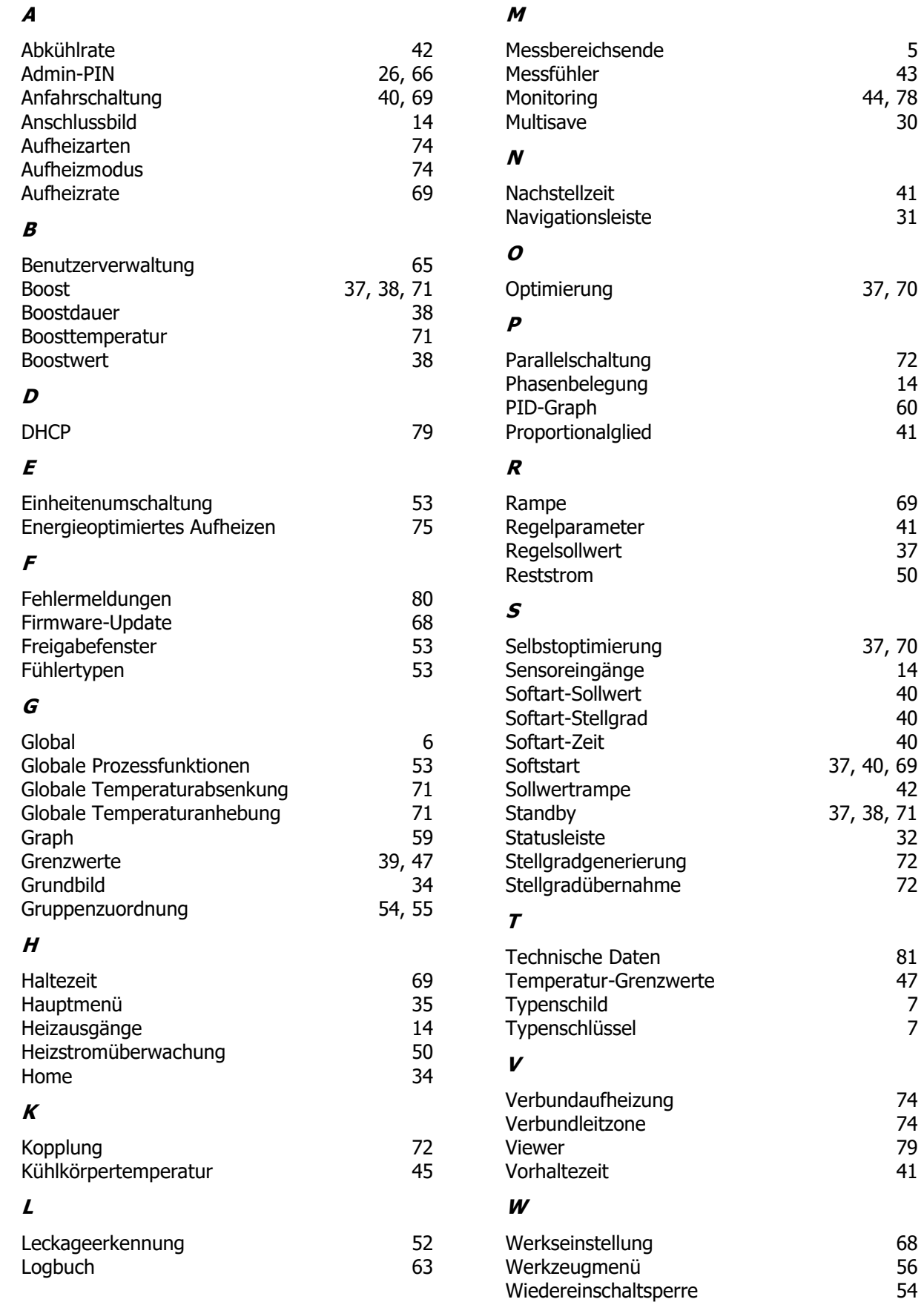

44, 78<br>30

37, 70

37, 40, 69

 $\frac{1}{37}$ , 38, 71

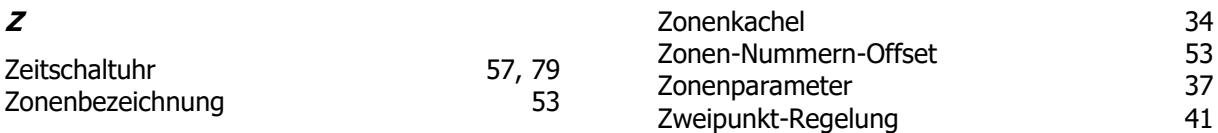

# **Impressum**

ELOTECH Industrieelektronik GmbH Verbindungstr. 27 40723 Hilden, Germany

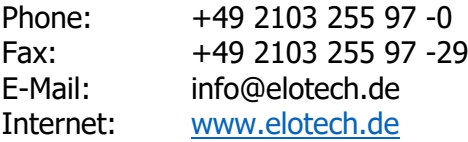

Technische Änderungen vorbehalten!